# **Projeto de Agenda Telefônica**

• Cleyton Tsukuda Kano (kanoct@br.ibm.com)

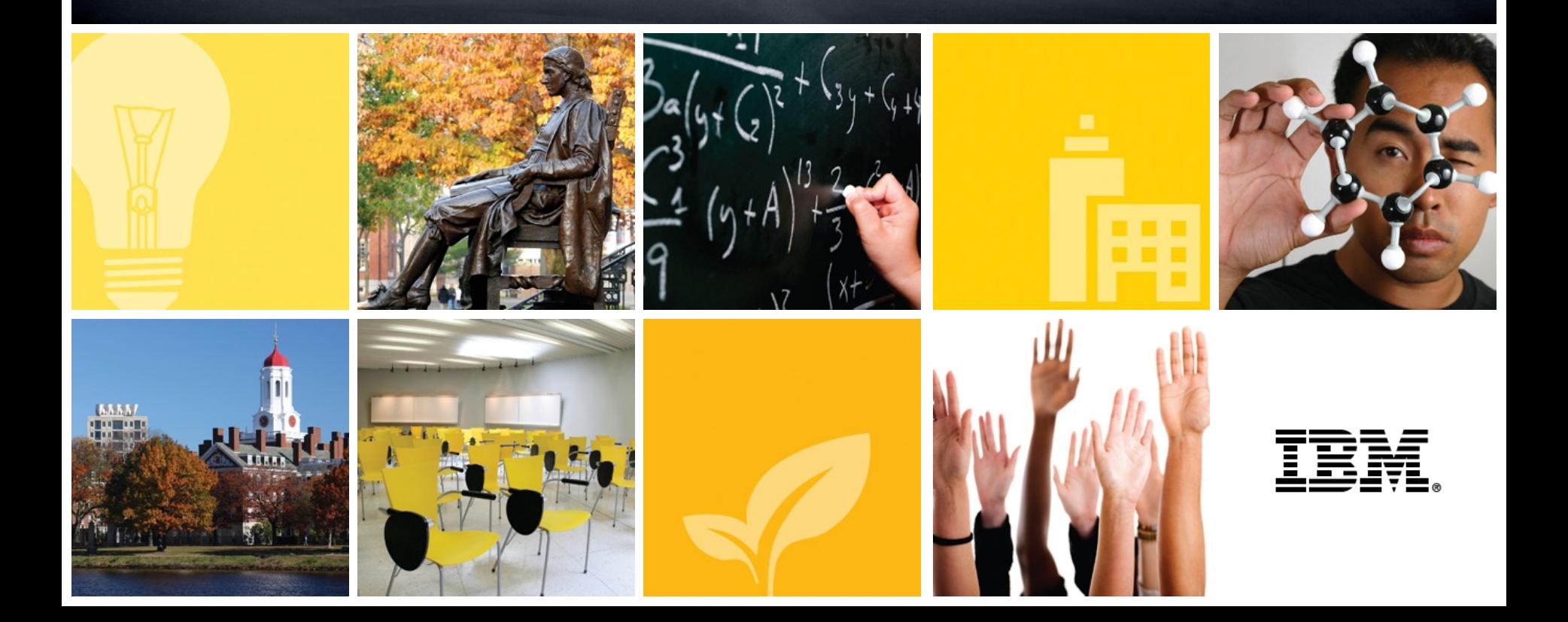

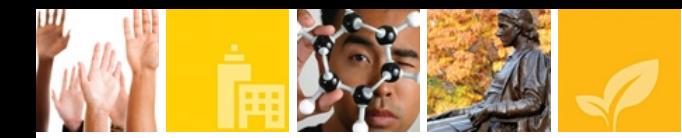

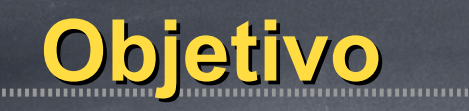

● Conhecer o elemento de designs XPages, componente da ferramenta Lotus Domino Designer, através da criação de uma aplicação de agenda telefônica.

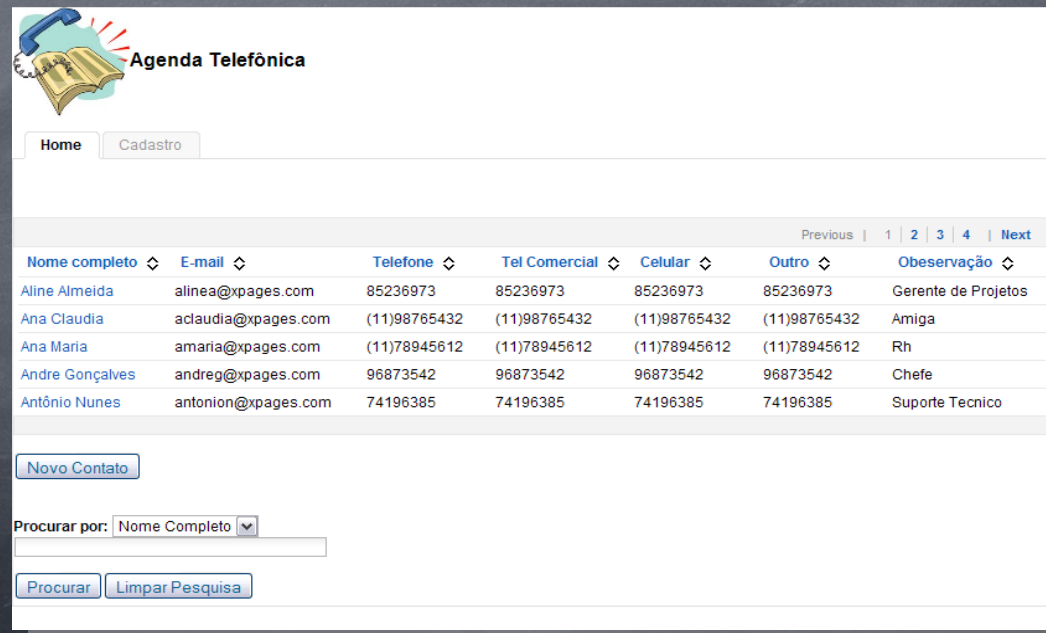

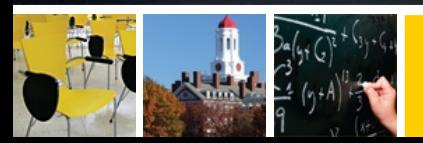

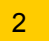

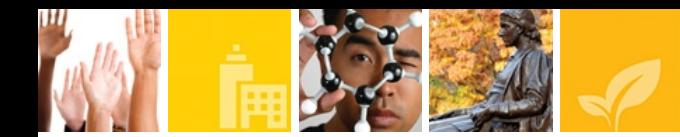

Primeiramente, devemos criar uma nova aplicação:

File -> New -> Application

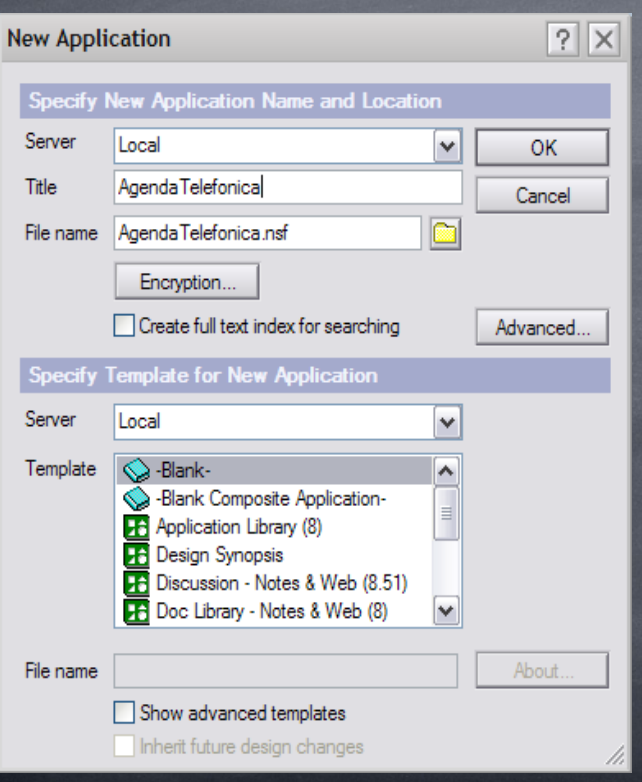

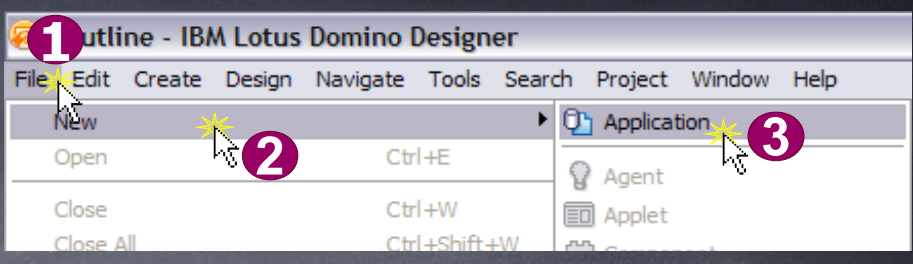

Em seguida, criar uma aplicação chamada: AgendaTelefonica

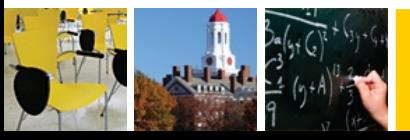

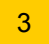

Antes de mais nada, mude o *Default Access* para acesso de Gerência, o *Manager Access*, na aba *Access Control List*, ícone localizado na barra superior como mostra o desenho ao lado:

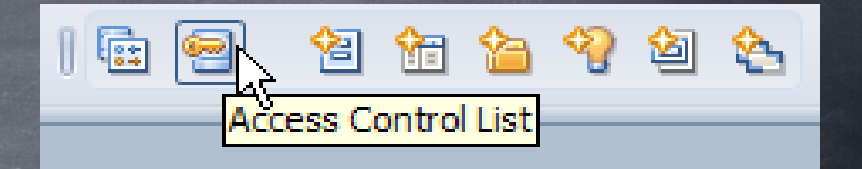

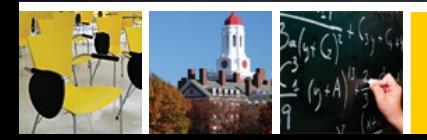

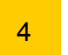

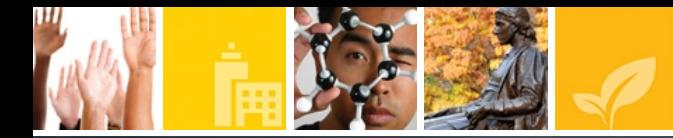

Na propriedade *Access* alterar de *No Access* para *Manager.*

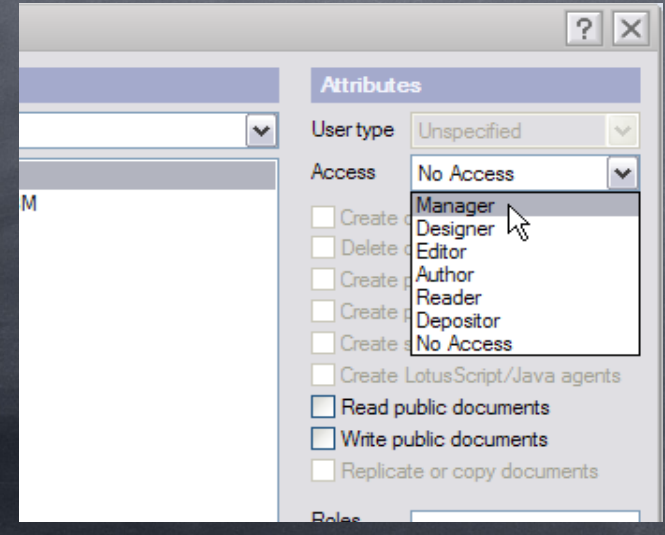

#### $\frac{1}{2}$ **Attributes** User type Unspecified Manager Access  $\checkmark$  $\triangledown$  Create documents **□** Delete documents Create private agents Create personal folders/views Create shared folders/views Create LotusScript/Java agents Read public documents V Write public documents Replicate or copy documents

Em seguida, ative todas as opções, para você ter acesso a todos os recursos, e clique em Ok.

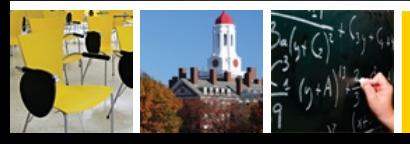

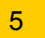

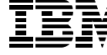

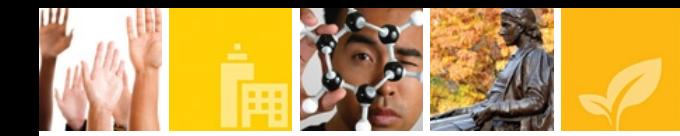

#### Agora você deve criar 2 XPages:

- home
- cadastro

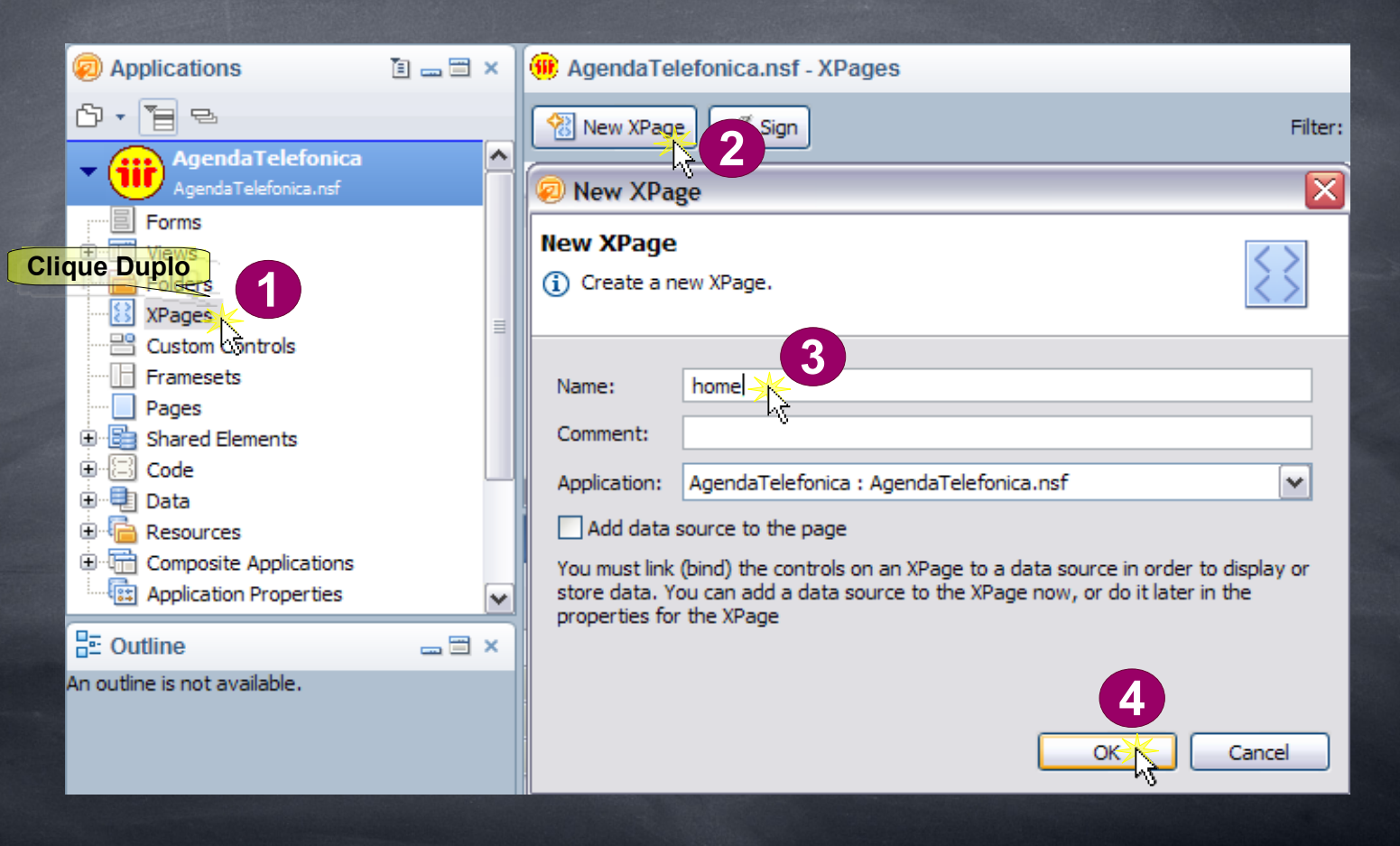

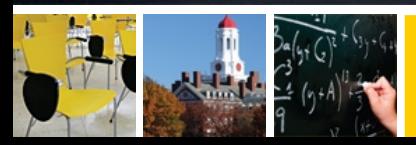

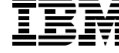

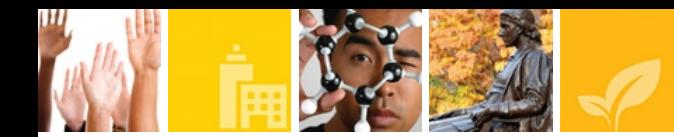

#### Crie um controle customizado (*Customized Controls*): - container

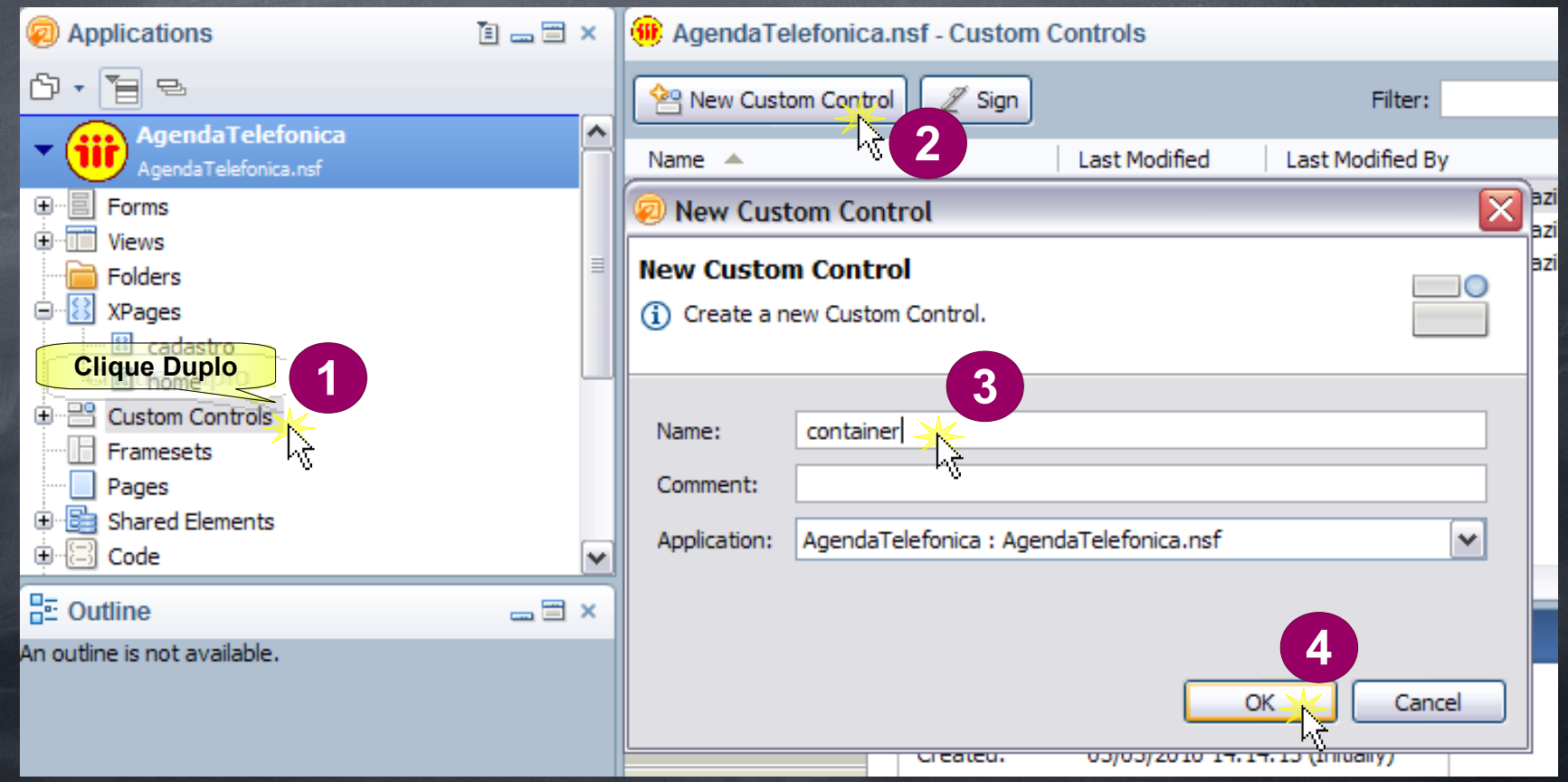

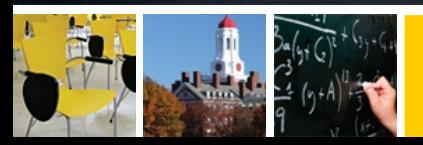

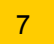

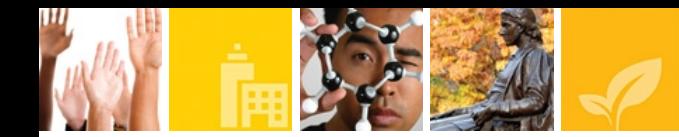

## Crie 2 painéis (panel):

- Panel: header
- Panel: content

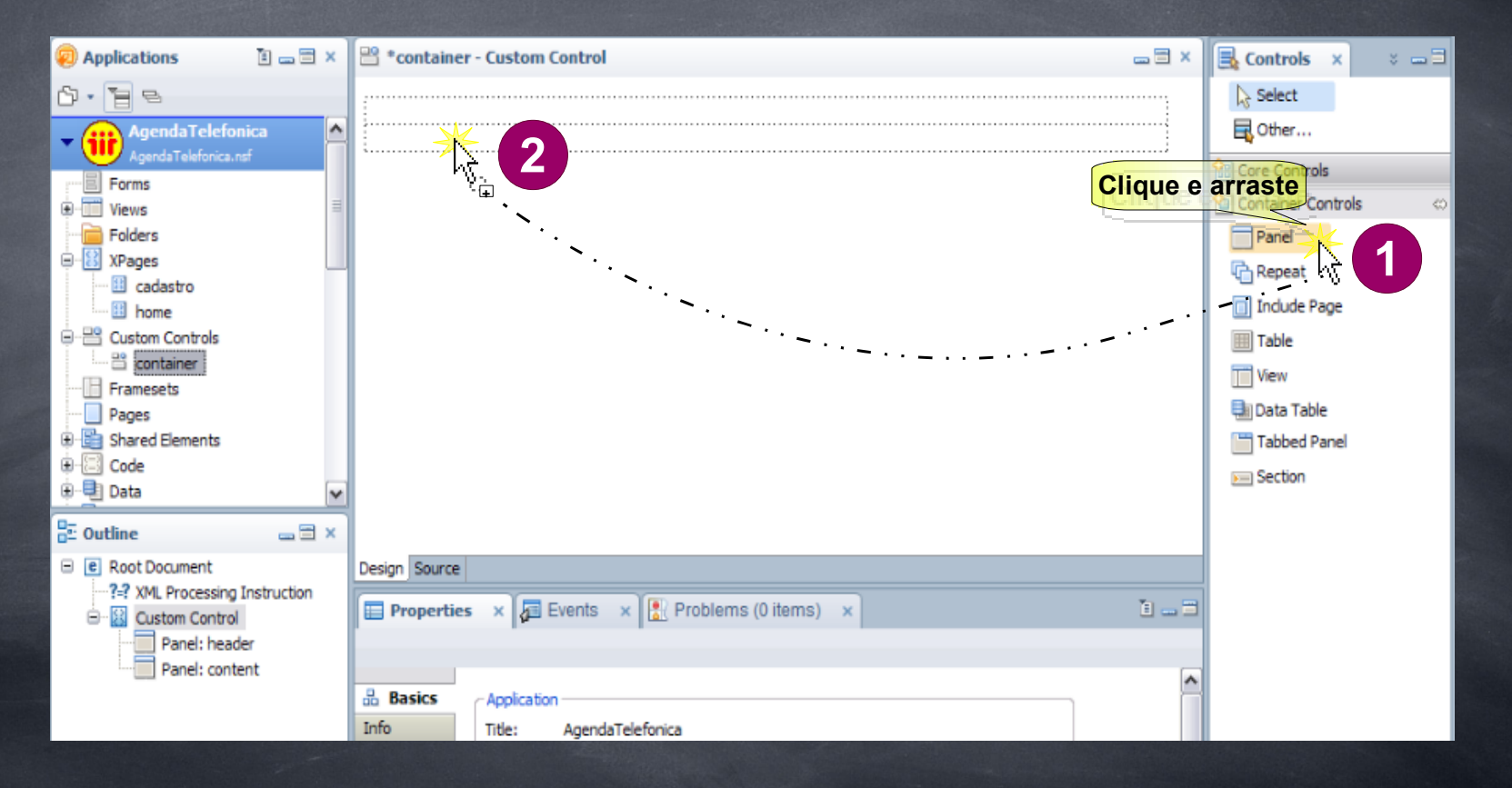

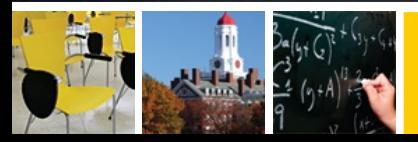

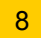

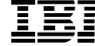

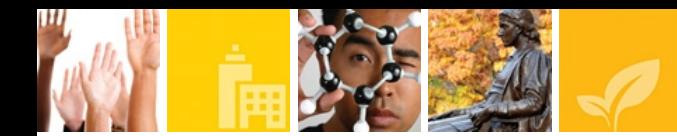

#### Adicione uma *label* dentro do *Panel header*. Nomear para **Agenda Telefônica**

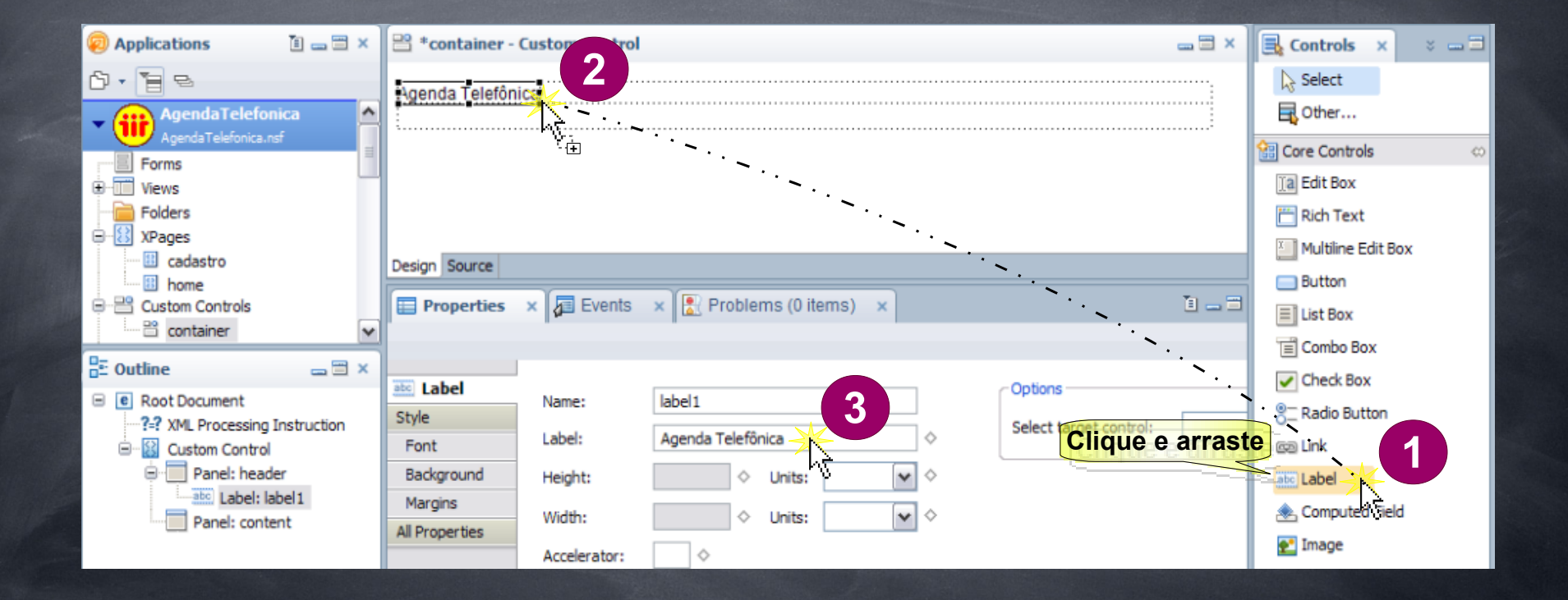

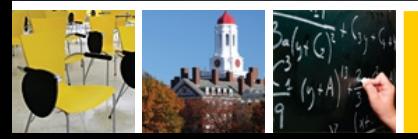

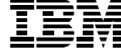

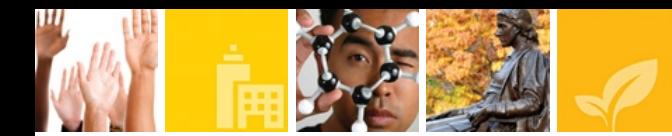

Em seguida, adicionaremos uma figura ao lado da *label*, arrastando o *core control*: *Image* para dentro do *panel header*.

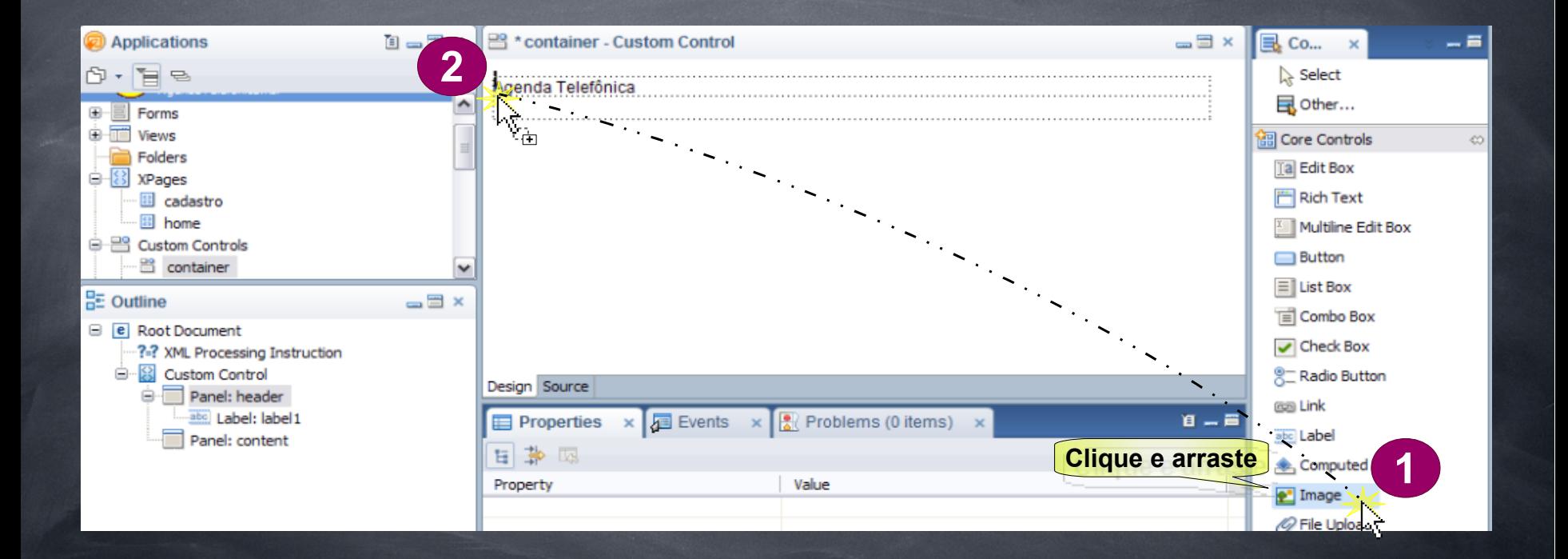

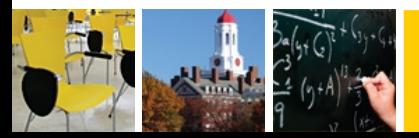

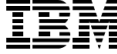

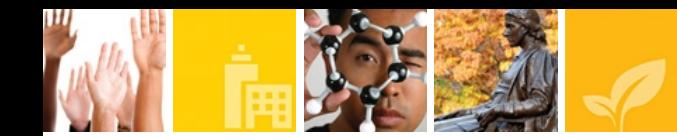

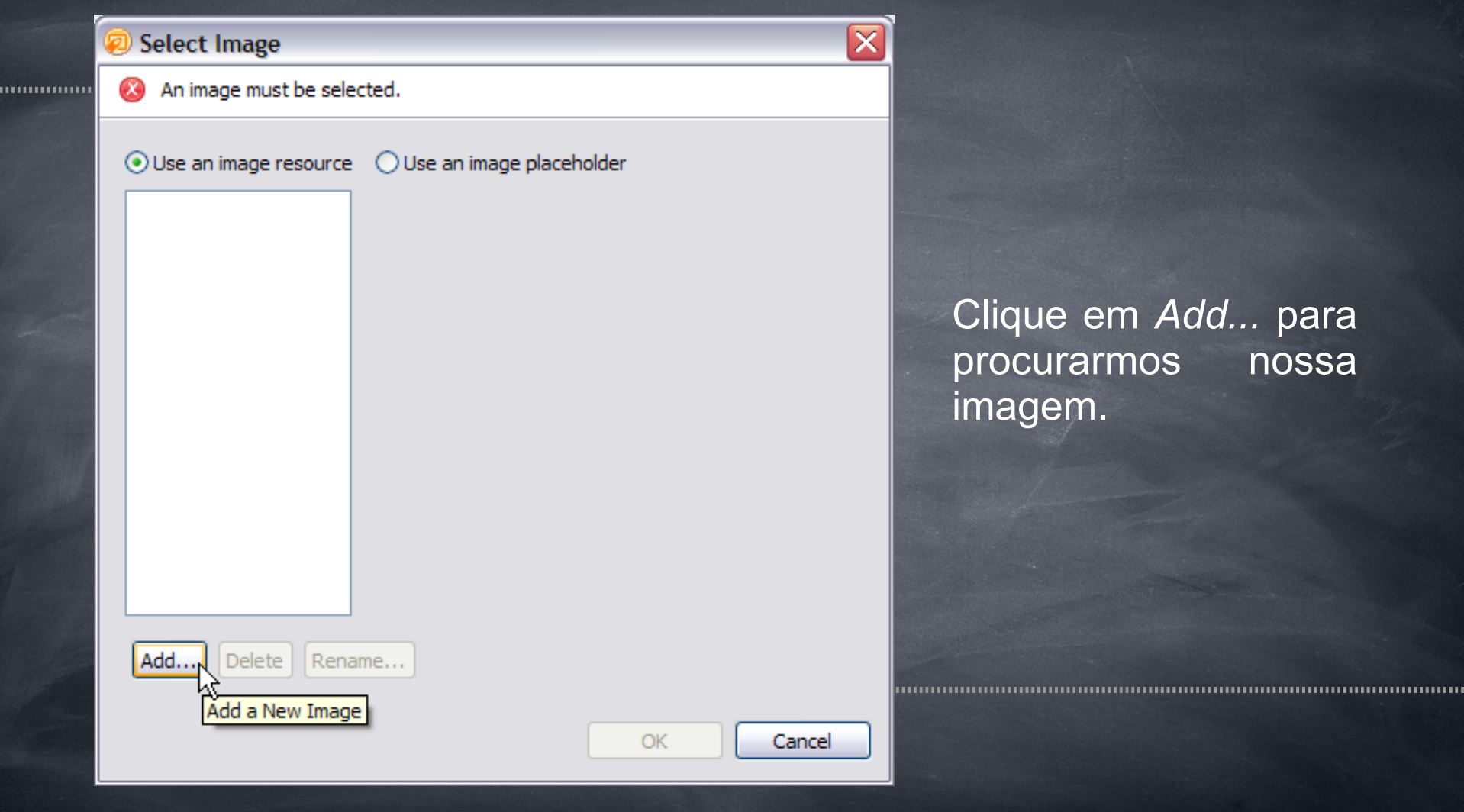

Clique em *Add...* para procurarmos nossa imagem.

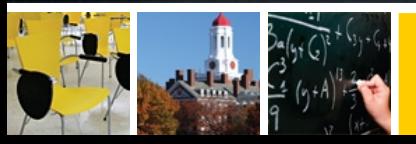

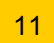

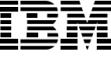

Procure a pasta com a imagem que você deseja inserir na agenda. Em seguida selecione o tipo do arquivo na propriedade *Files of Type*.

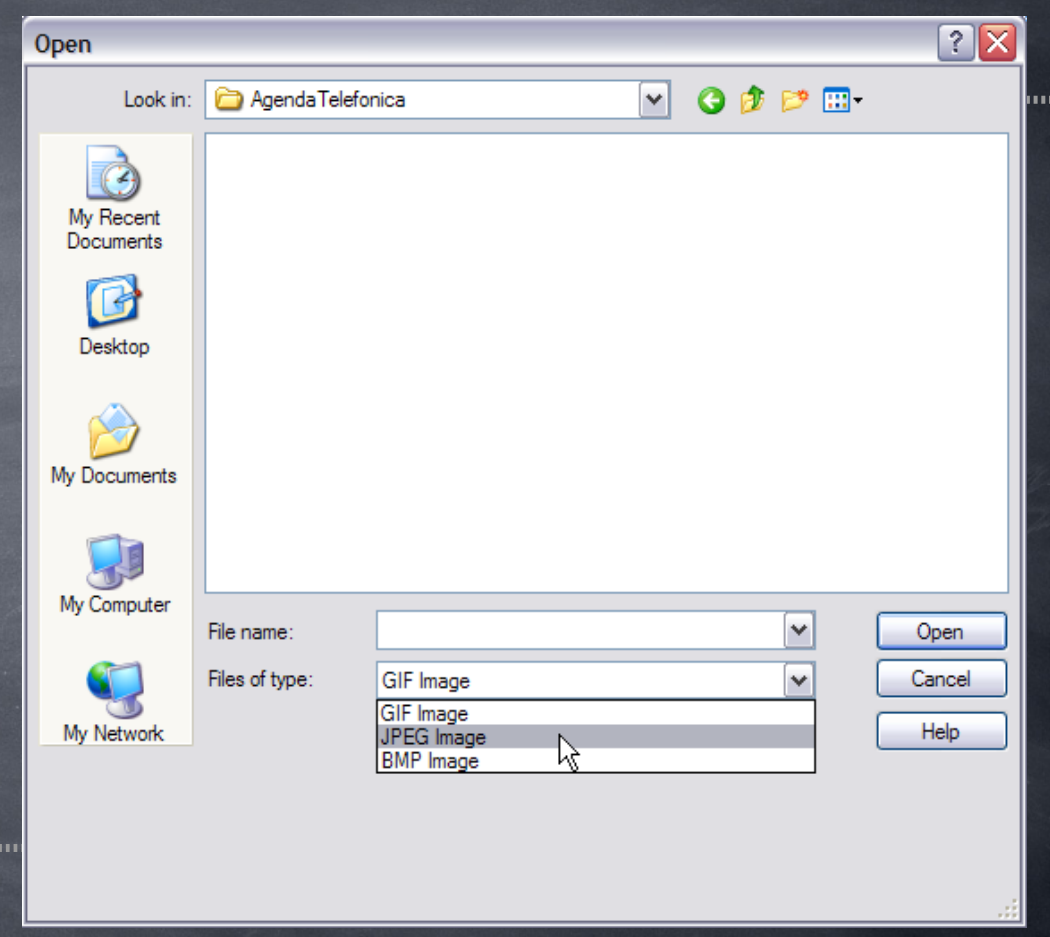

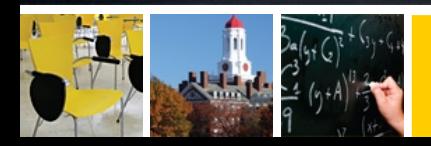

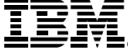

..........

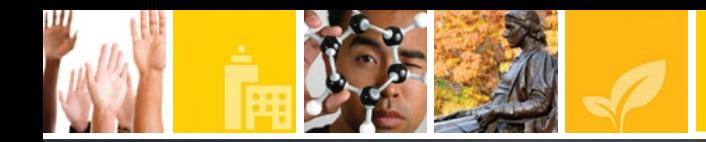

................

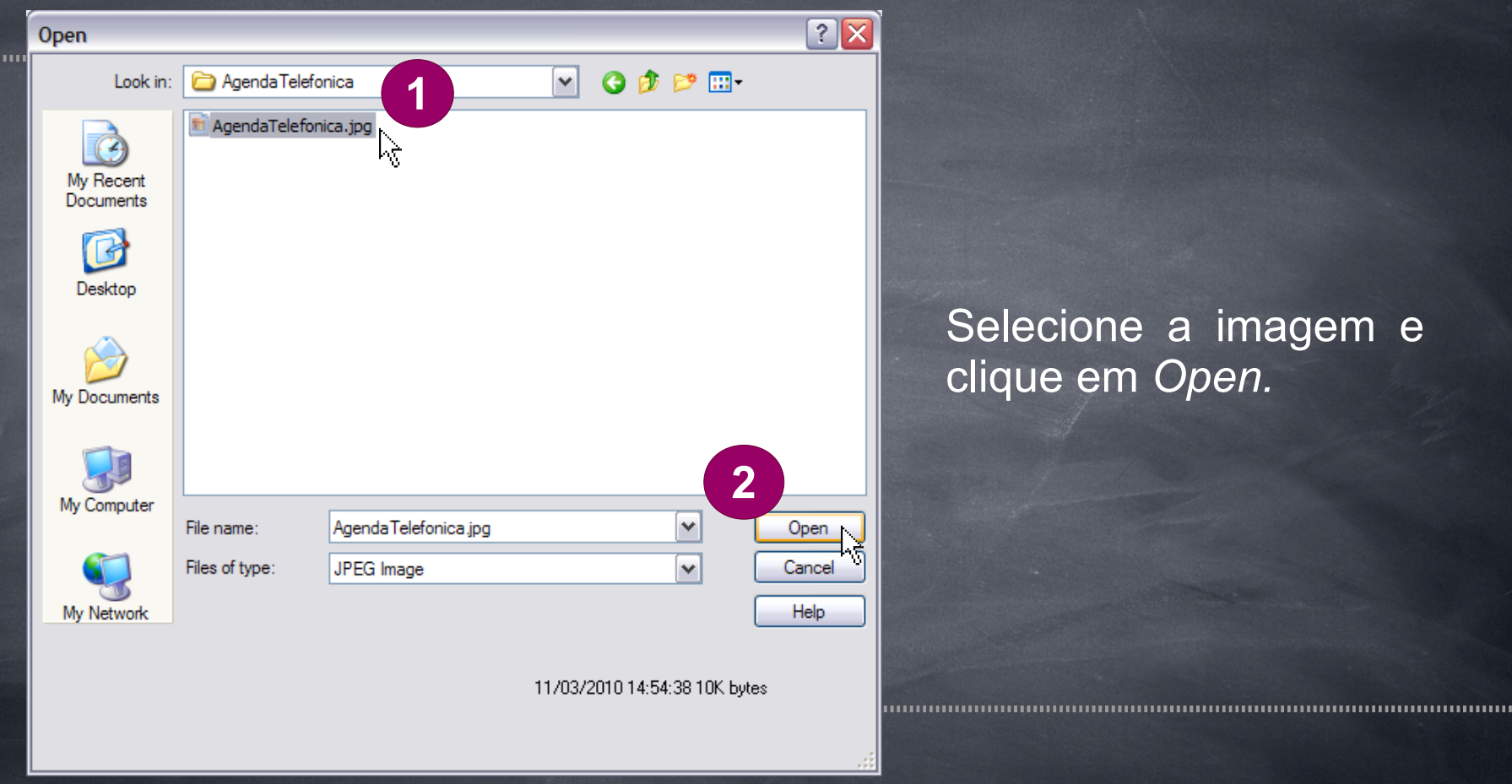

#### Selecione a imagem e clique em *Open.*

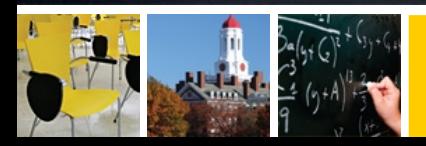

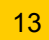

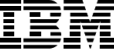

#### Logo em seguida, a imagem adicionada aparece na tela. Clicar em OK

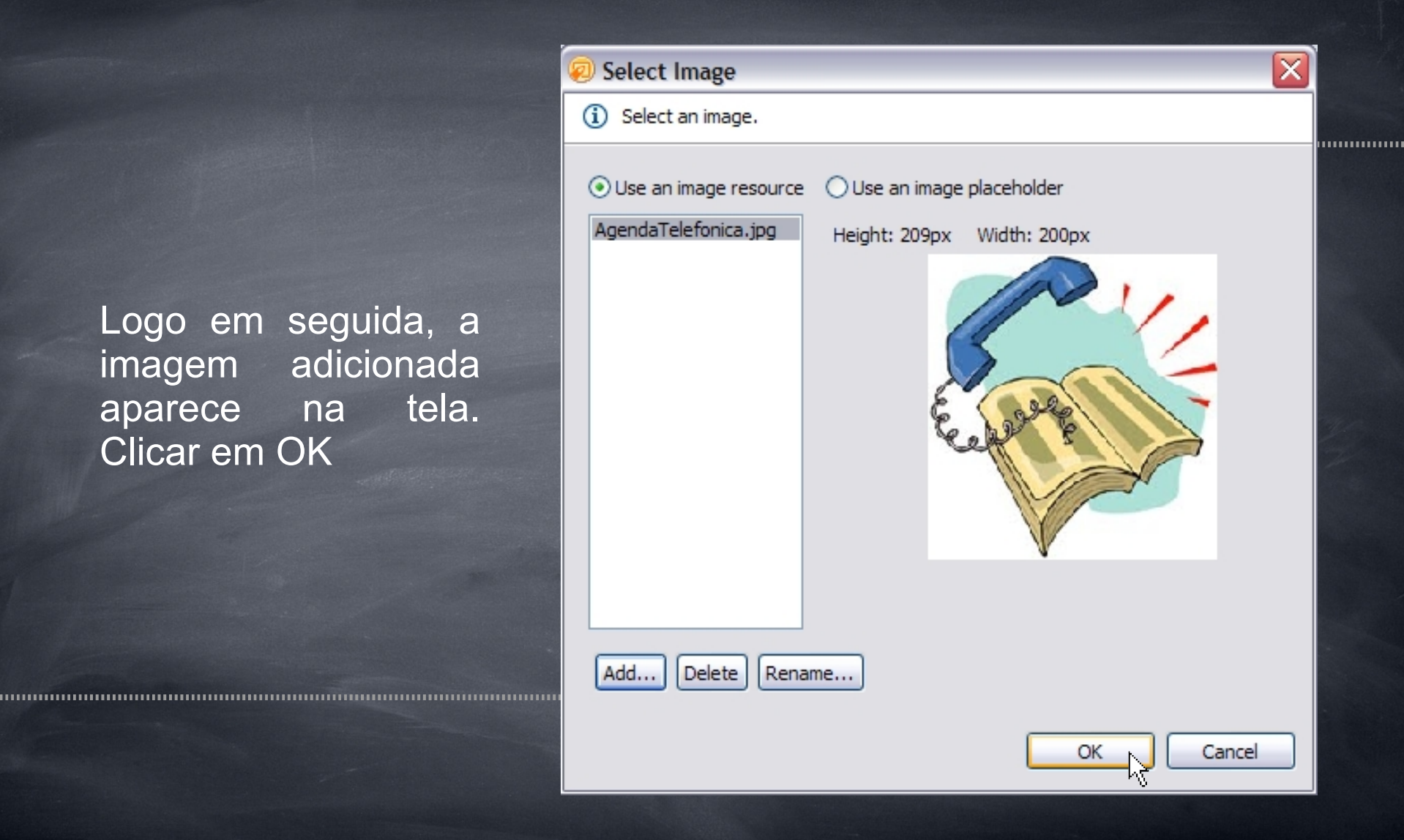

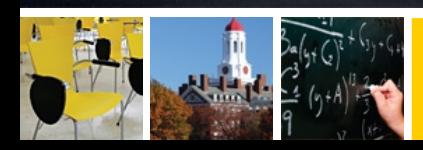

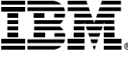

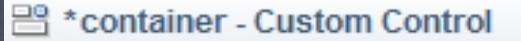

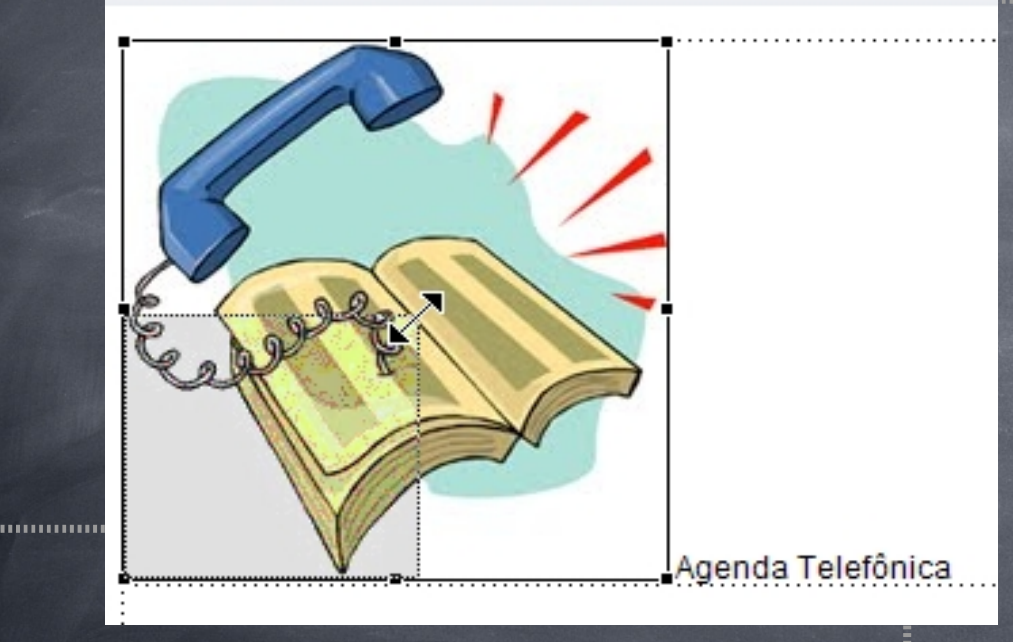

Após a inserção, caso a imagem fique grande, você pode redimensionar de forma que ela fique adequada à página.

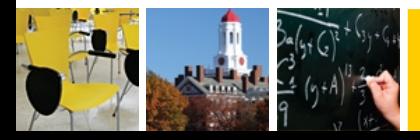

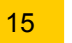

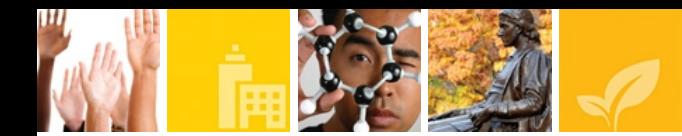

Adicione um *Tabbed Panel* dentro do *Panel: content*. O *Tabbed Panel* deverá conter 2 abas correspondentes às 2 XPages criadas anteriormente.

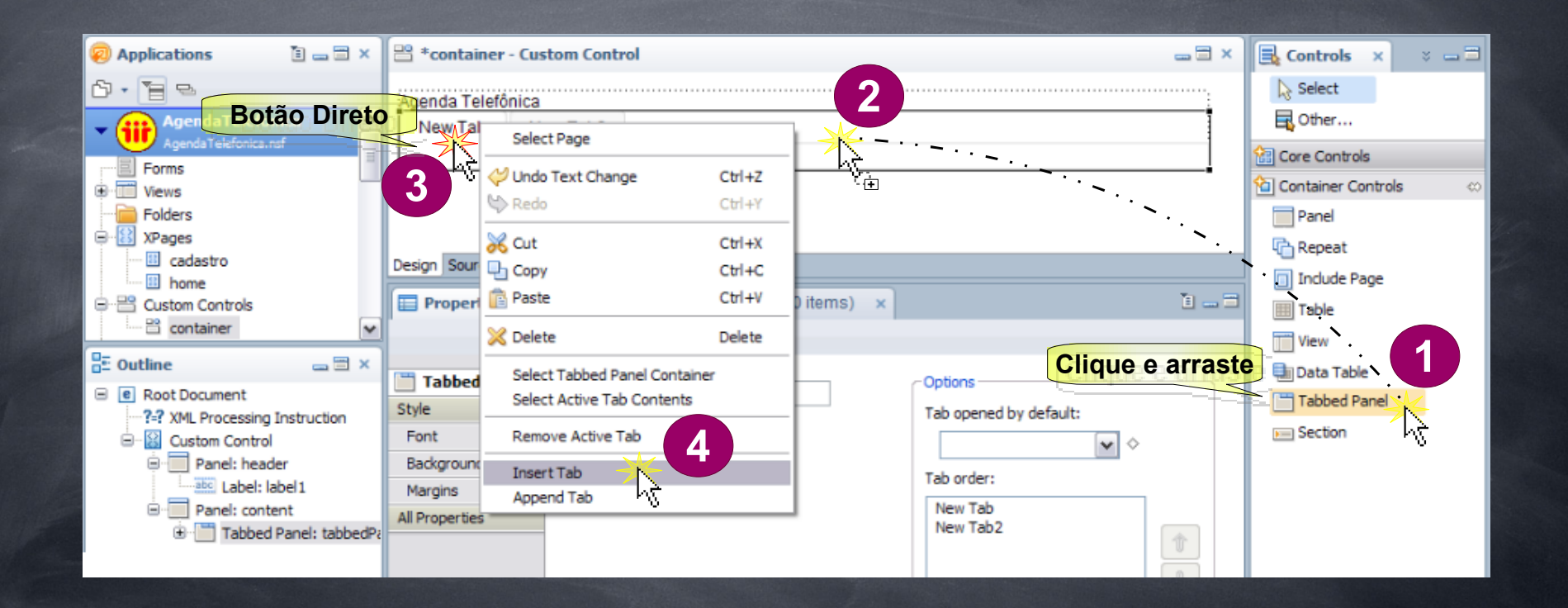

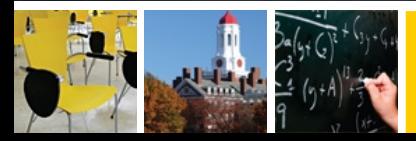

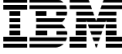

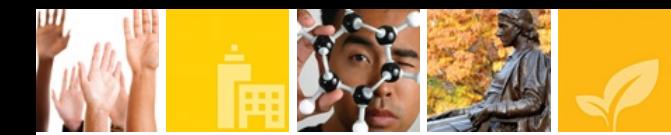

Nomear as abas de acordo com às XPages correspondentes na seguinte ordem:

- Home
- Cadastro

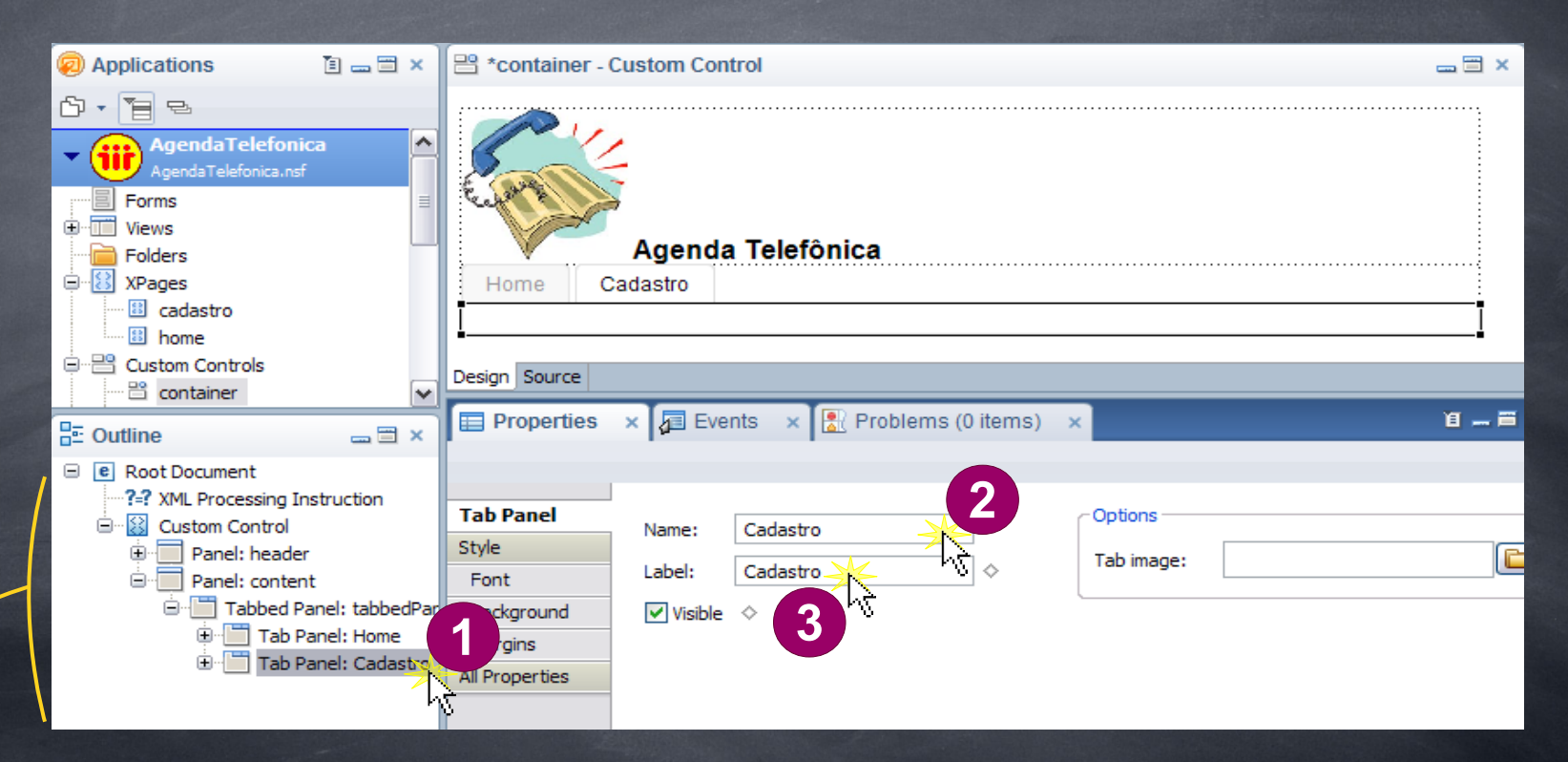

Nota: Utilize o *Outline* para selecionar as abas e nomeá-las.

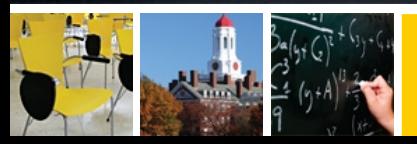

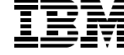

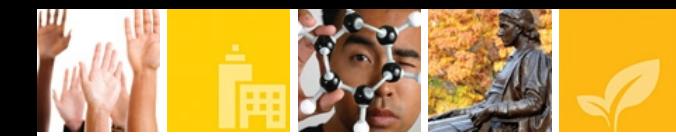

#### Adicione uma área editável (*editable area*) para cada uma das abas.

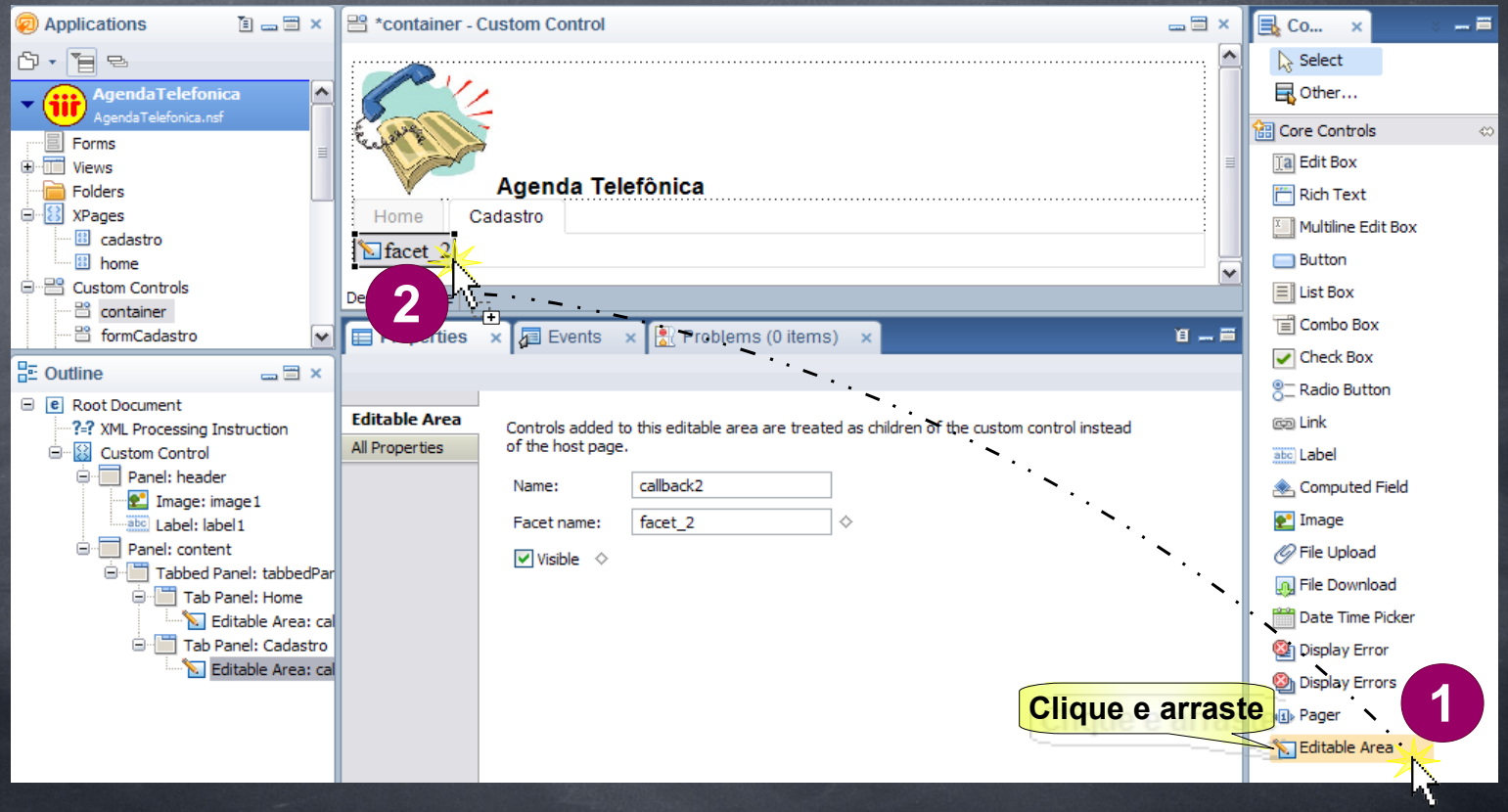

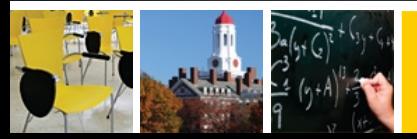

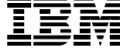

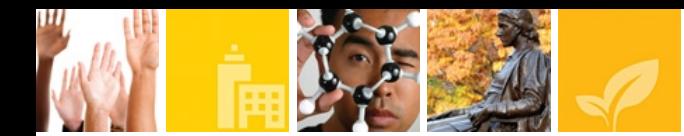

Adicione agora o *Custom Control* container à cada uma das XPages (home e cadastro)

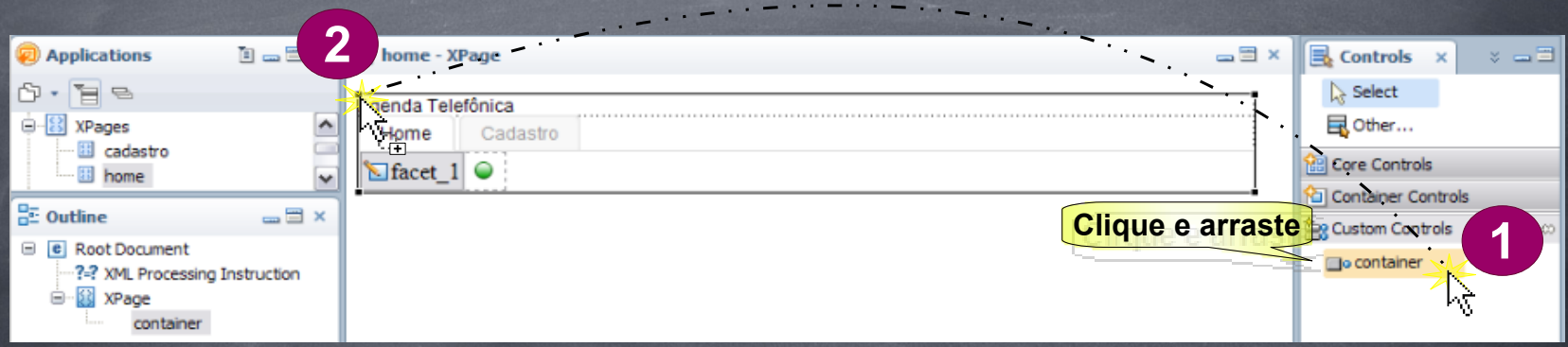

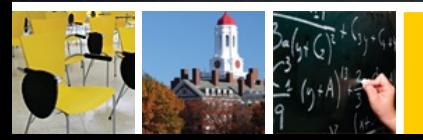

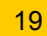

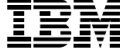

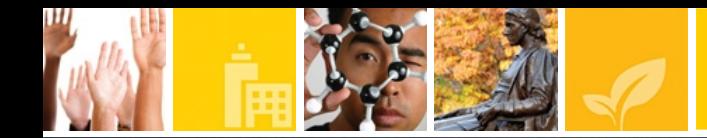

Crie mais 2 *custom controls*: - formHome

- formCadastro

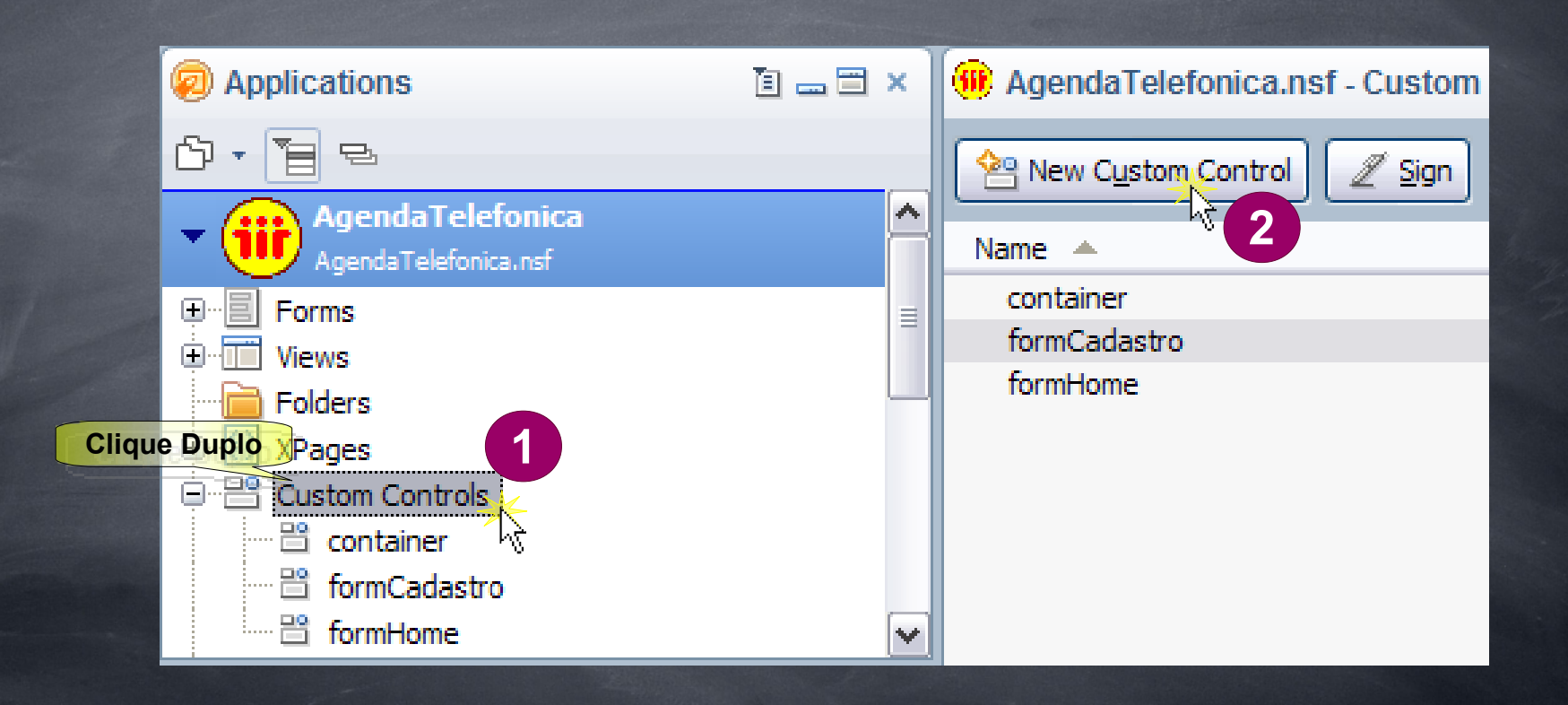

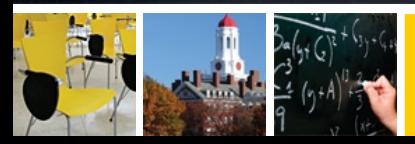

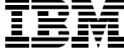

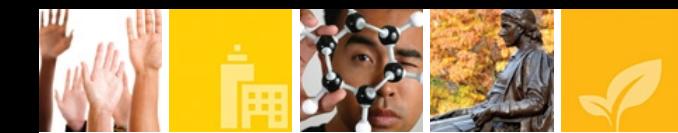

Adicione uma label provisória aos Customs Controls criados ( formHome e formCadastro) para podermos visualizar o andamento de nossa agenda, você pode deixar a label com o mesmo nome dos Custom Controls.

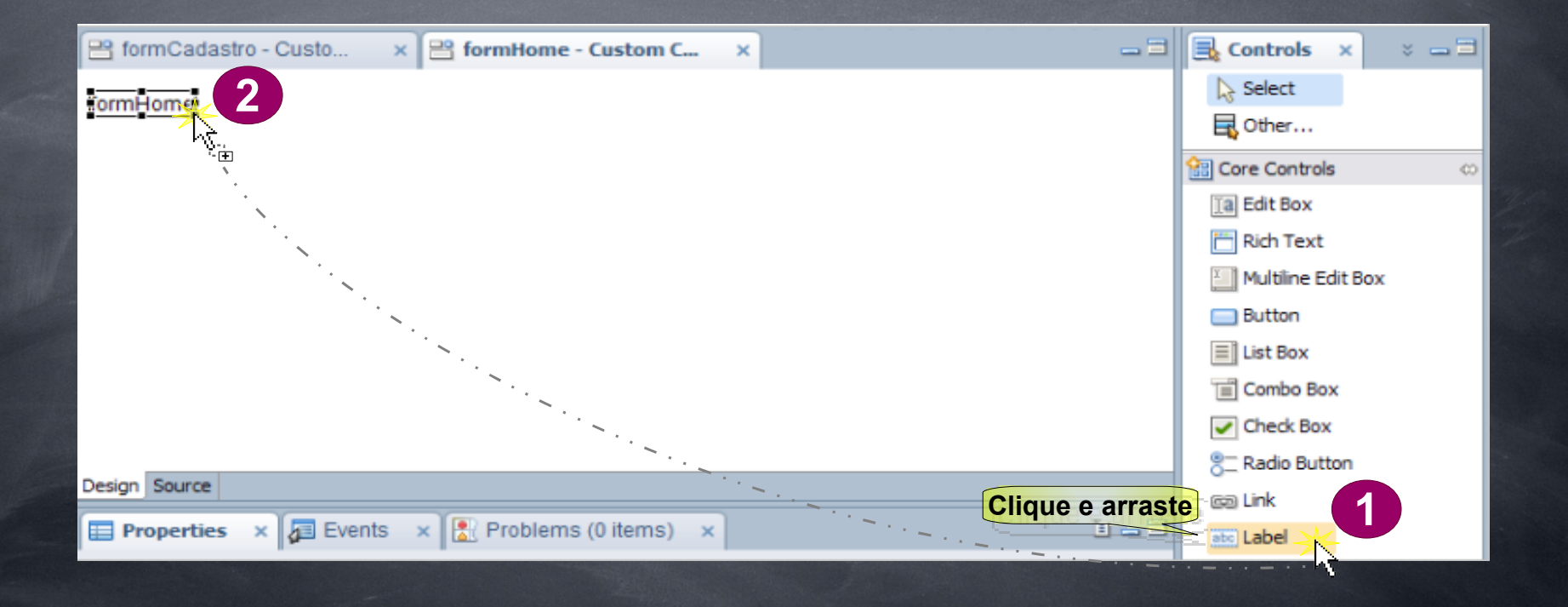

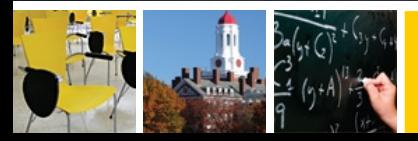

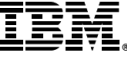

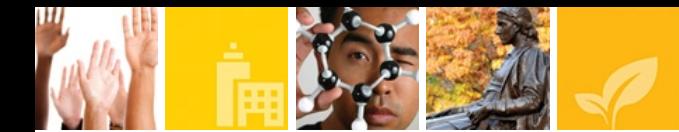

Abrir cada uma das XPages e adicionar os *Custom Control* criados anteriormente e associar à cada aba correspondente à xPage.

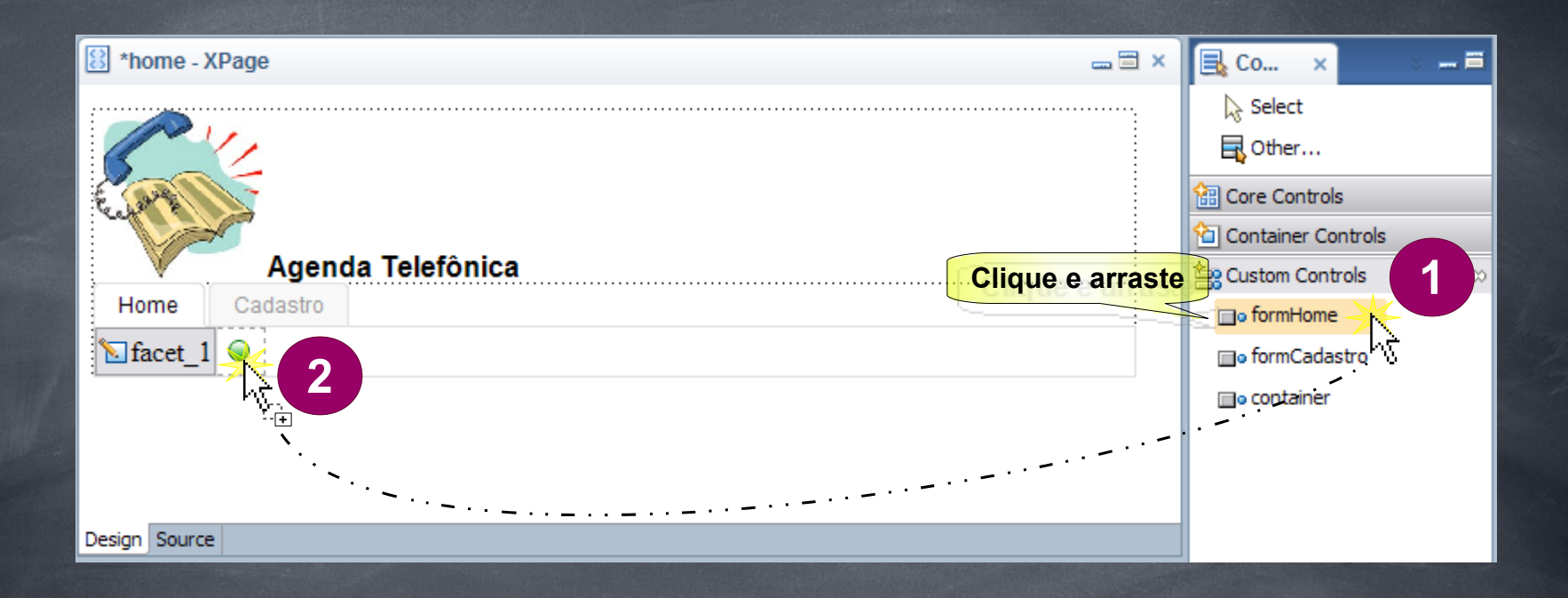

Nota: Clicar no *form* correspondente àquela XPage e arrastar até a bolinha verde vista ao lado de Facet\_**X** (a letra X corresponde a cada uma das áreas editáveis, que possuem o nome Facet\_+número)

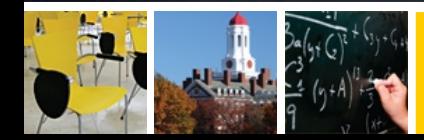

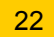

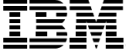

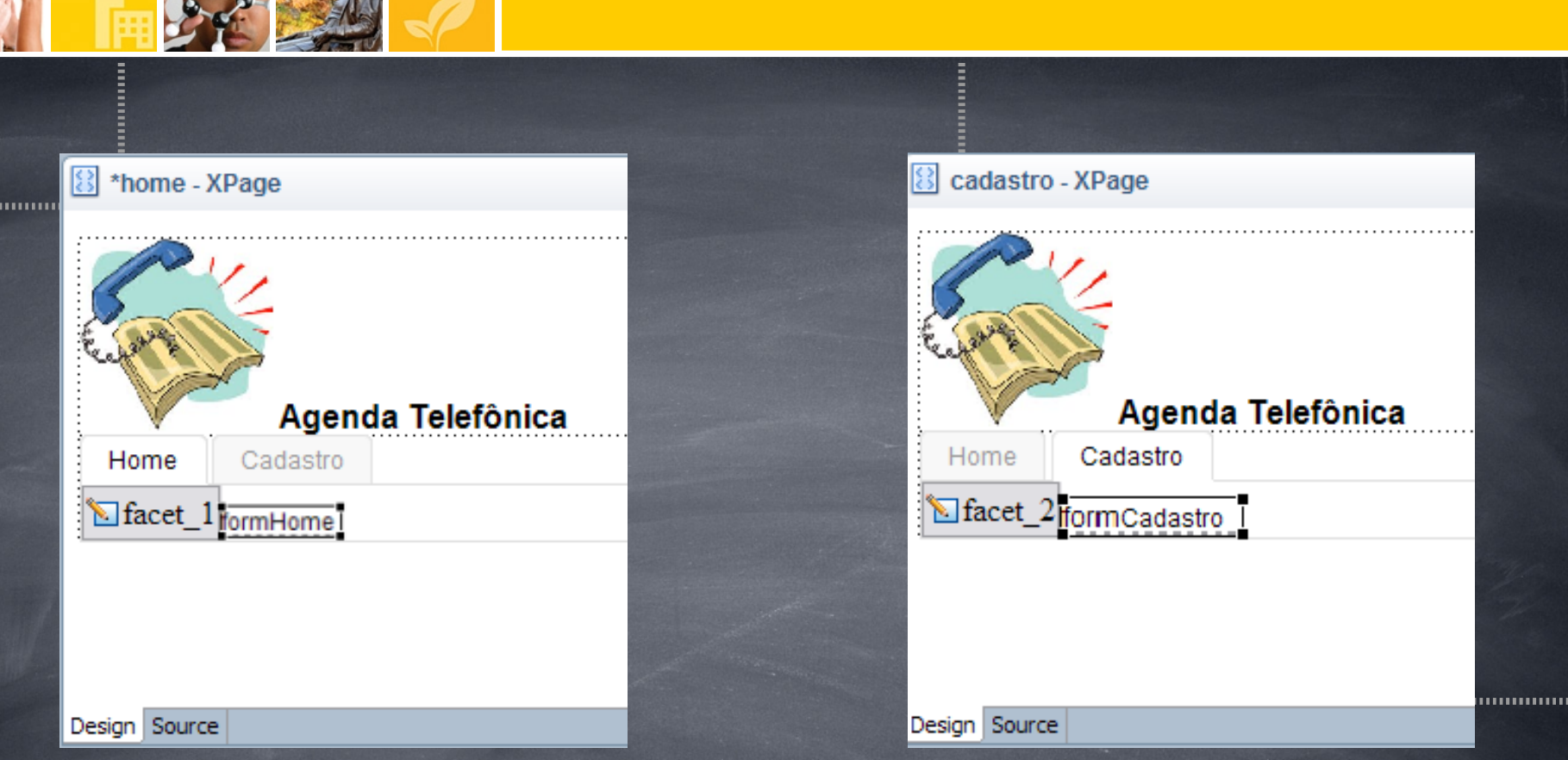

Obs.: Fazer esta etapa a cada uma das XPages, lembrando de arrastar cada *Custom Control* à sua Xpage correspondente e estando na aba correspondente (Facet\_1 com o formHome e Facet\_2 com o formCadastro)

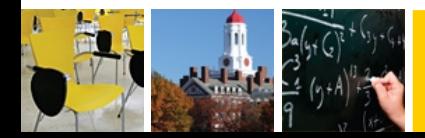

.........

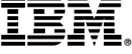

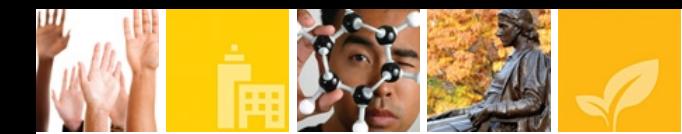

Para padronizar qual página irá inciar primeiro ao abrir, iremos definir agora a XPage home como sendo esta página

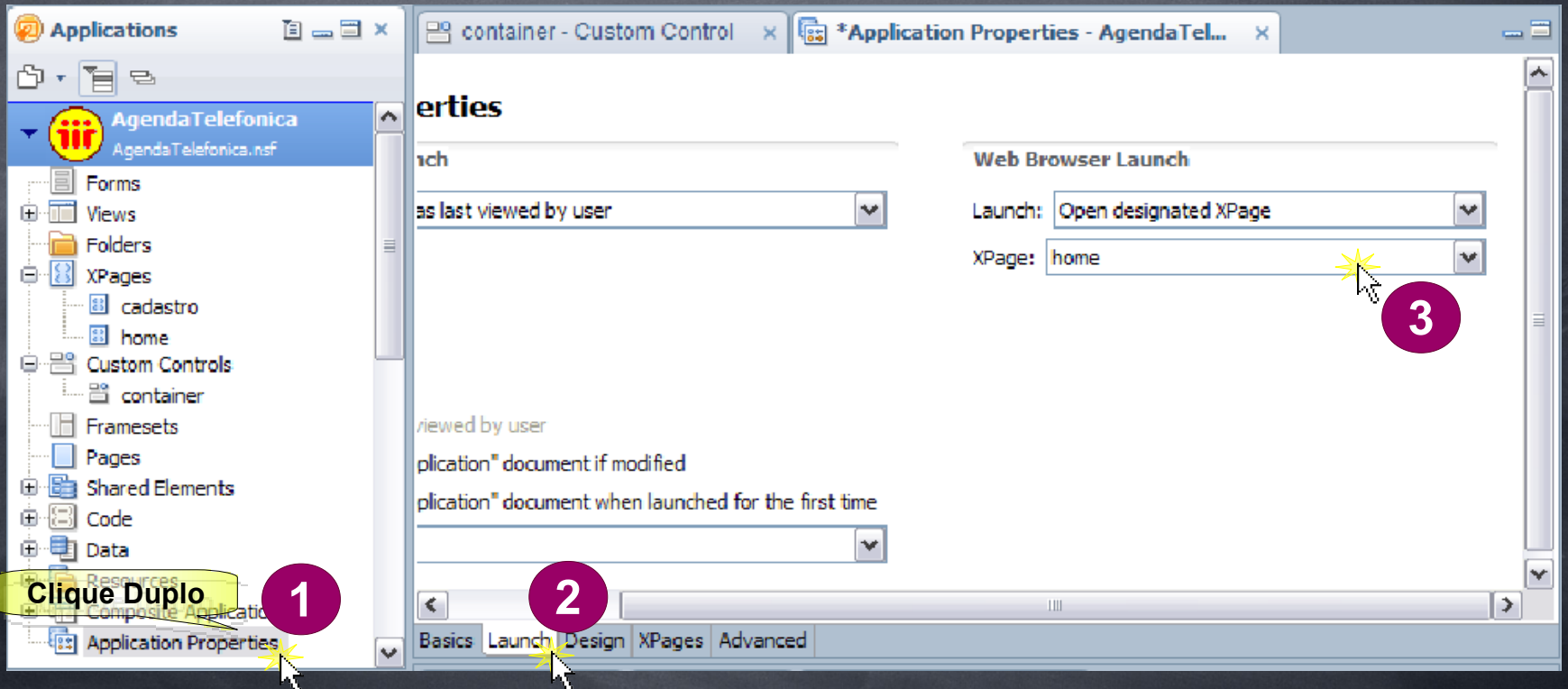

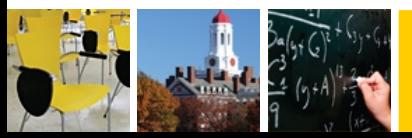

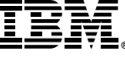

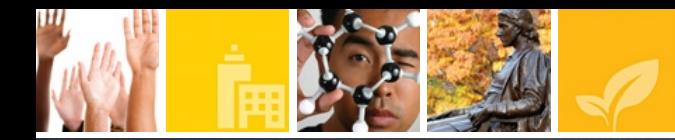

Para visualizar a página, você deve abrir cada uma das XPages criadas (Home e Cadastro) e depois clicar no seguinte ícone localizado na barra superior (preview in Web Browser):

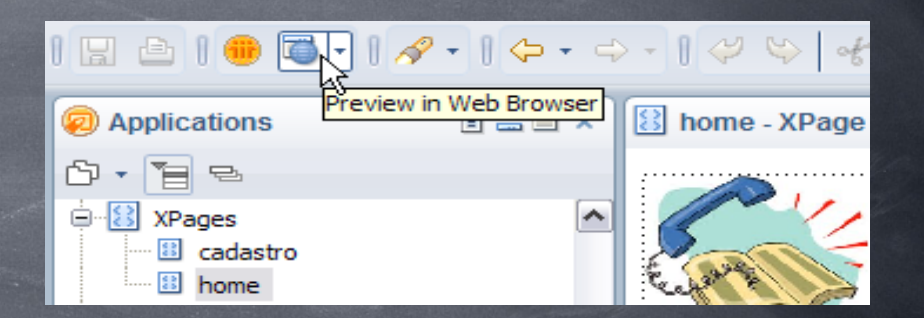

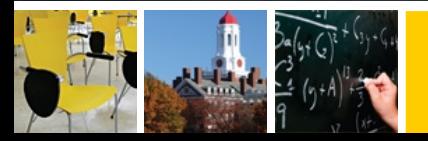

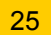

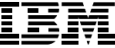

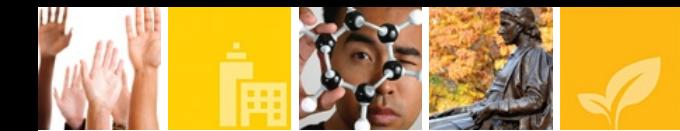

### O resultado será semelhante a estas imagens apresentadas abaixo

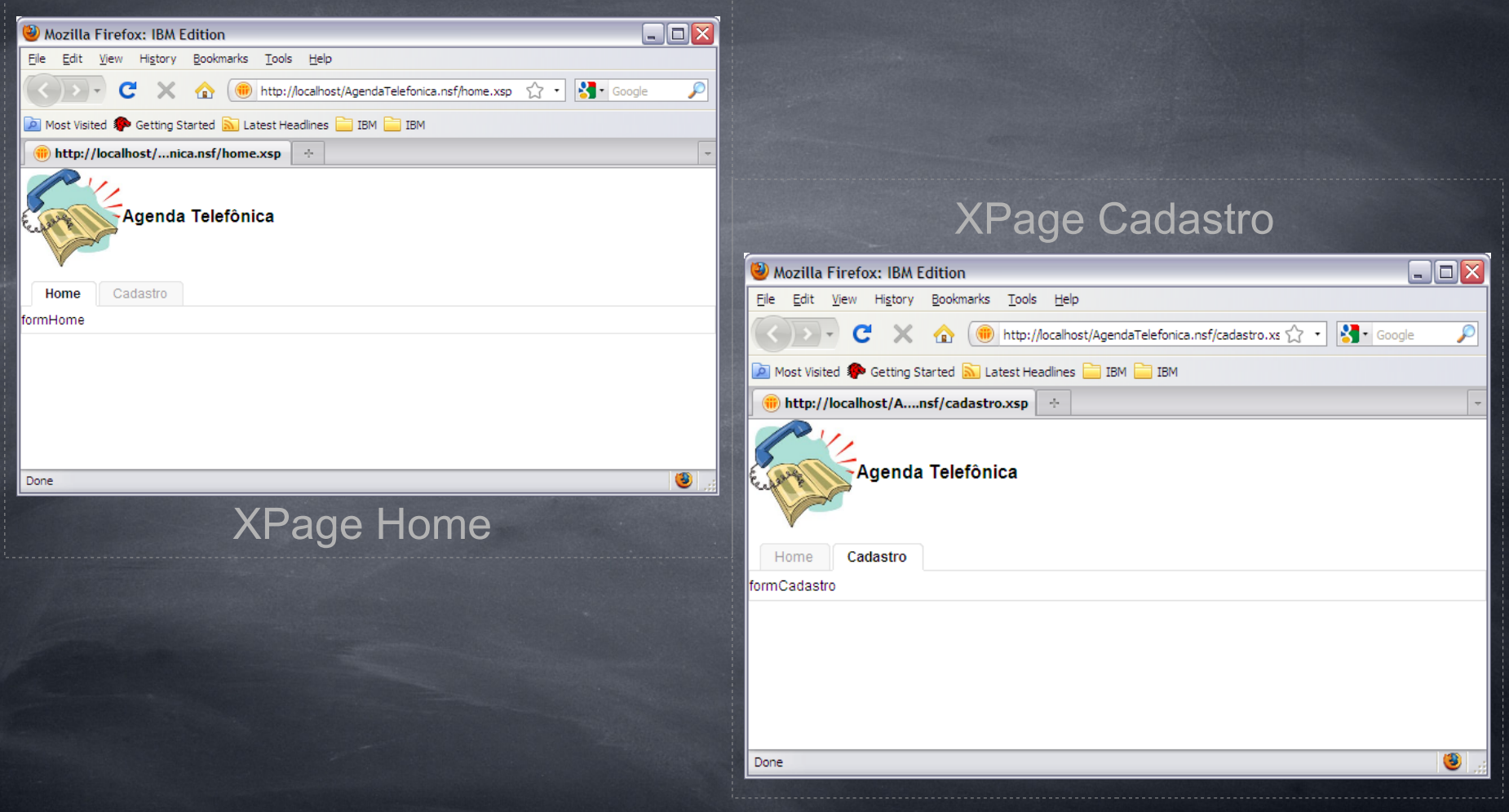

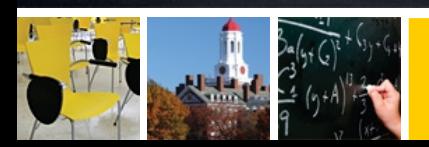

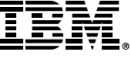

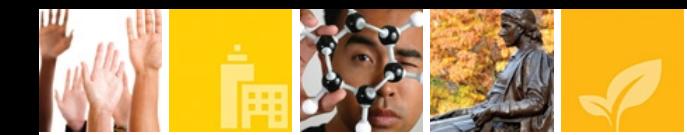

Agora iremos criar as propriedades da agenda, para isso utilizaremos o *Notes Form*. Para isso, clique o o botão direito do mouse em *Forms* e em seguida com o botão esquerdo clicar em *New Form*.

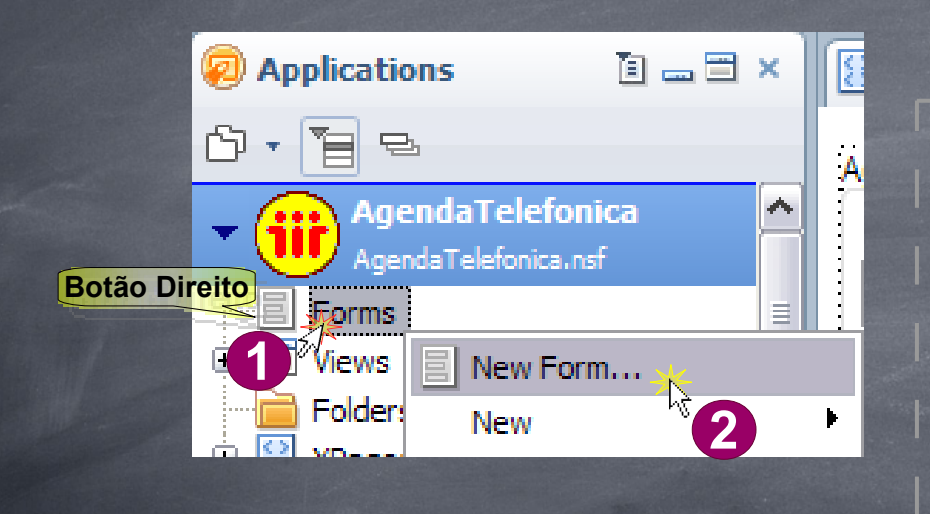

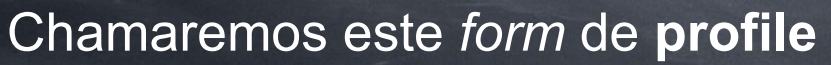

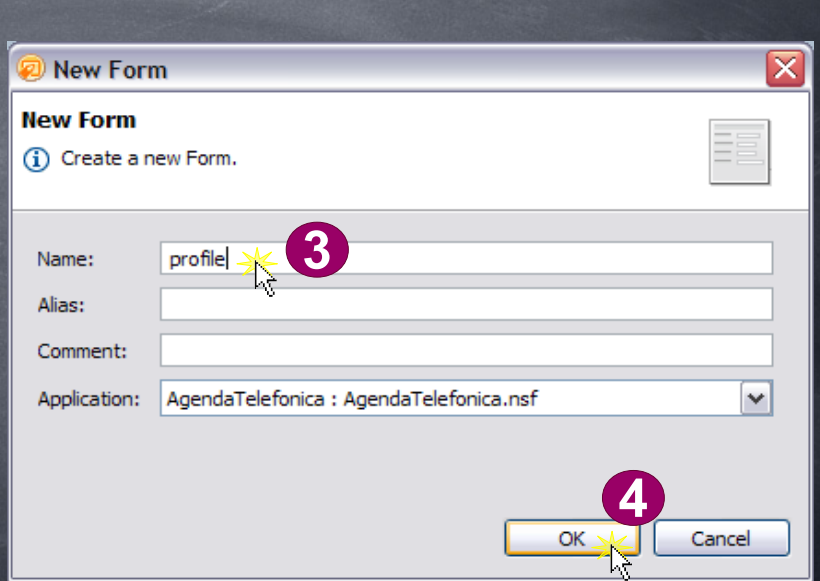

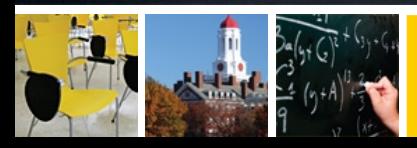

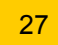

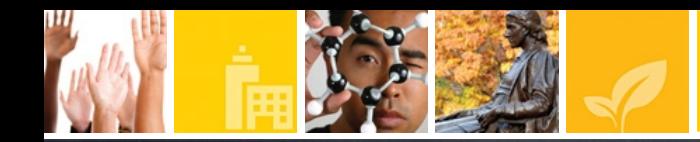

Este formulário irá conter os campos de uma agenda telefônica:

•Nome Completo (Text Computed) *- Comando: @Trim(PrimeiroNome + " " + UltimoNome)* ●Primeiro Nome (Text) ●Último Nome (Text) ●E-mail (Text) •Telefone (Text) ●Tel Comercial (Text) ●Celular (Text) ●Outro (Text) ●Observação (Text)

Obs.: O conteúdo interno dos parênteses siginifica o tipo de cada um dos campos. E o comando contém a fórmula para o *Computed Text* Nome Completo. Você irá precisar para os próximos passos.

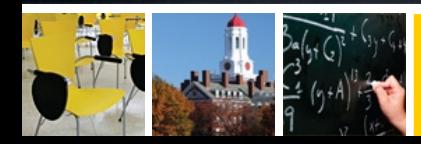

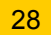

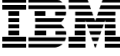

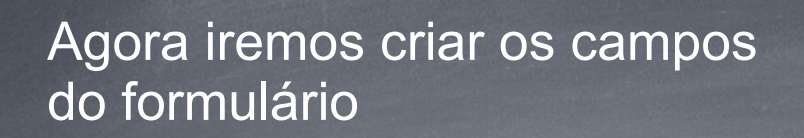

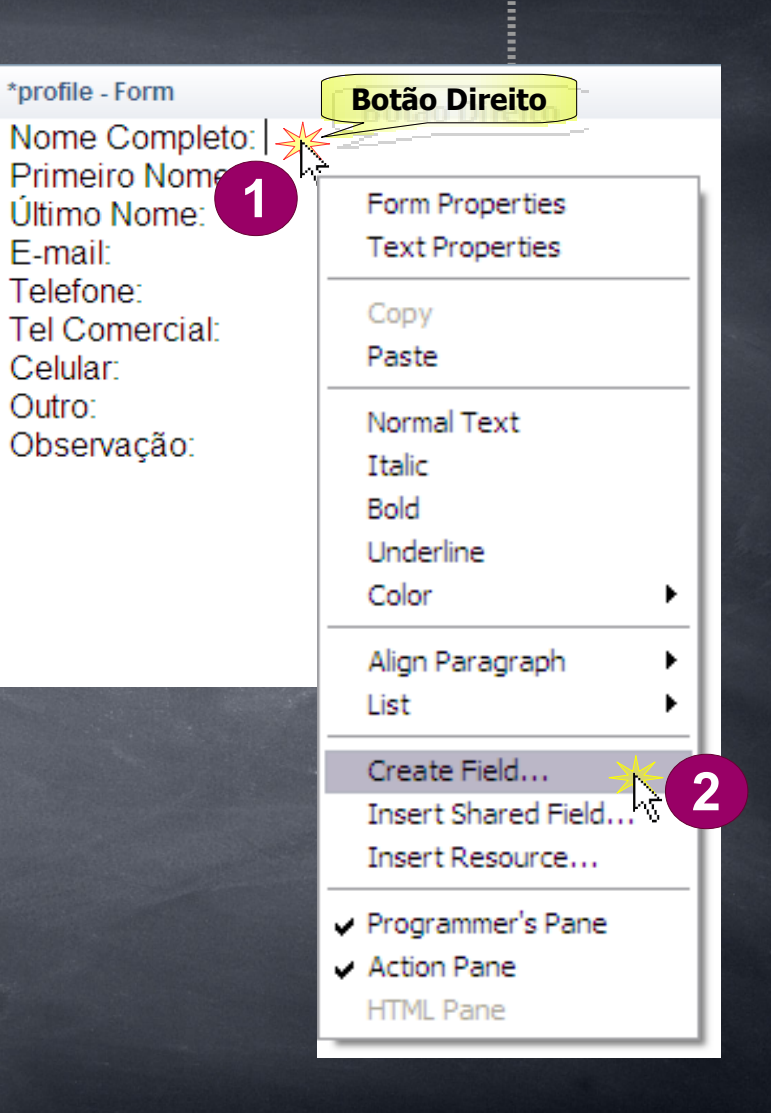

冒

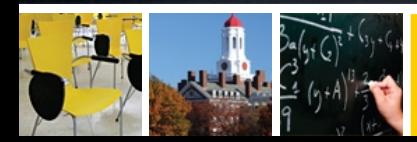

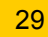

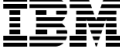

Nomeie o campo de acordo com cada tipo que será **a** atribuido a este campo. Por exemplo: Nome Completo o campo poderá possuir o nome de NomeCompleto ou NC ou simplesmente Nome.

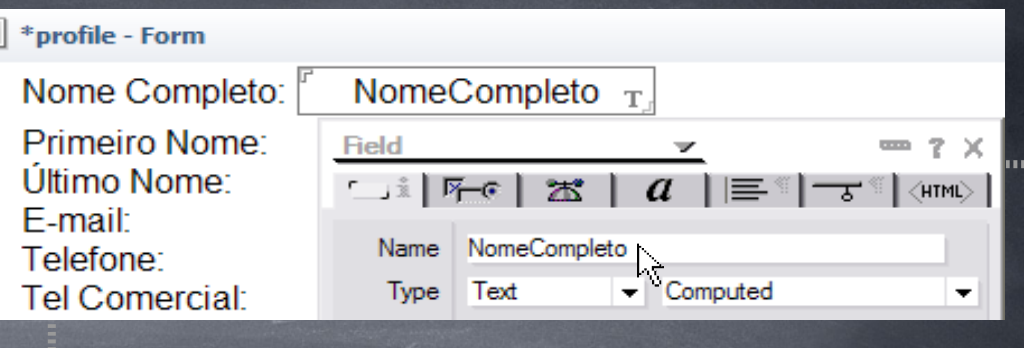

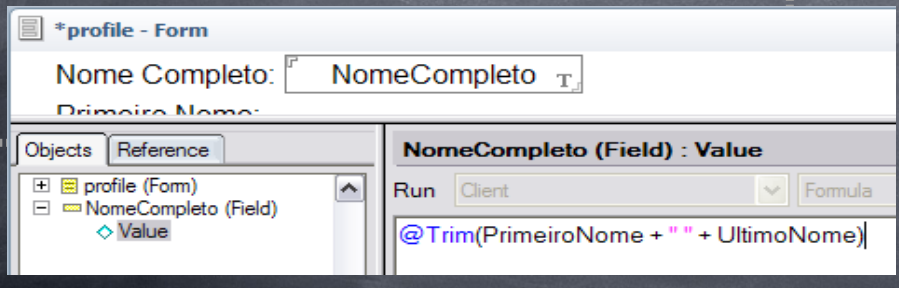

Obs.: Copie o comando apresentado anteriormente: (PrimeiroNome + " " + UltimoNome) e cole no campo *value*

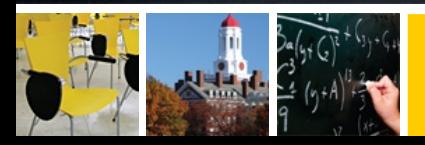

..........

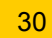

........

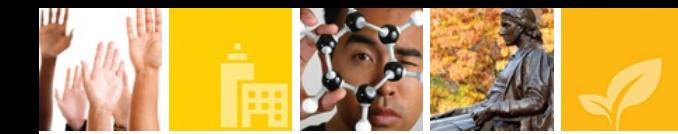

Dentro do form, clique com o botão direito do mouse em qualquer lugar no espaço branco e clique em *Form Properties*

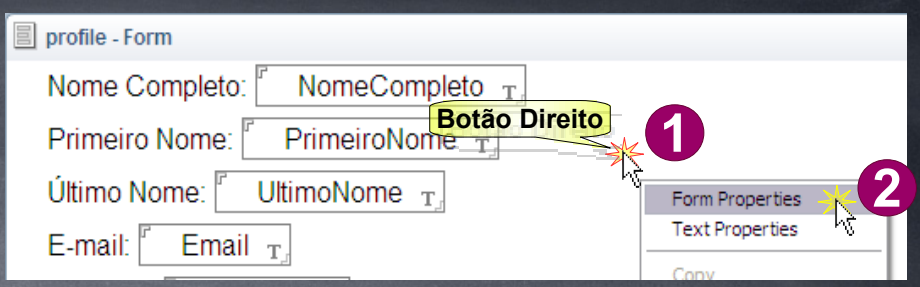

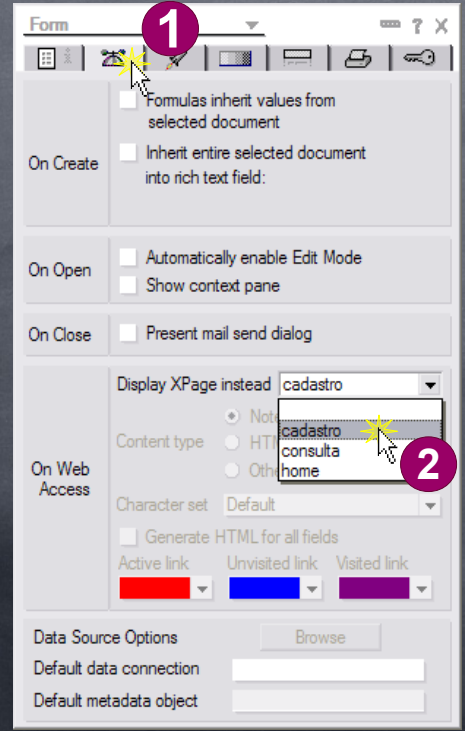

Dentro do *Form Properties,* no *On Web Access* use o *Display XPage instead* mudar o *default* para o XPage cadastro

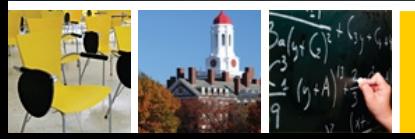

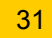

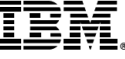

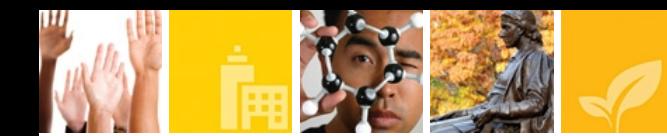

Criar um novo *View* chamado **profiles** com o seguinte comando: SELECT form="profile"

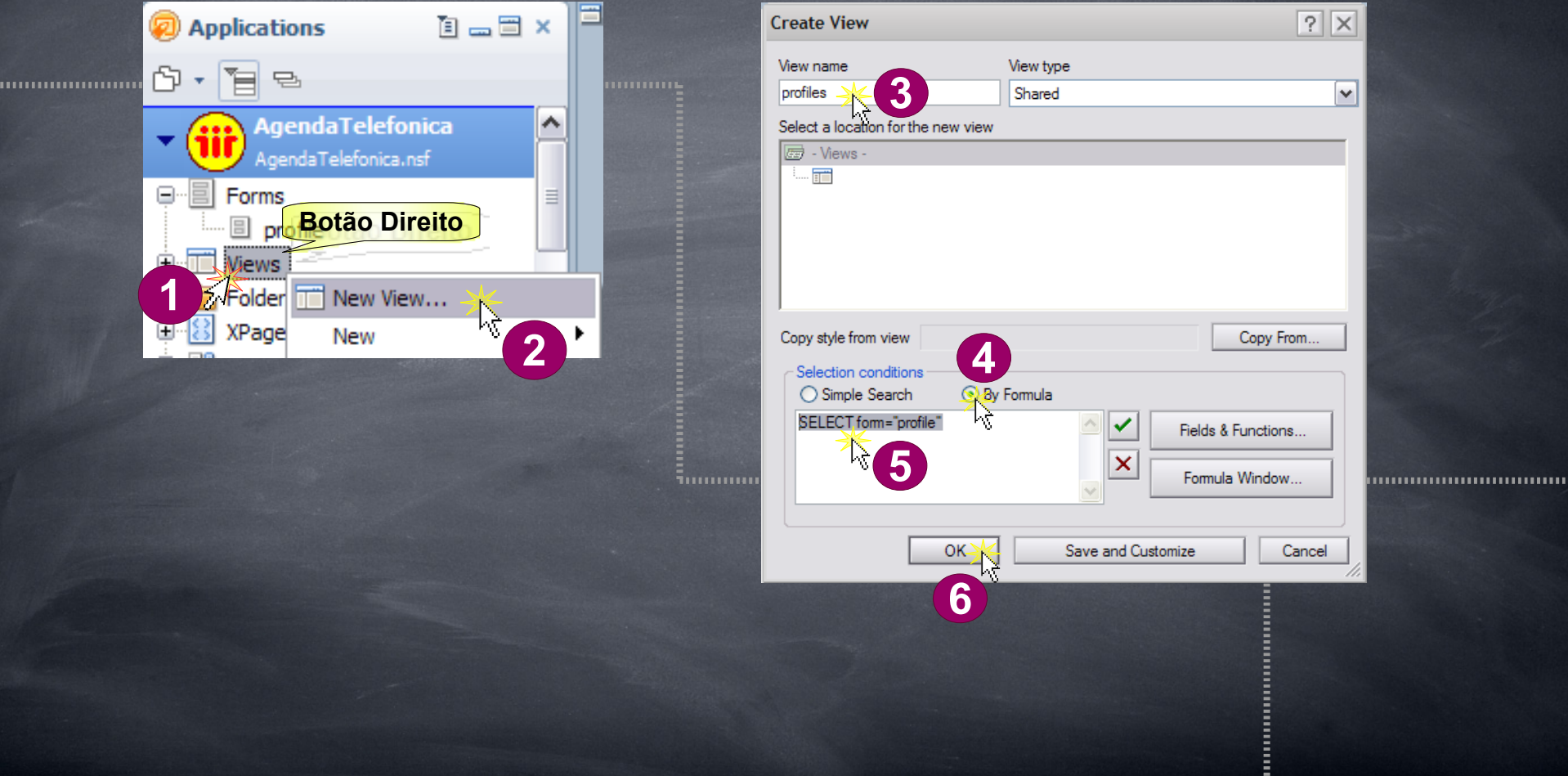

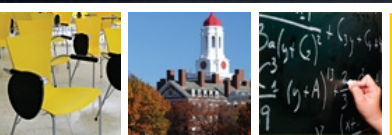

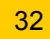

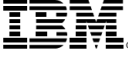

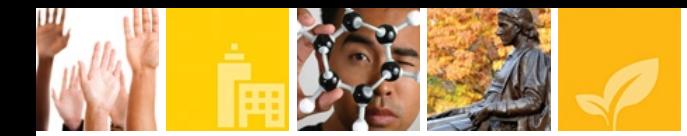

#### O novo *View* deve conter os mesmos campos do *form*

Nota: Para inserir uma nova coluna, clicar com o botão direito na barra superior da tabela do *view*, em seguida, em *Insert New Column ...*

Obs.:Insira 8 colunas e depois as re-ordene e dê nome a elas.

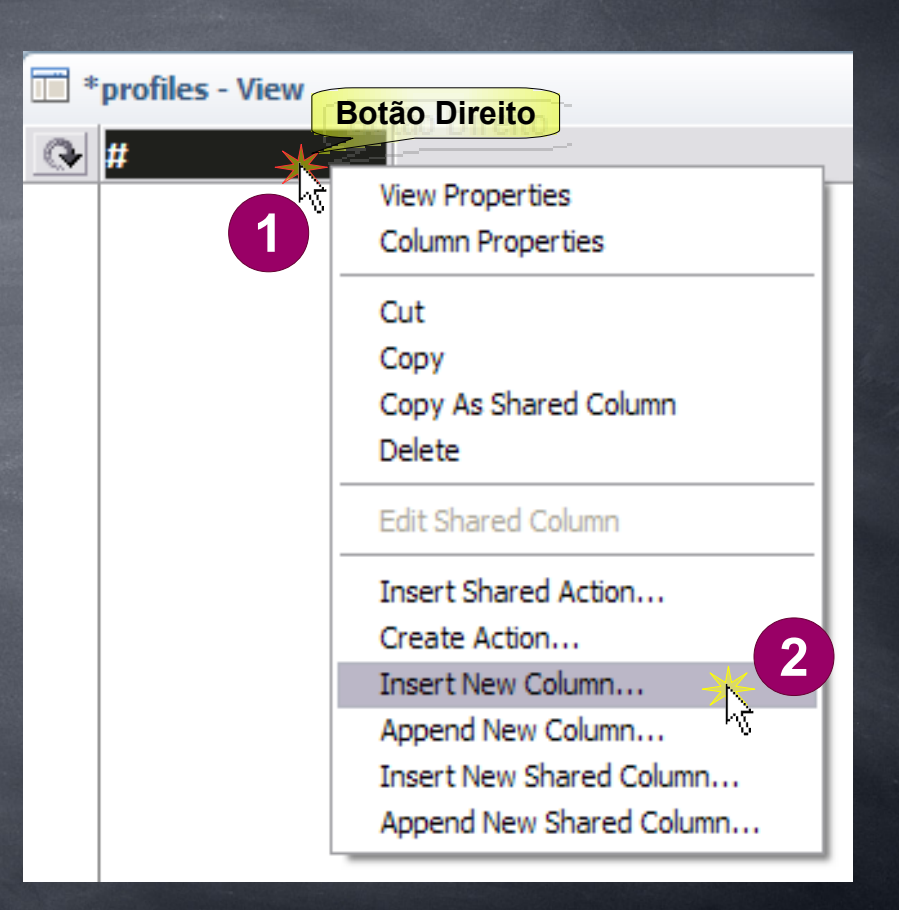

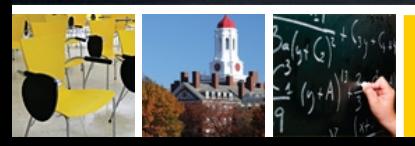

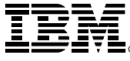

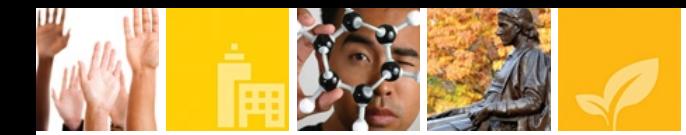

Agora iremos atribuir as colunas aos campos do formulário. Para isso, clicar em uma coluna e na opção *Field* selecionar o campo correspondente.

#### Nota: Fazer isso para cada uma das colunas.

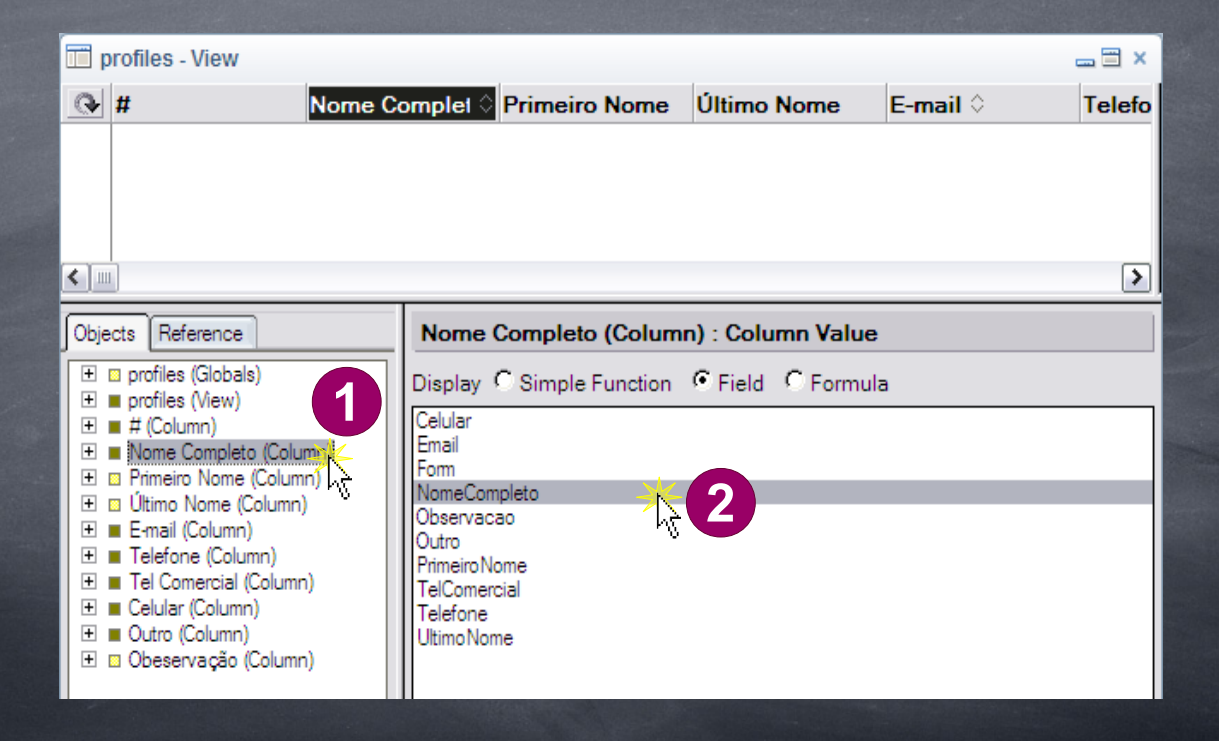

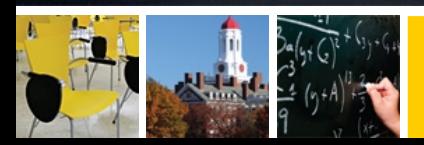

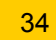

Agora fazer o campo Nome Completo com o sort em *Ascending* e permitir o clique na coluna para classificar, tanto em ascendente quanto descendente.

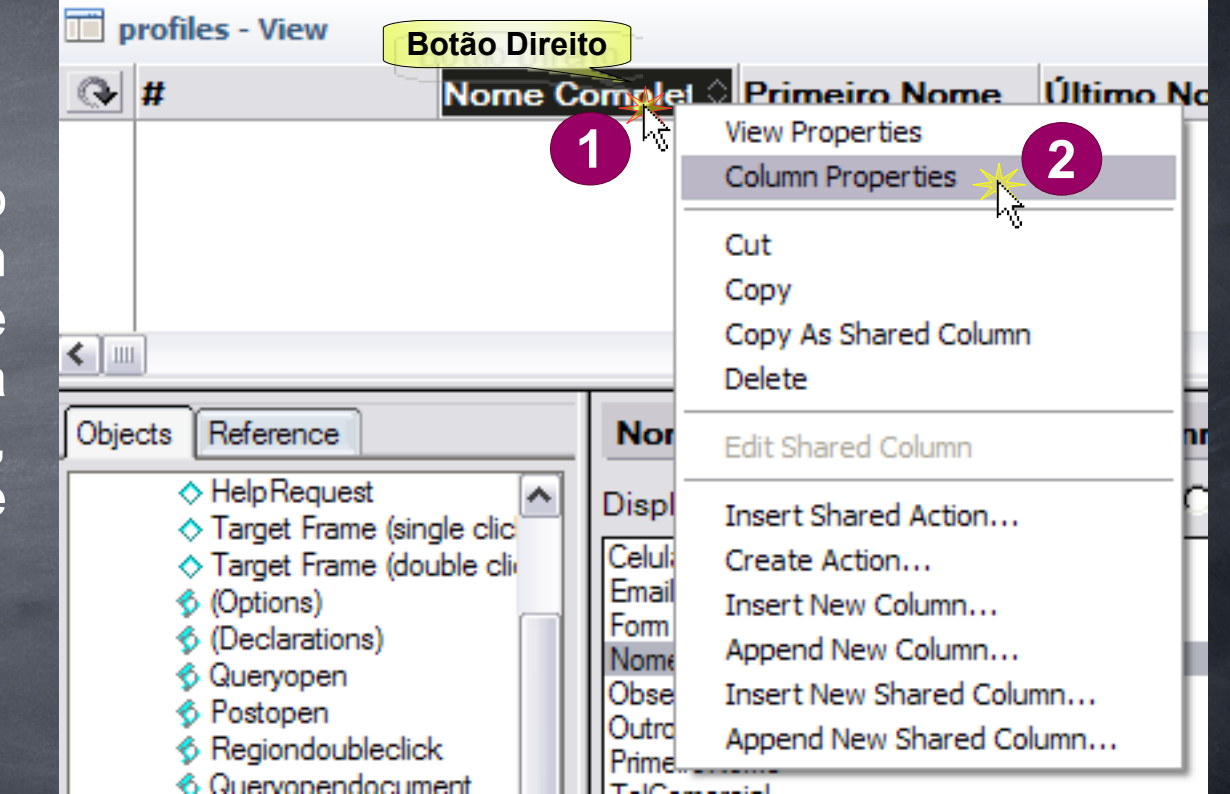

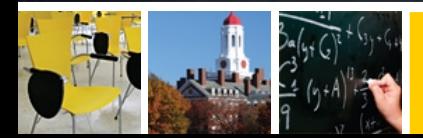

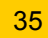

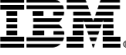

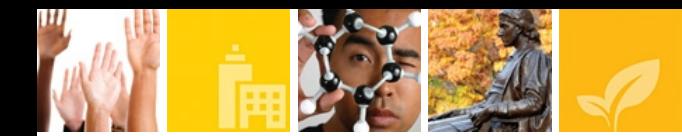

O mesmo procedimento deve ser realizado para as outras colunas, com excessão das colunas Primeiro Nome e Ultimo Nome, já que não haverá necessidade.

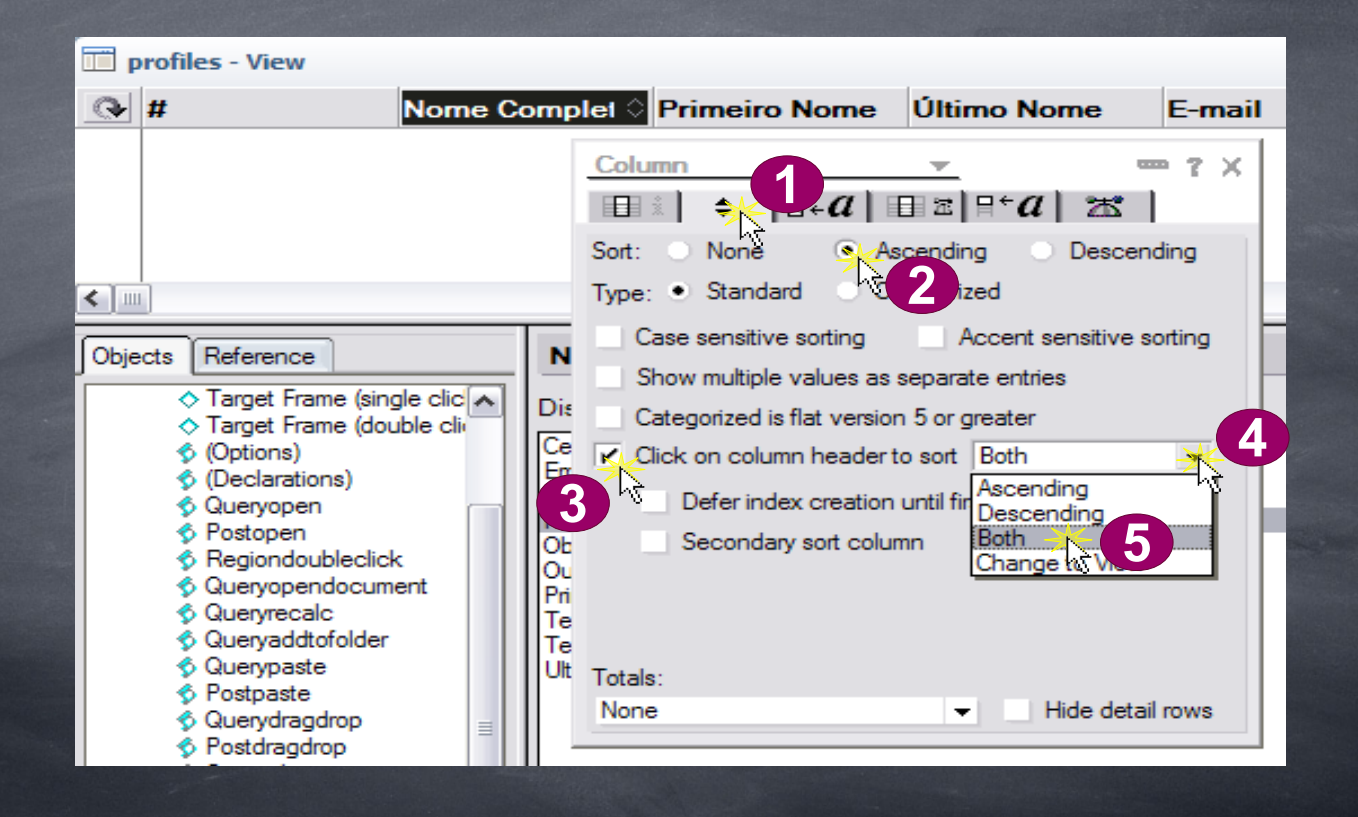

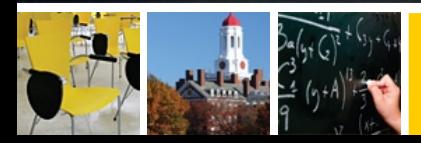

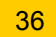
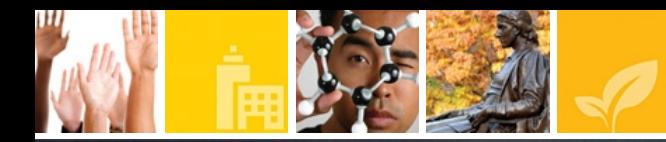

Abra o *Form* profile e faça um *preview* no notes, clicando no seguinte botão:

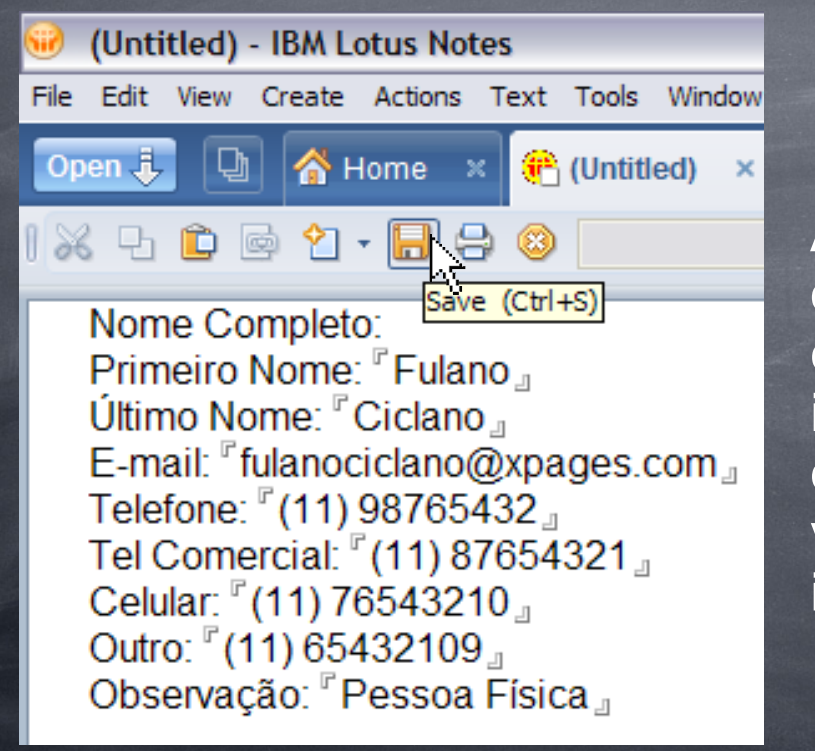

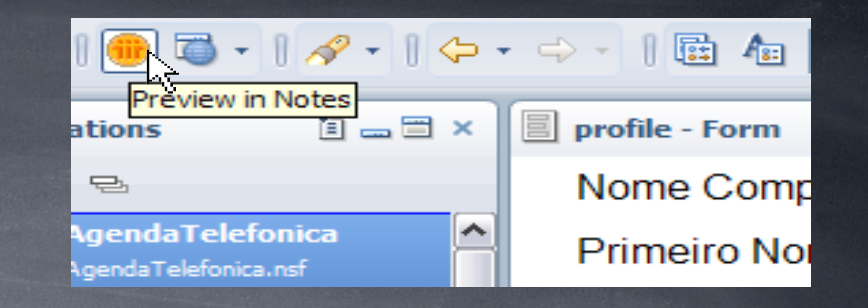

Agora no notes, você poderá escrever os dados nos campos correspondentes e salvar. Esta ação irá resultar na inserção dos dados no documento em questão. Portanto, poderá ser visualizada no XPages de consulta que iremos implementar posteriormente.

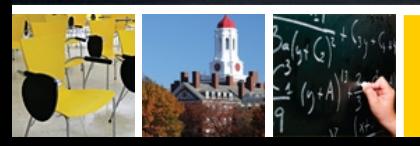

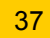

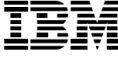

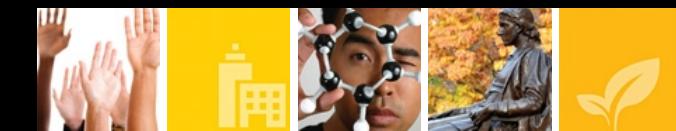

O resultado desta ação poderá ser conferida através do *View* profiles, aberto também com *preview* no notes e/ou com o webbrowser

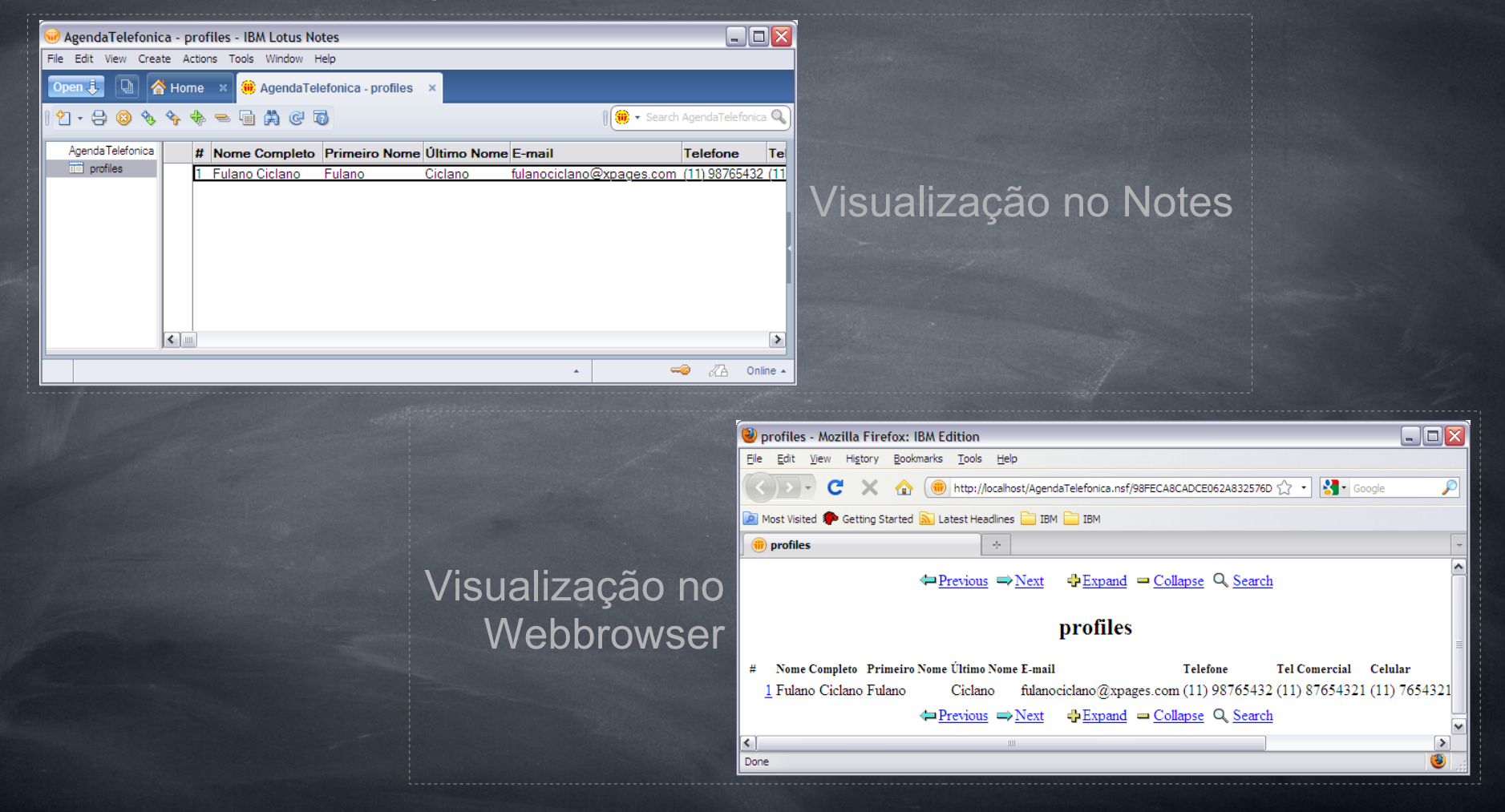

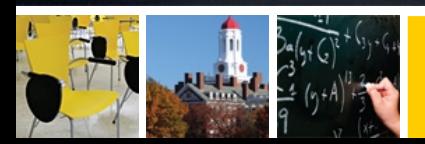

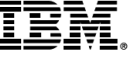

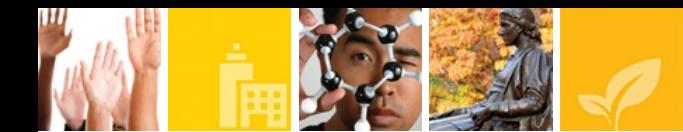

Agora abra o *Custom Control* formCadastro e clique em algum espaço vazio do formCadastro, de tal forma que seja possível visualizar as propriedades. Clicar em *Data*, depois na *dropdown Add*, selecionar a opção *Domino Document*

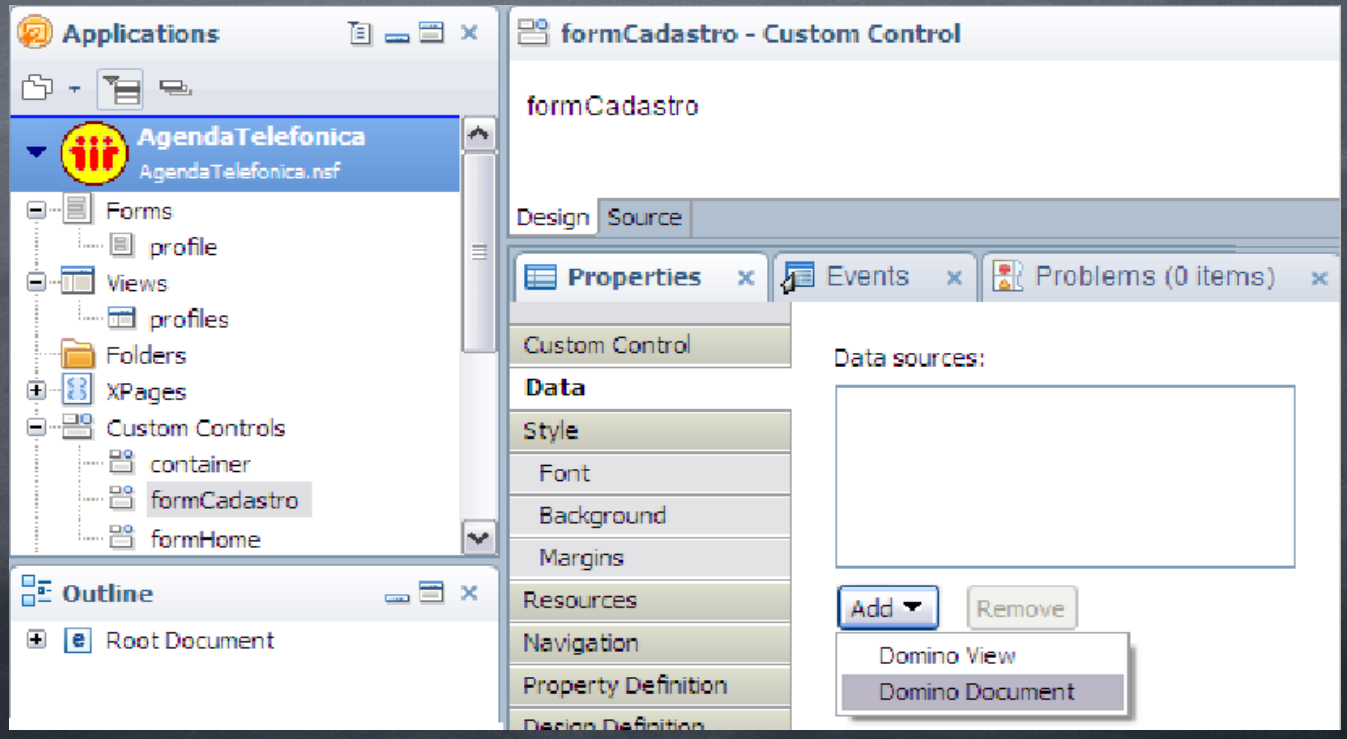

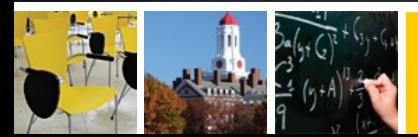

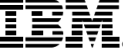

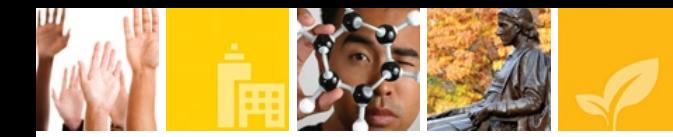

# Para o *form*, selecionar profile

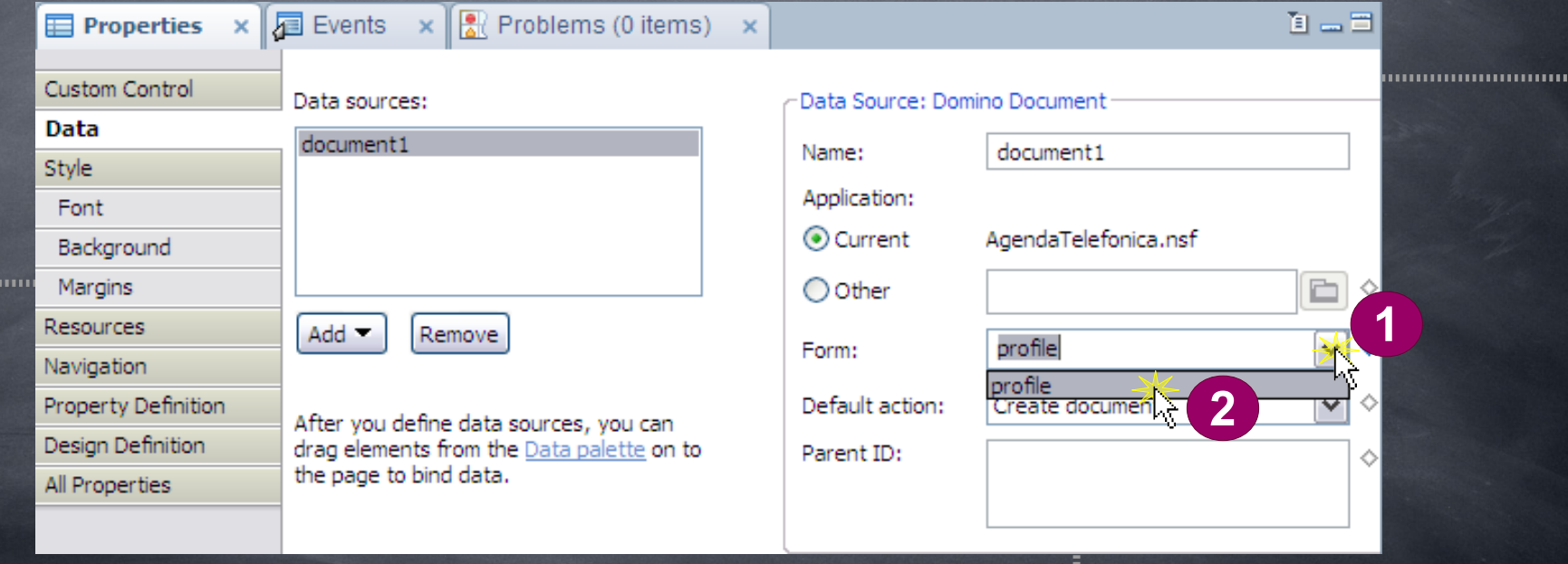

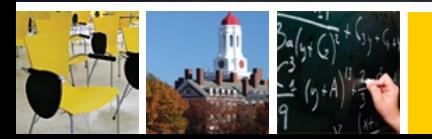

,,,,,,,,,,,,,,,,,,,,,

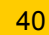

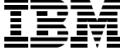

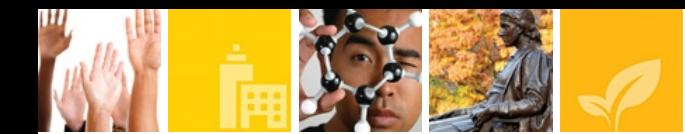

Agora clique em *All Properties* e expanda a propriedade *data*, em seguida *data* e em seguida *dominoDocument [0]*. Para o *compute with form* clicar na *dropdown* e selecionar a opção *onsave*.

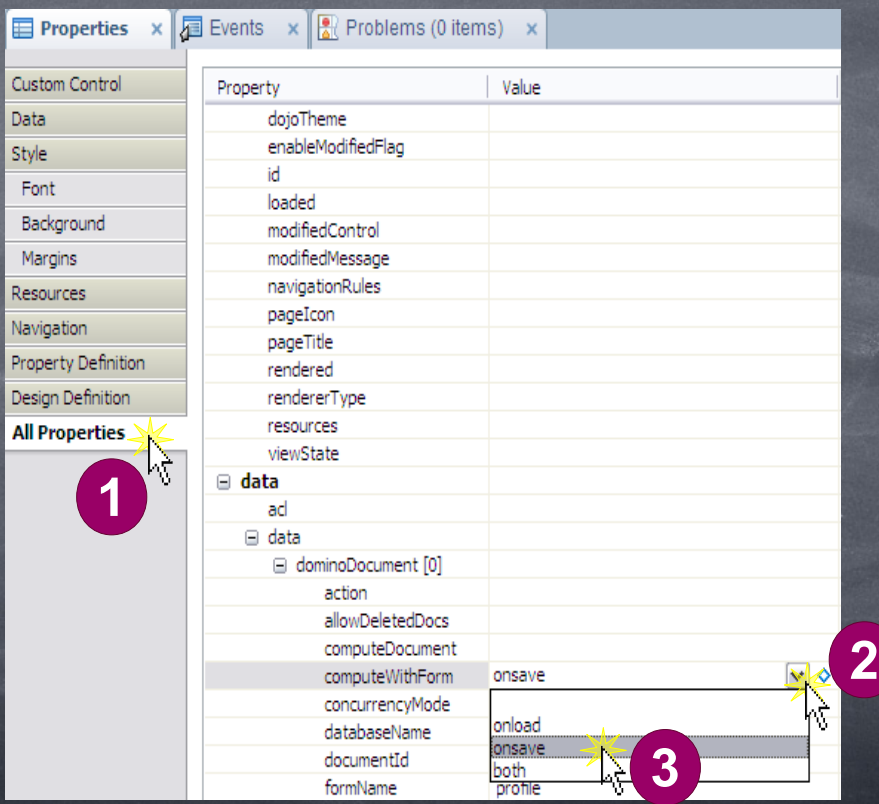

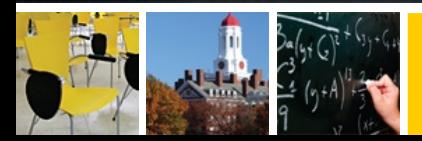

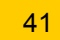

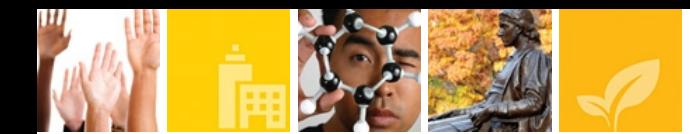

Salve o *Custom Control* e feche-o. Agora abra novamente o *Custom Control* e abra a palheta *data* (onde se encontra a palheta *Controls*, clicar na seta dupla apontada para baixo e selecionar *Data*).

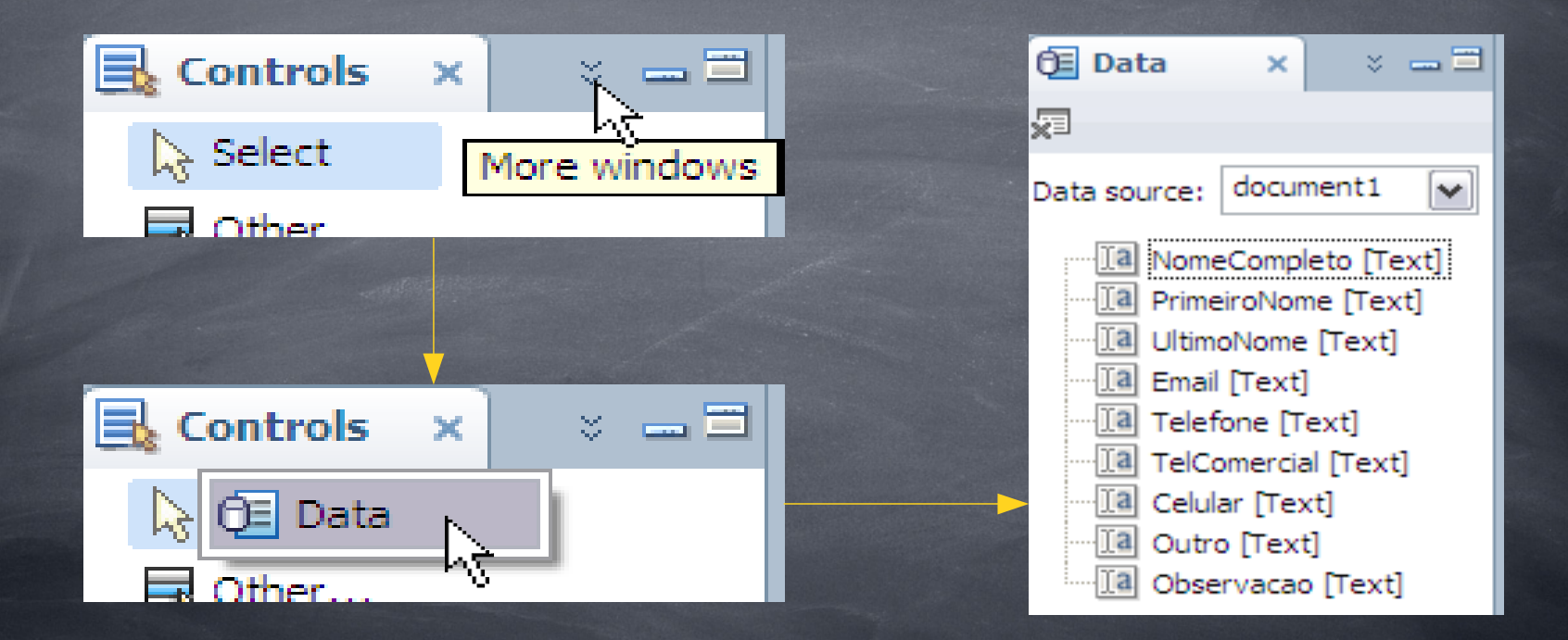

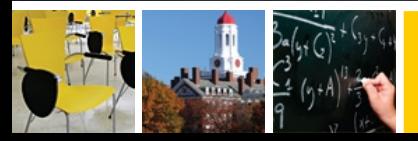

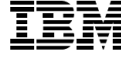

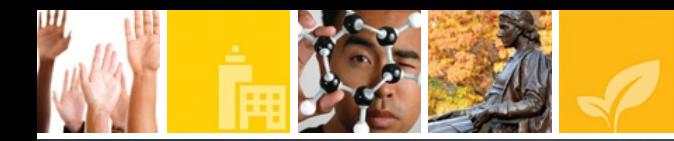

## Agora com a palheta *Data* aberta, clique no botão *Select controls dialog box* para que ele ative (status: *Enabled*).

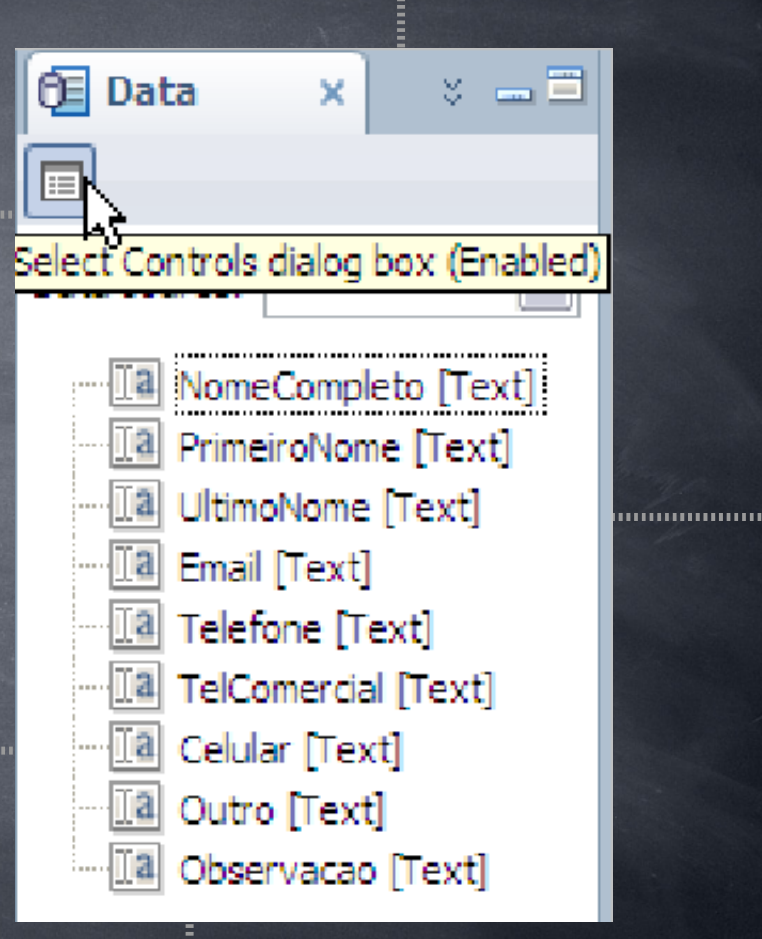

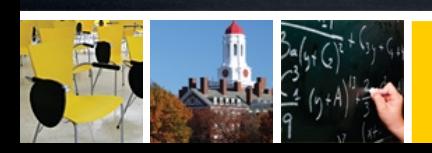

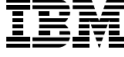

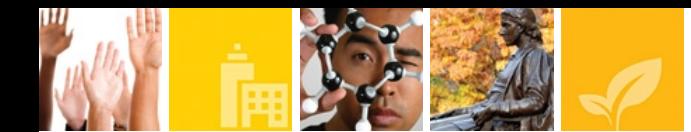

Agora você poderá apagar a *label* provisória que se encontra atualmente no *Custom Control*. Em seguida, você deverá selecionar os campos que se encontram na palheta *Data*, com excessão do campo NomeCompleto e arrastar para o *Custom Control*.

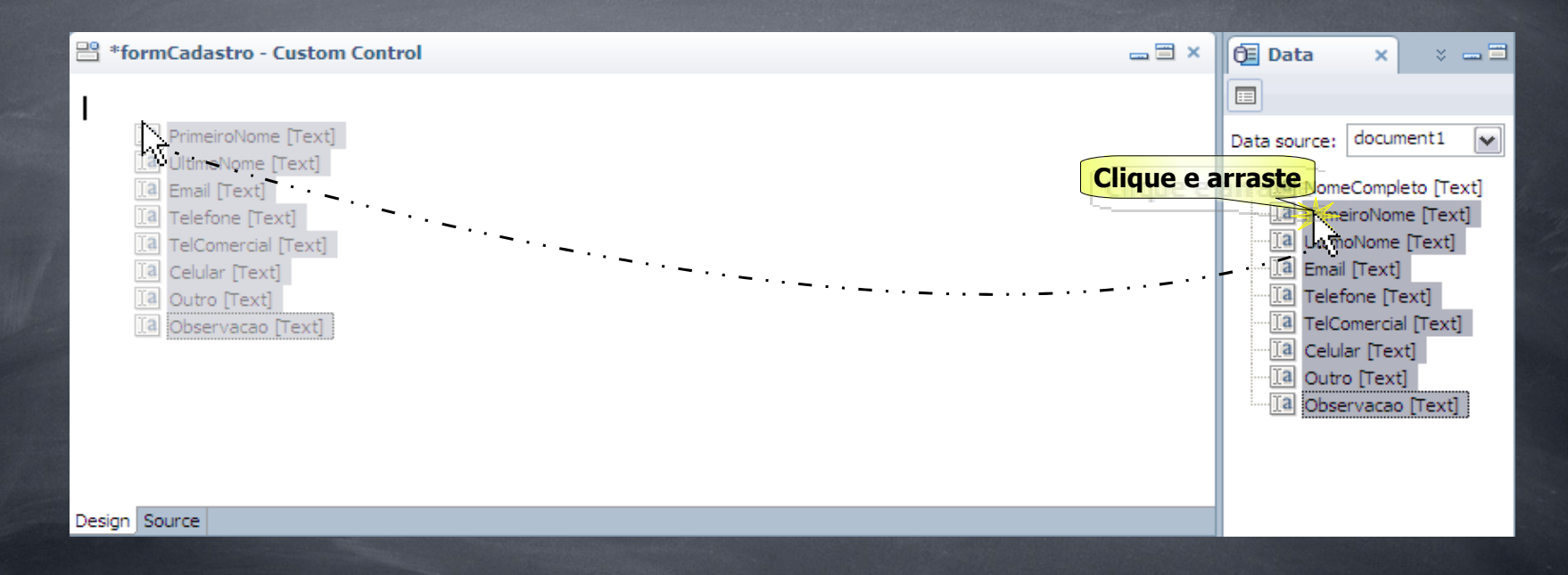

Nota: Para selecionar vários campos, pressione shift+clique do botão esquerdo do mouse no campo.

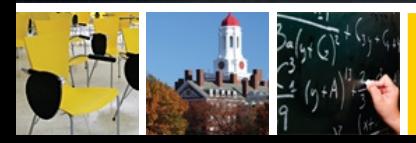

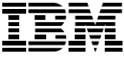

#### Select Data Bound Controls

(i) Click an item to edit the label and control.

#### Select a control to add to the page:

..................

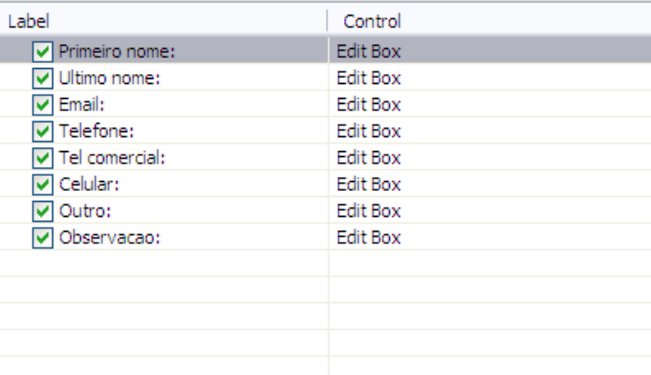

⊠

Cancel

OK-

#### Add Control Options

Add submit button to generated code

Add messages control to generated code

Save these settings as the default for future Data palette operations

Na janela que se abriu, selecione o tipo de cada campo. Como todos os campos são do tipo texto, deixe as opções que se econtram atualmente (*Edit Box*)

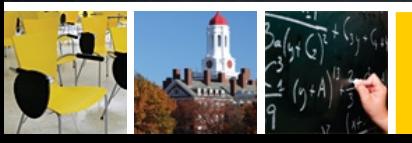

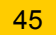

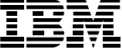

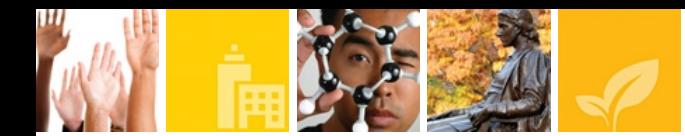

Faça dos campos Primeiro Nome e Ultimo Nome campos requeridos na propriedade *Validation* e insira a seguinte mensagem para o campo Primeiro Nome: Você deve preencher o campo Primeiro Nome. Para o campo Ultimo Nome, insira a seguinte mensagem: Você deve preencher o campo Ultimo Nome.

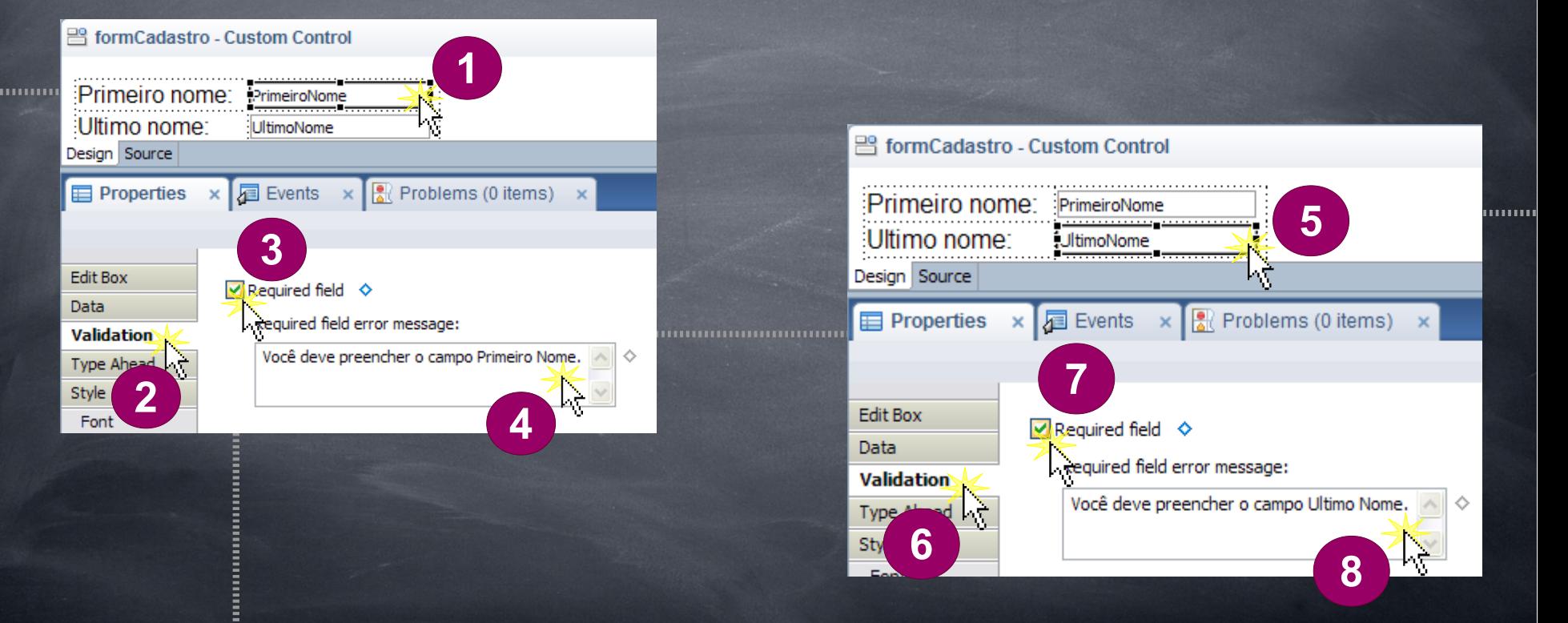

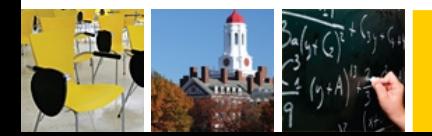

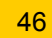

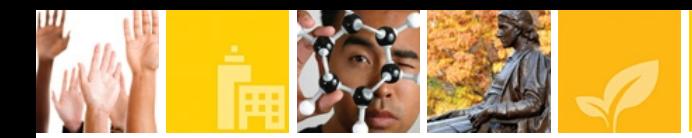

Para os outros campos, iremos nos utilizar das expressões regulares com o intuito de validar os mesmos. Para isso, clique no *editbox* e em *All Properties*, na opção *Data*, clique em validators e em *Add*. Logo em seguida, selecione *xp:validadeConstraint*

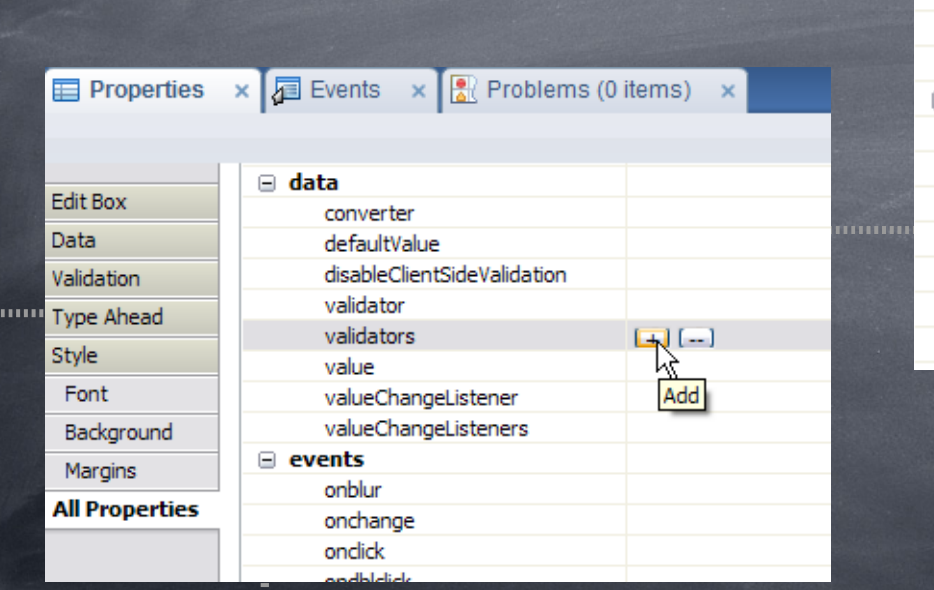

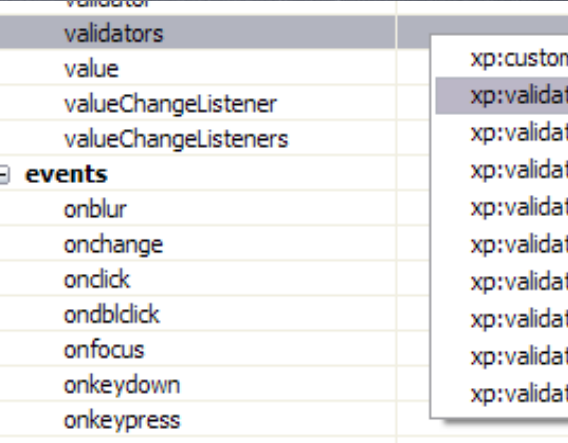

**Nalidator** eConstraint i teDateTimeRaNge teDoubleRange teExpression teLength teLongRange teModulusSelfCheck teRequired tor

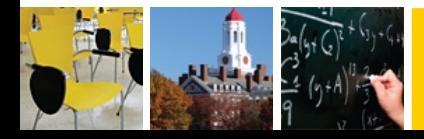

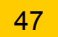

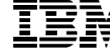

. . . . . . . . . . . . .

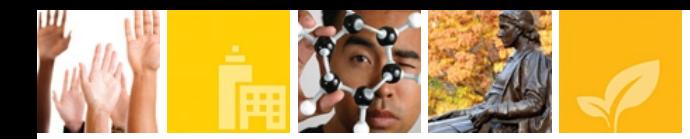

Para o campo E-mail, insira uma mensagem no campo message. E insira o sequinte *regex*: ^(([A-Za-z0-9]+\_+)|([A-Za-z0-9]+\-+)|([A-Za-z0-9]+\.+)|([A-Za-z0-9]+\+

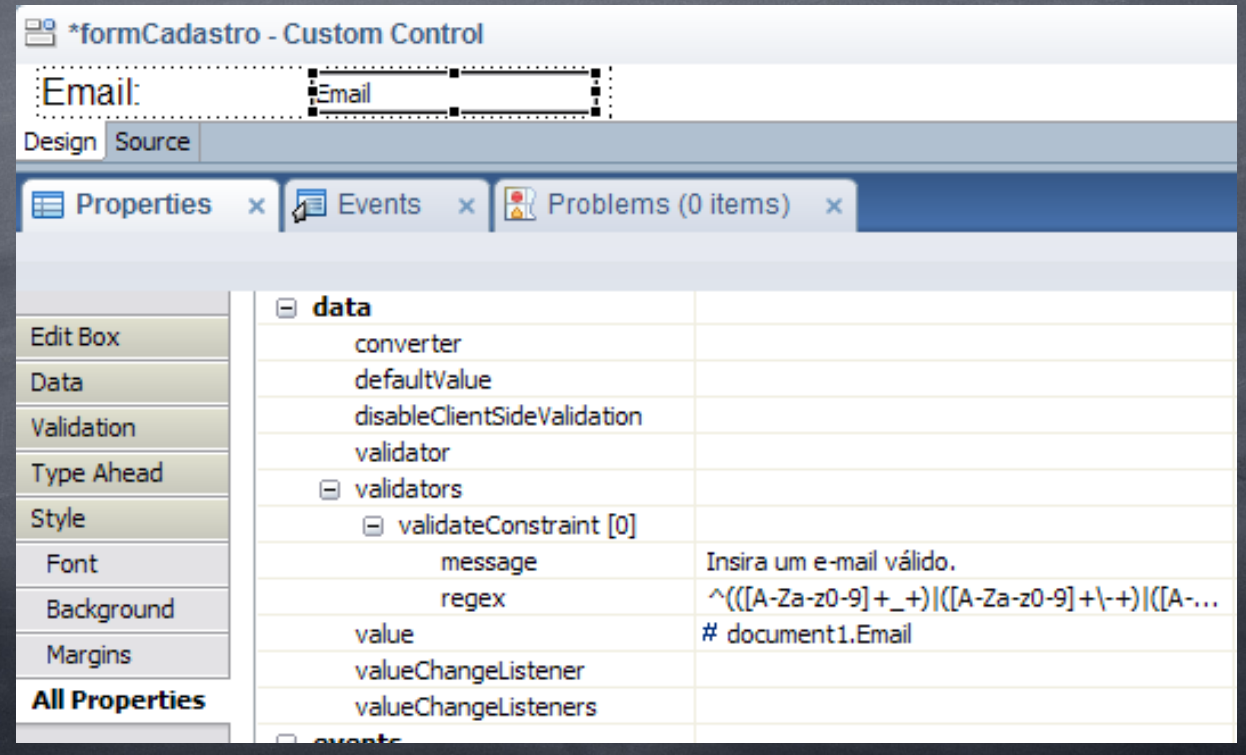

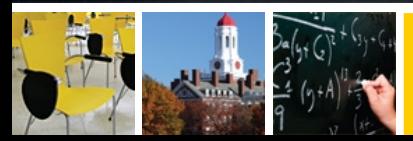

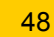

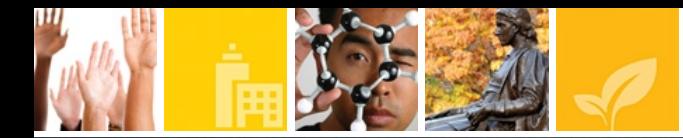

Faça o mesmo procedimento para os outros campos, colocando uma mensagem de acordo com o campo e colocando os seguintes *regex* para os respectivos campos:

# Campo Telefone: ^[+ ]?(\d{1,2}?[- ]?)?(\d{2,3}|\(\d{2,3}\))?[- ]?\d{3,4}[- ]?\d{3,4}\$

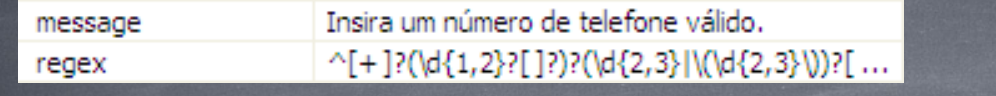

Exemplos: +55 (11) 2123 1234 2123-1234

### Campo Tel Comercial: ^[+ ]?(\d{1,2}?[- ]?)?(\d{2,3}|\(\d{2,3}\))?[- ]?\d{3,4}[- ]?\d{3,4}\$

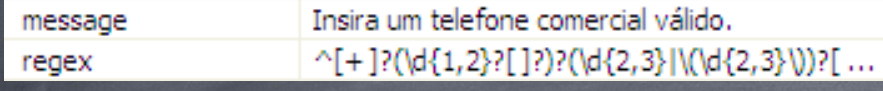

Exemplos: +55 (11) 2123 1234 2123-1234

#### Campo Celular: ^[+ ]?(\d{1,2}?[- ]?)?(\d{2,3}|\(\d{2,3}\))?[- ]?((([6-9])(\d{2,3})([- ]?)(\d{3,4}))|(([6- 9])(\d{7,8})))

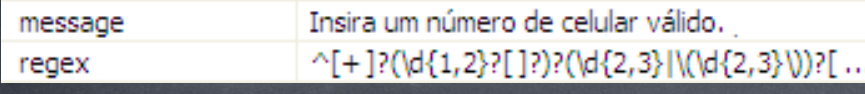

Exemplos: +55 (11) 9876 1234 9876-1234

#### Campo Outro: ^[+ ]?(\d{1,2}?[- ]?)?(\d{2,3}|\(\d{2,3}\))?[- ]?\d{3,4}[- ]?\d{3,4}\$

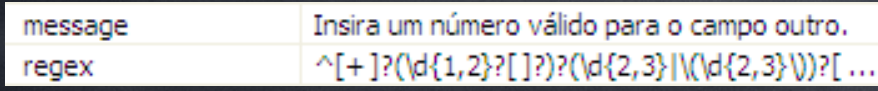

Exemplos: +55 (11) 2123 1234 2123-1234

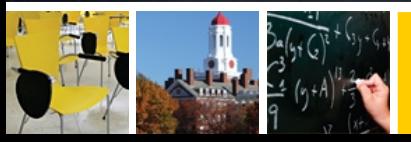

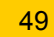

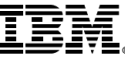

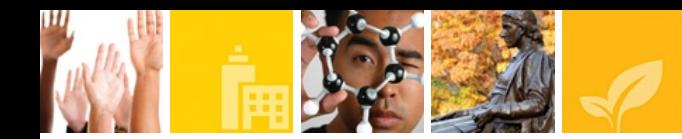

Adicione 4 botões ao *Custom Control* e nomeie da seguinte forma: Salvar **Deletar Editar Cancelar** 

#### **a** formCadastro - Custom Control

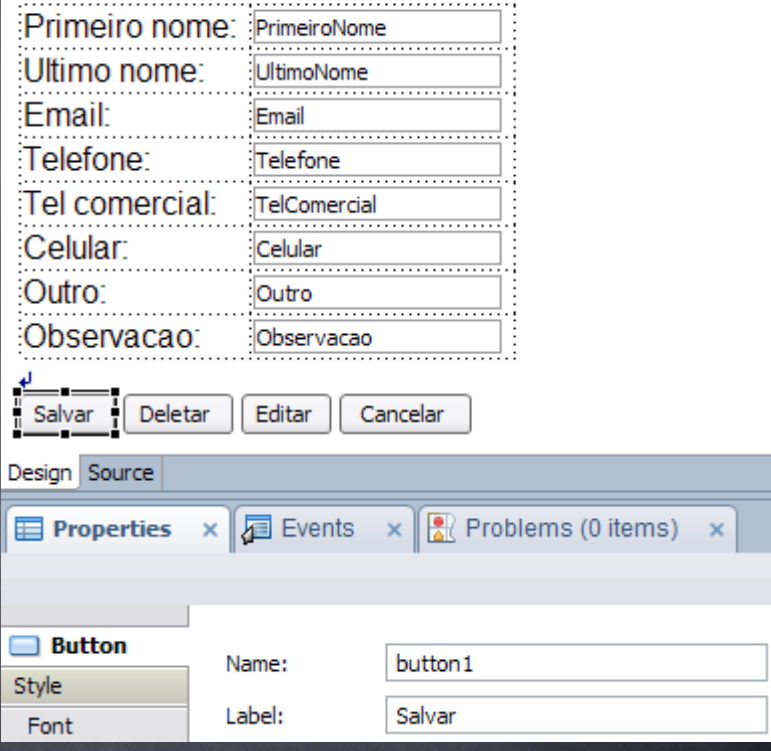

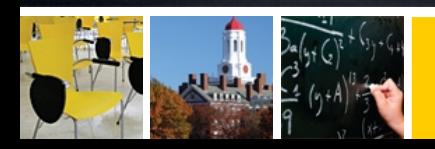

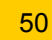

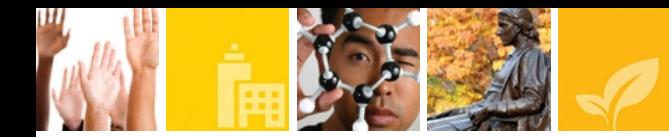

## Mude o tipo do botão salvar para *Submit*.

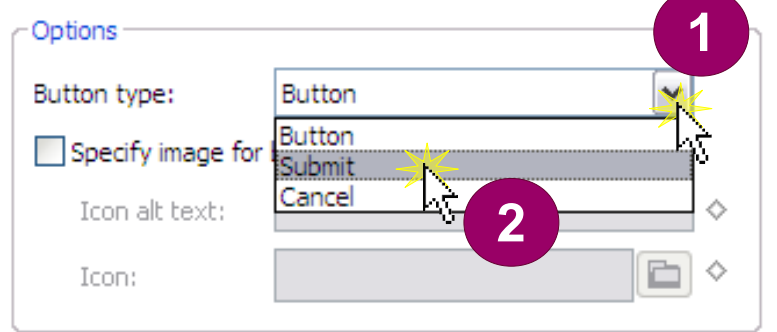

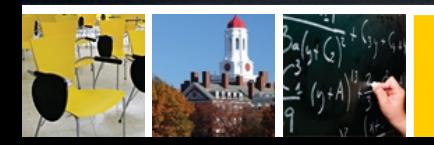

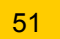

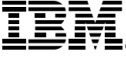

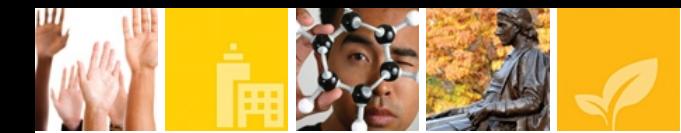

Adicione uma ação simples na aba eventos. Para isso, clicar no botão "*Add Action..."* Na janela aberta, clicar na dropdown do campo *Action* e selecionar a opção *Save Data Sources.* Em seguida, clicar na *dropdown* do campo *Name of page to open* e selecionar a página "home".

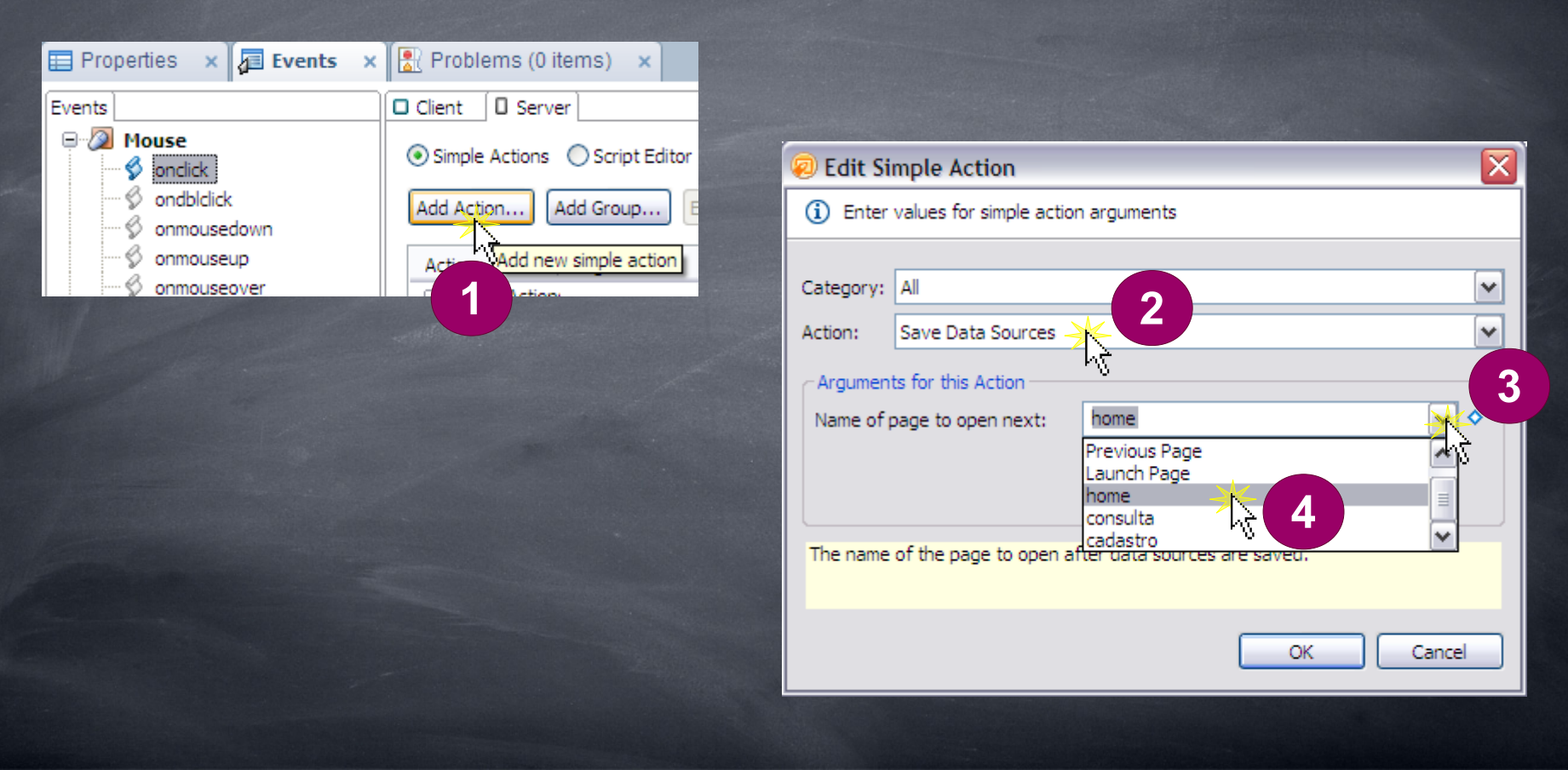

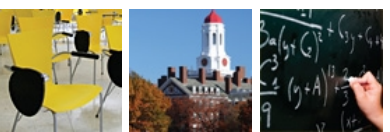

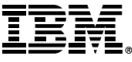

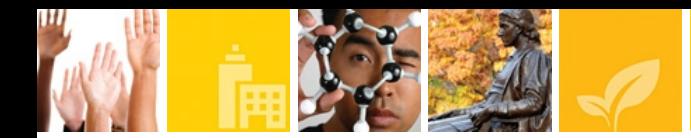

Adicione outra ação simples com a ação de confirmar a ação e coloque a seguinte mensagem: Cadastro realizado com sucesso. Adicione mais uma ação simples com a ação de executar um *script*, e coloque o seguinte comando:

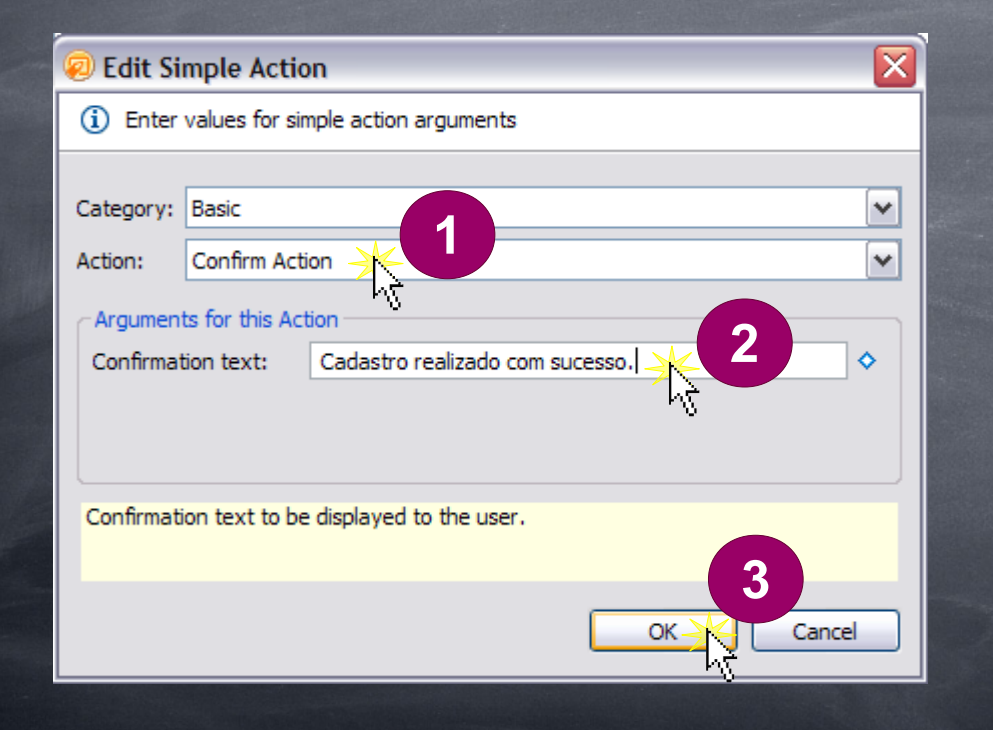

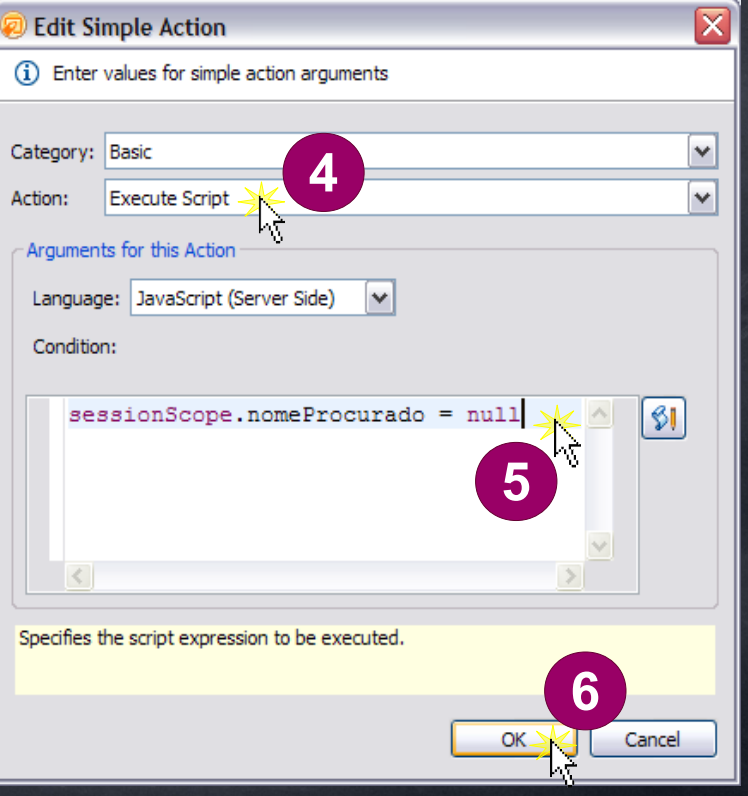

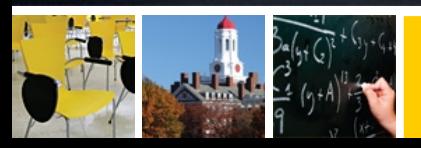

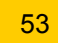

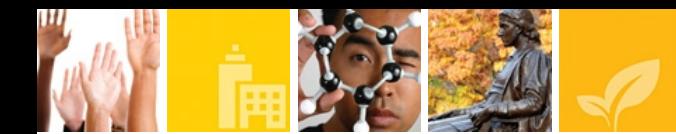

Adicione um *Compute Value* à propriedade *visible* do botão Deletar. Na janela insira o seguinte comando: !document1.isNewNote()

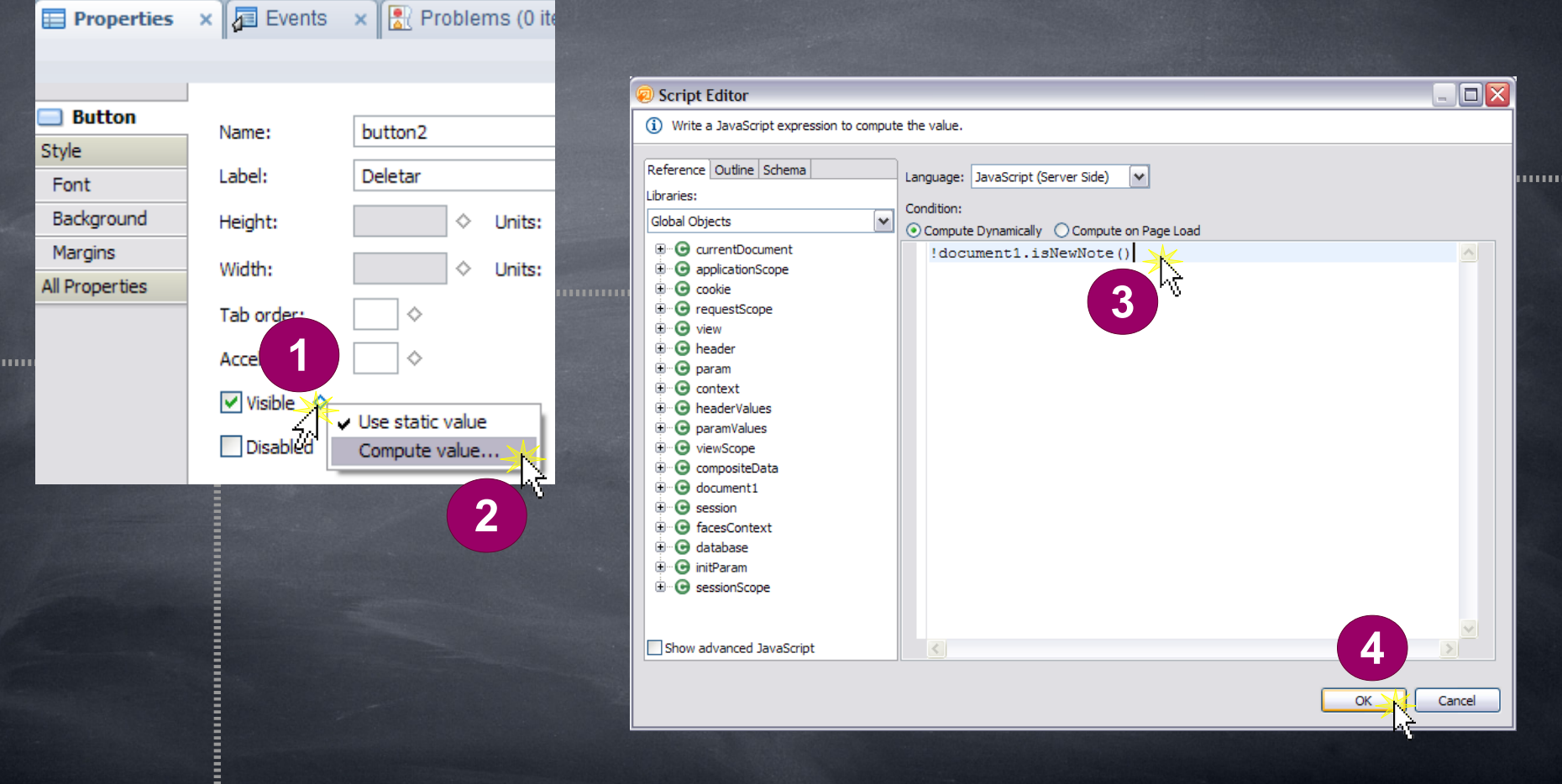

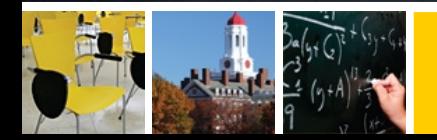

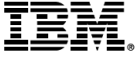

Adicione uma ação simples a este botão Deletar. Na janela, selecione a categoria *Document*, a ação é deletar o documento (*Delete Document*) e o *Name of page to open* selecione a página home. Escreva o seguinte texto de confirmação: Confirma documento a ser deletado?

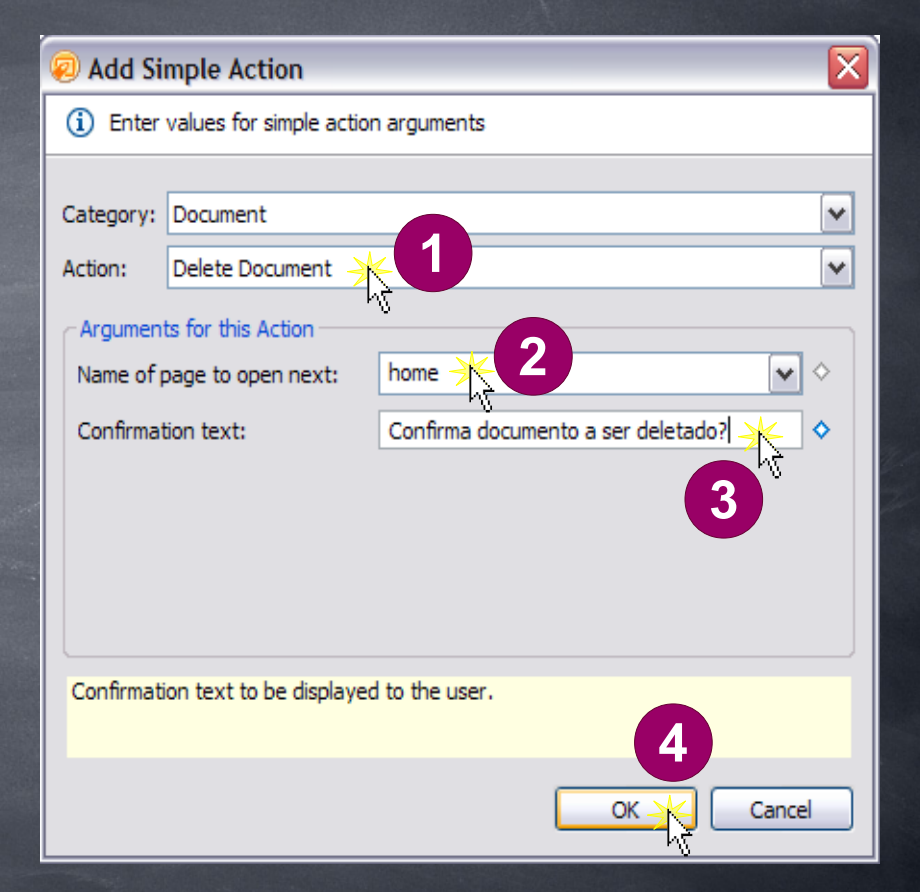

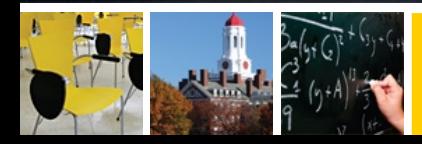

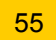

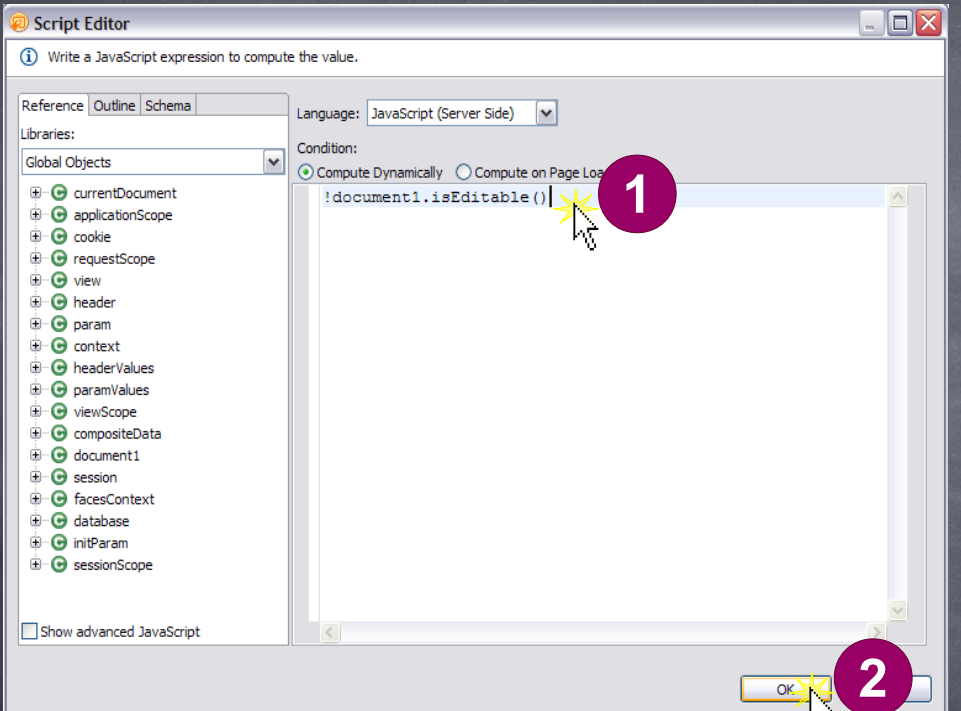

Adicione um *Compute Value* à propriedade visible do botão Editar e na janela escreva o seguinte comando: !document1.isEditable()

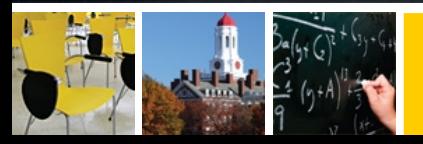

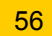

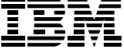

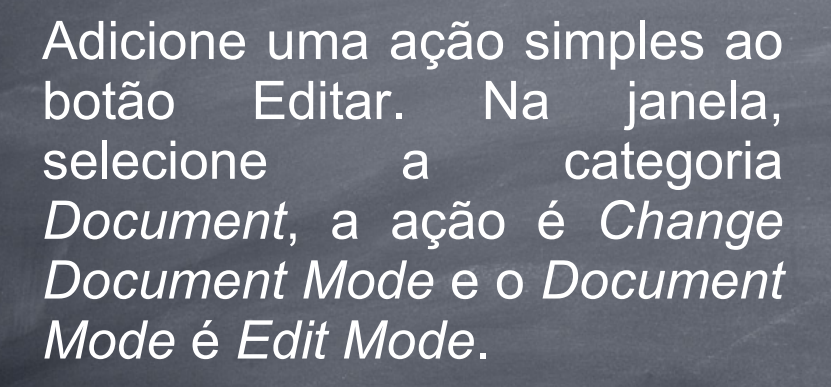

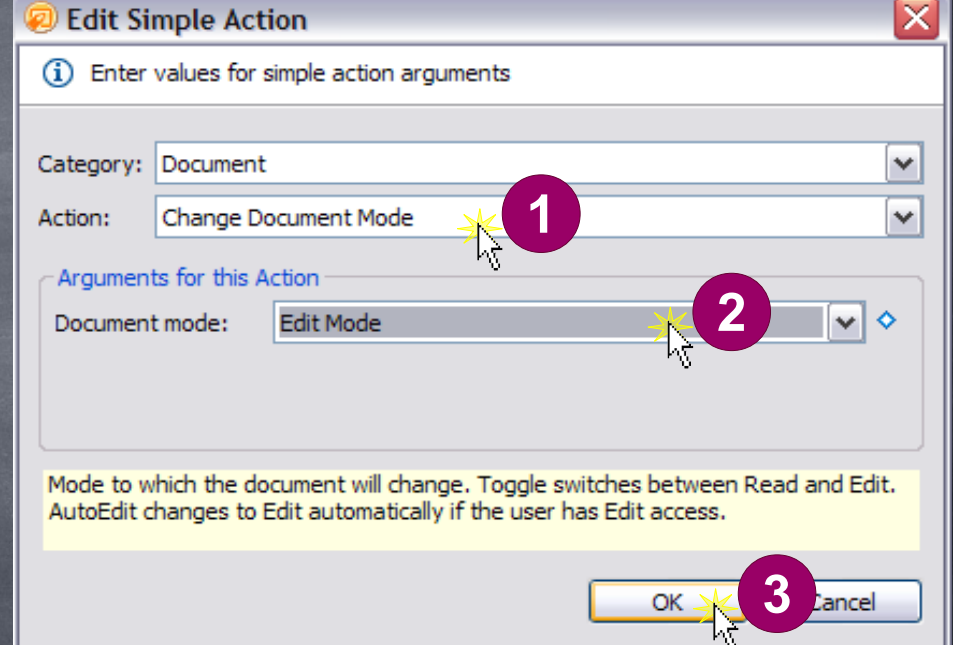

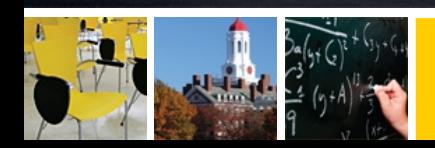

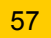

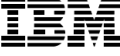

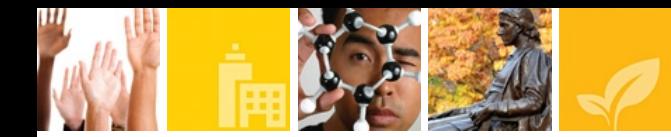

## Mude o tipo do botão cancelar para *Cancel*.

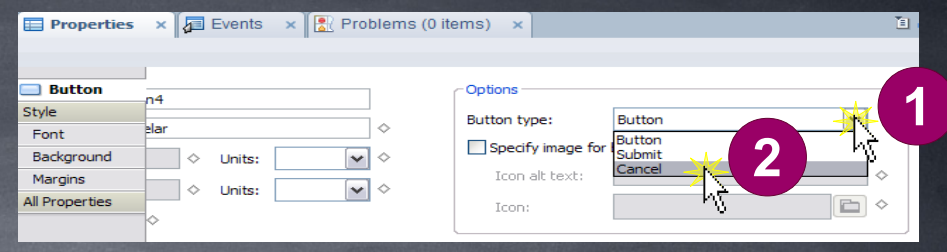

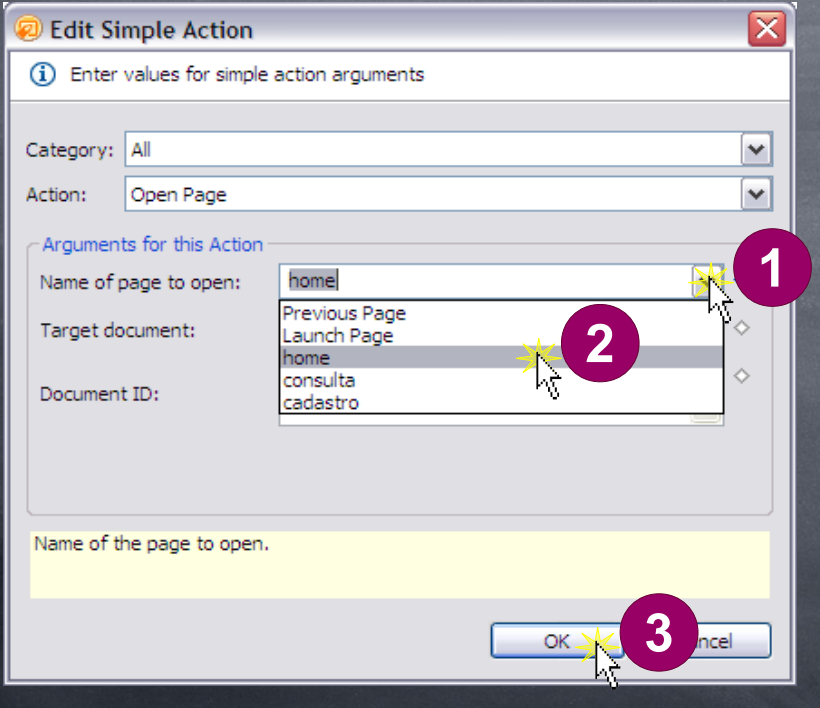

Adicione uma ação simples. Na janela que aparece, clicar na *dropdown* do campo *Name of page to open* e selecionar a página **home**.

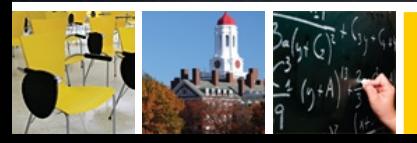

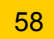

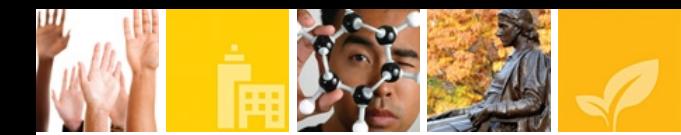

Abra o *Custom Control* formHome. Apague a *label* provisória adicionada anteriormente e no topo do formHome ainda, adicione dois *ComputedFields*

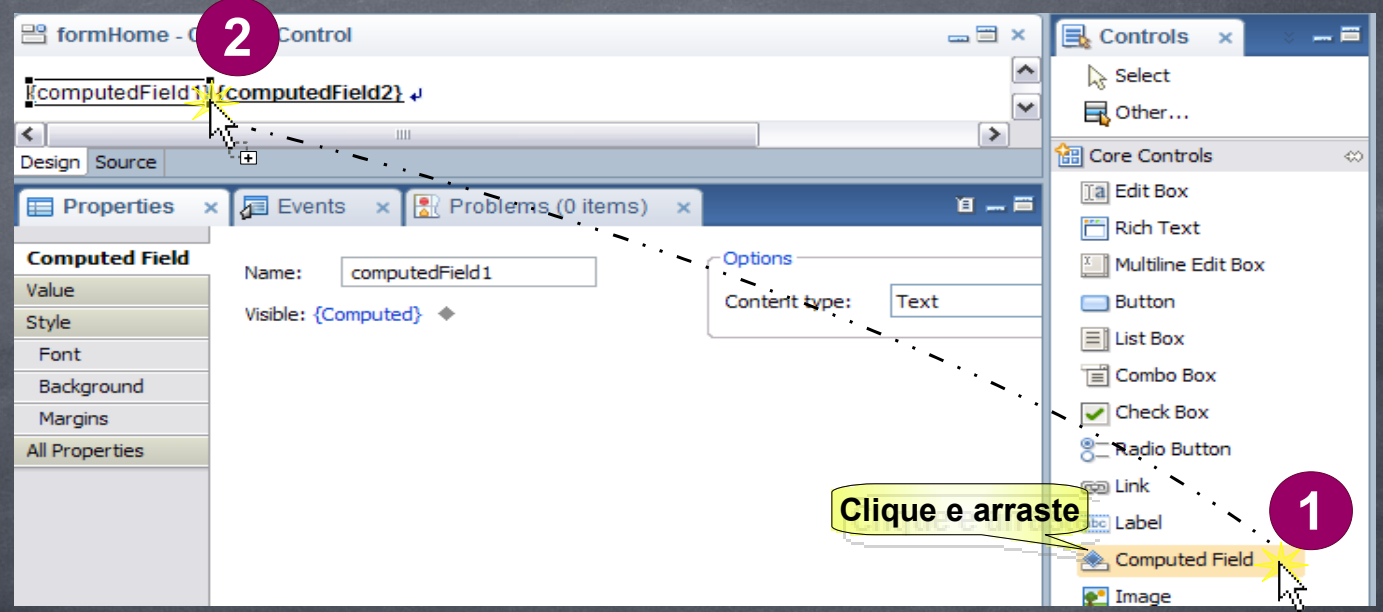

Adicione um *compute value* para a propriedade *visible*, com o seguinte comando: sessionScope.nomeProcurado

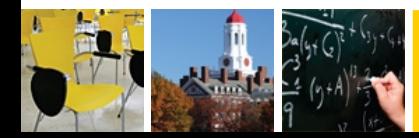

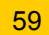

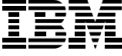

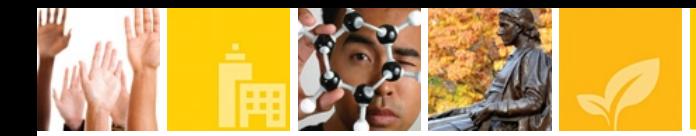

Na propriedade *Value* do *Computed Value 1*, selecionar *JavaScript* e adicionar o seguinte comando:

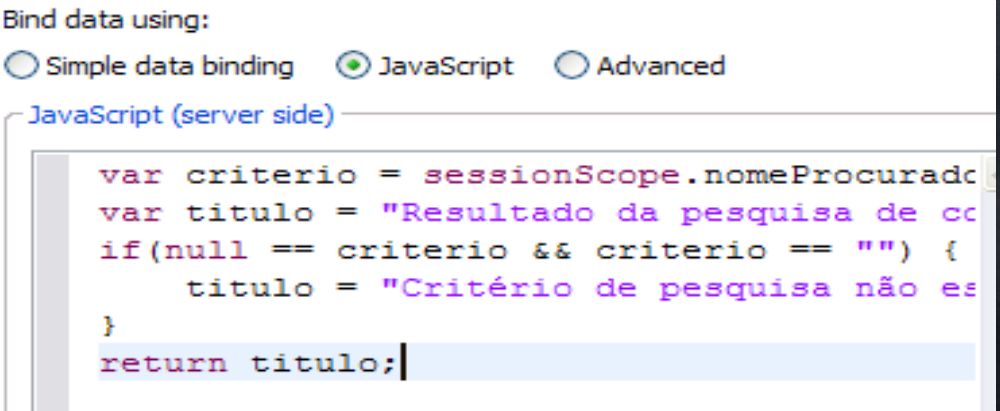

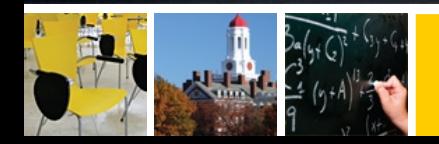

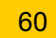

Na propriedade *Value do segundo Computed Field*, selecionar *JavaScript* e adicionar o seguinte comando:

return sessionScope.nomeProcurado;

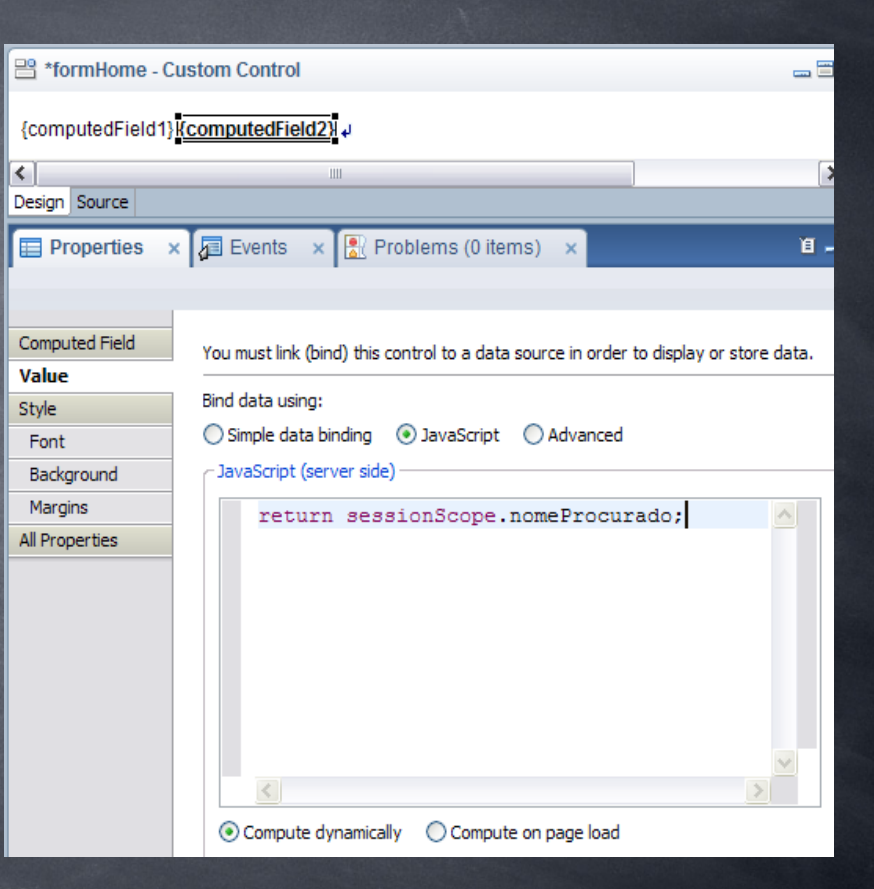

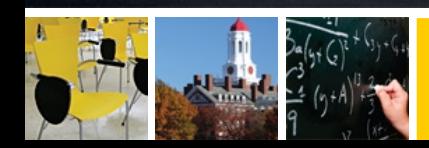

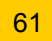

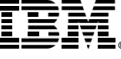

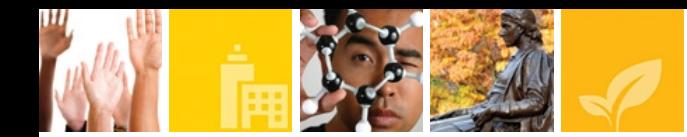

Logo abaixo, adicione uma *label* contendo a seguinte informação: Obs.: Quando o valor não aparecer, clique sobre o *header* da coluna correspondente a pesquisa

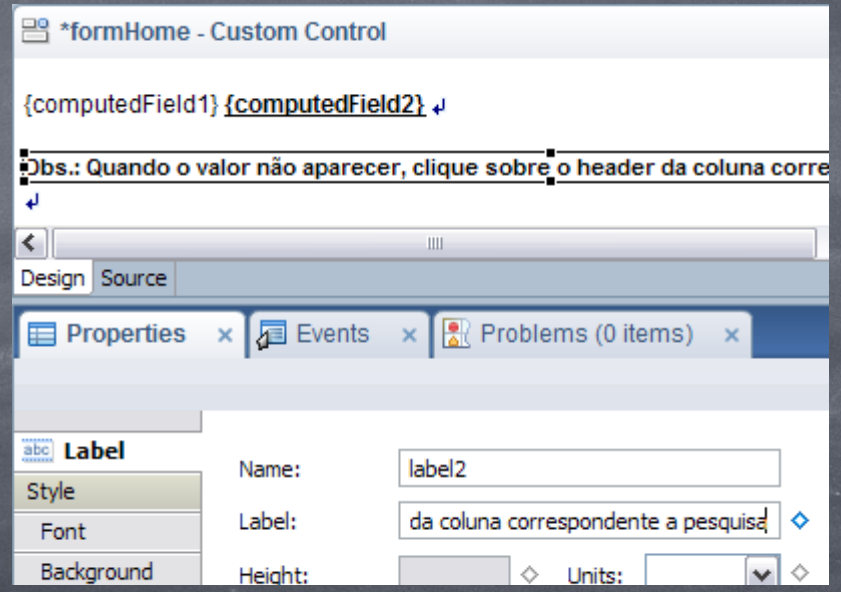

Adicione um *compute value* para a propriedade *visible*, com o seguinte comando: sessionScope.nomeProcurado

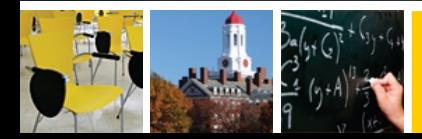

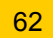

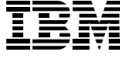

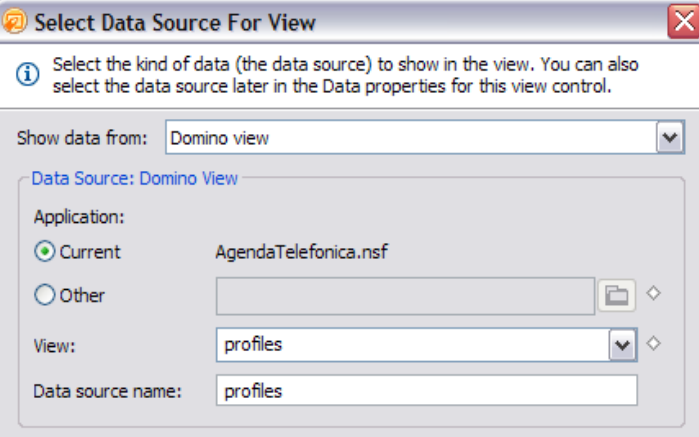

#### Choose Domino view columns to display:

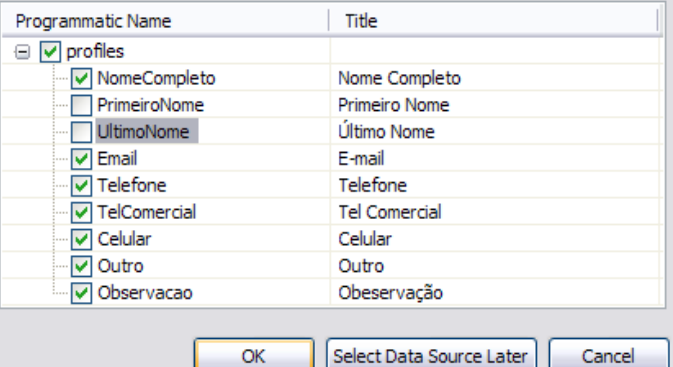

Adicione um *View* à página. Selecione todos os campos exceto os campos: PrimeiroNome e UltimoNome

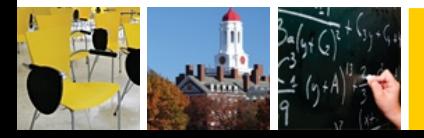

,,,,,,,,,,,,,,,,

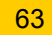

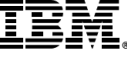

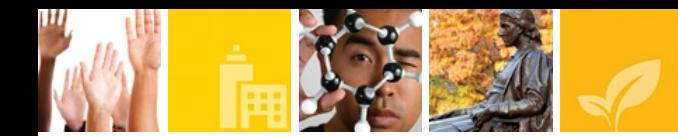

Coloque a número máximo de linhas para exibição da home page como sendo 5, com o intuíto de apenas se ter uma visão geral do documento.

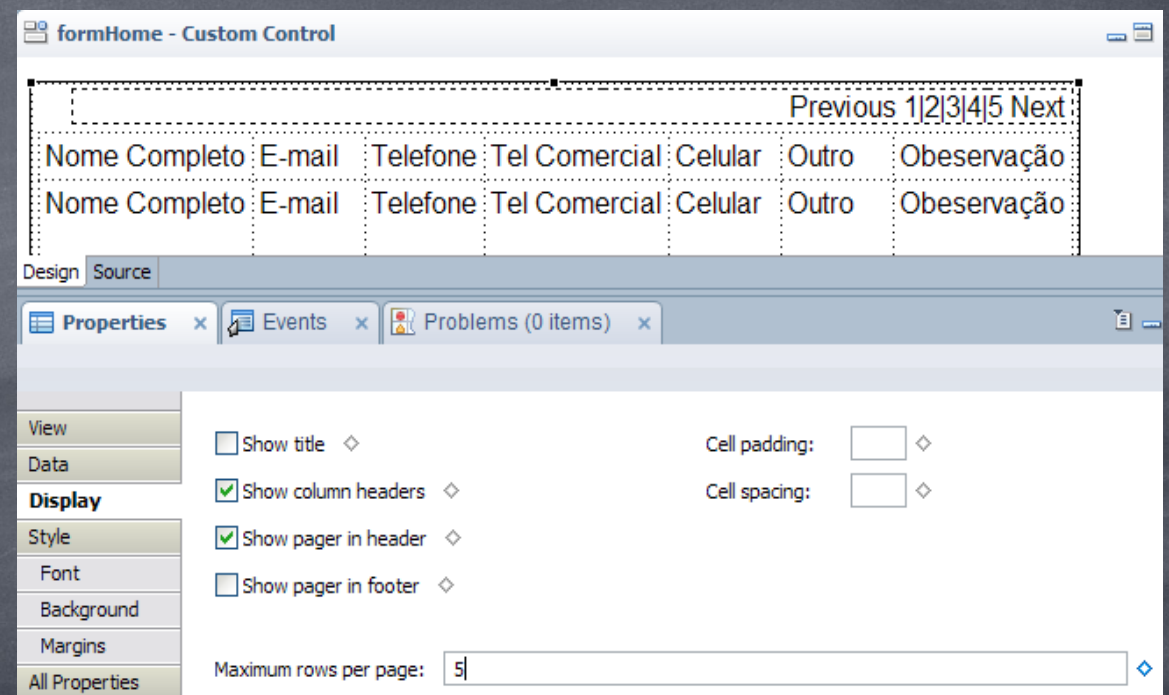

Nota: Pode ser inserido outros valores maiores ou menores que 5, mas limitaremos para facilitar a visualização da página

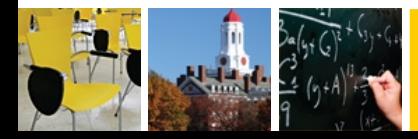

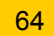

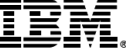

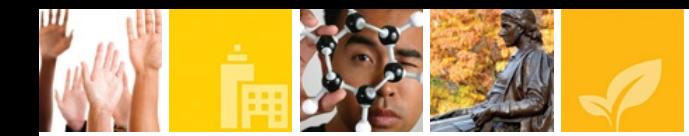

Clique na propriedade *All Properties*. Abra o campo *data*, abra o outro campo *data* e em *keys*, clique no botão do campo e selecione *Compute Value*. No editor de script, entrar com o seguinte comando: sessionScope.nomeProcurado;

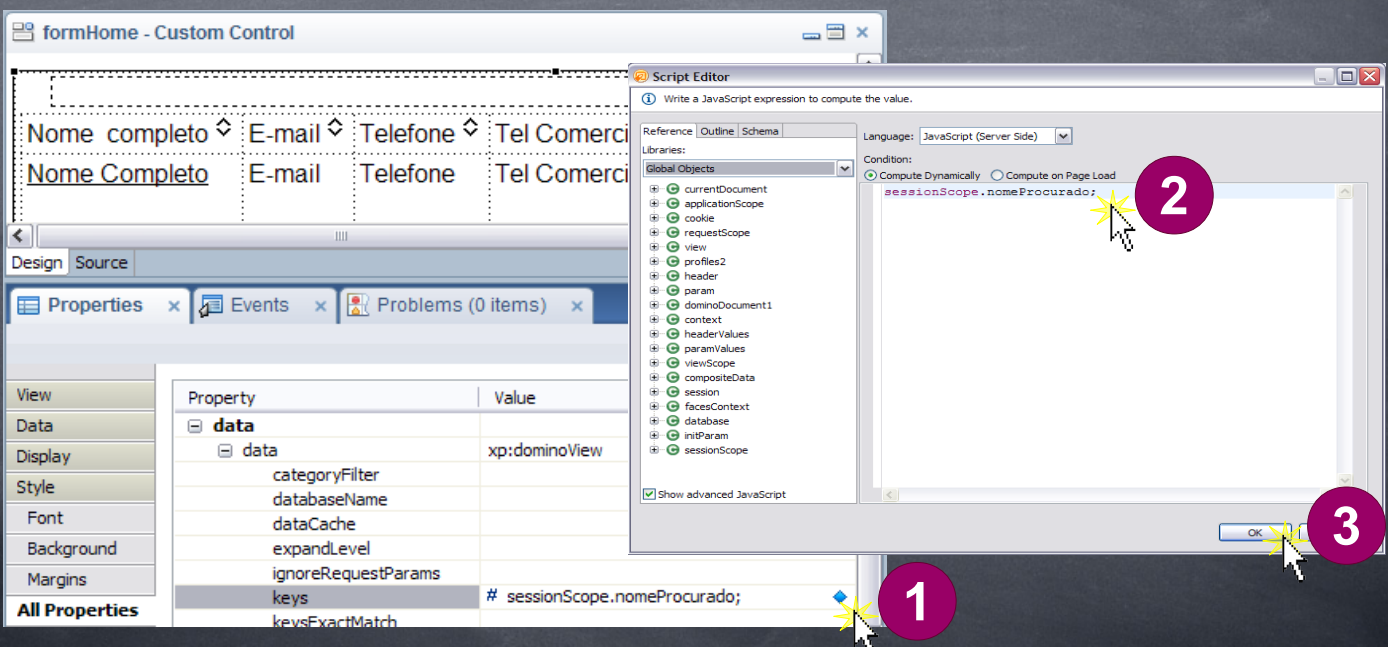

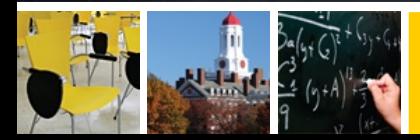

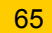

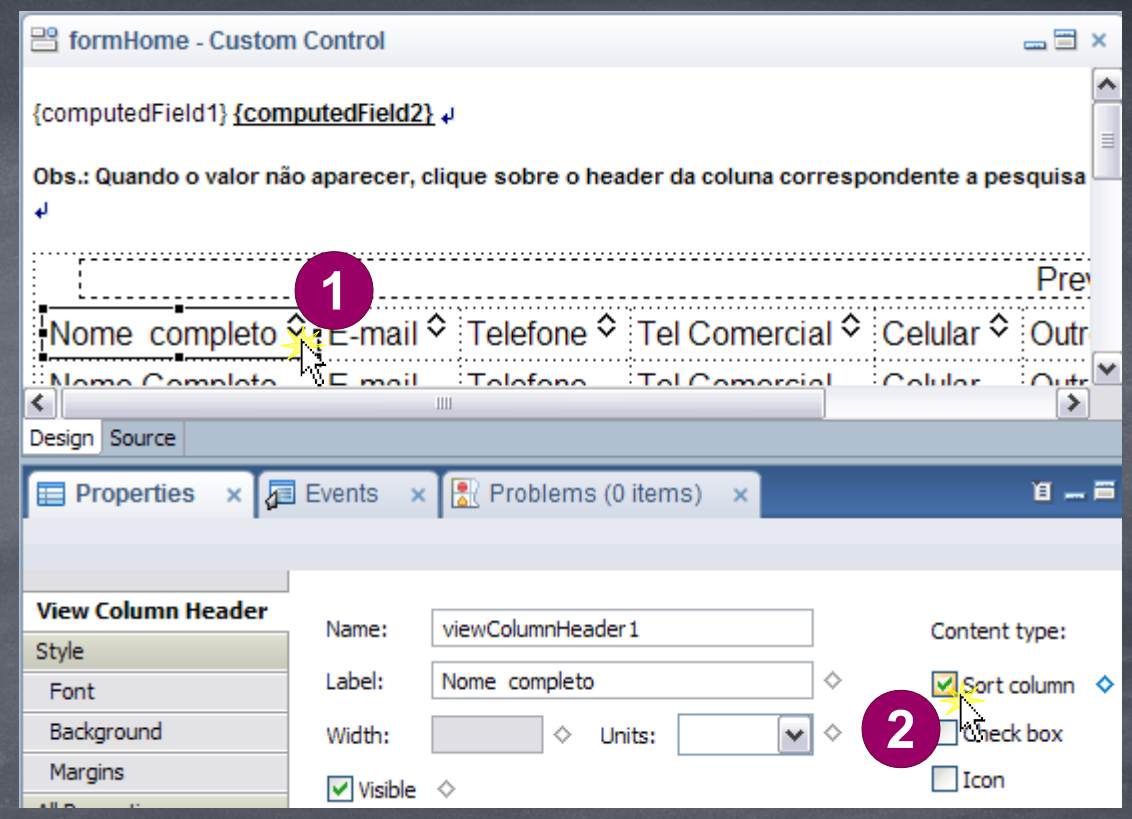

Clique nos *headers das colunas* e selecione a opção *Sort Colunm* nas propriedades.

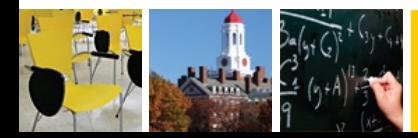

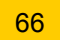

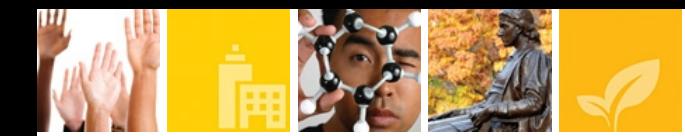

Clique no campo Nome Completo, localizado abaixo do *header* com o mesmo nome. Selecione a opção *show values in this column as links* e *Read-only* no menu *Column Display Properties*, localizado no canto inferior direito.

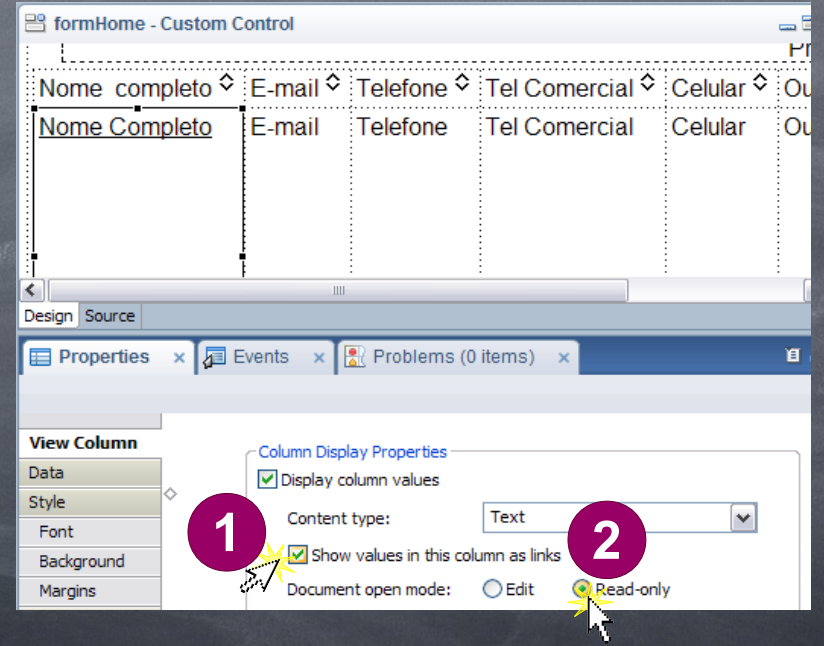

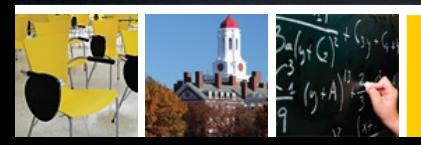

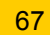

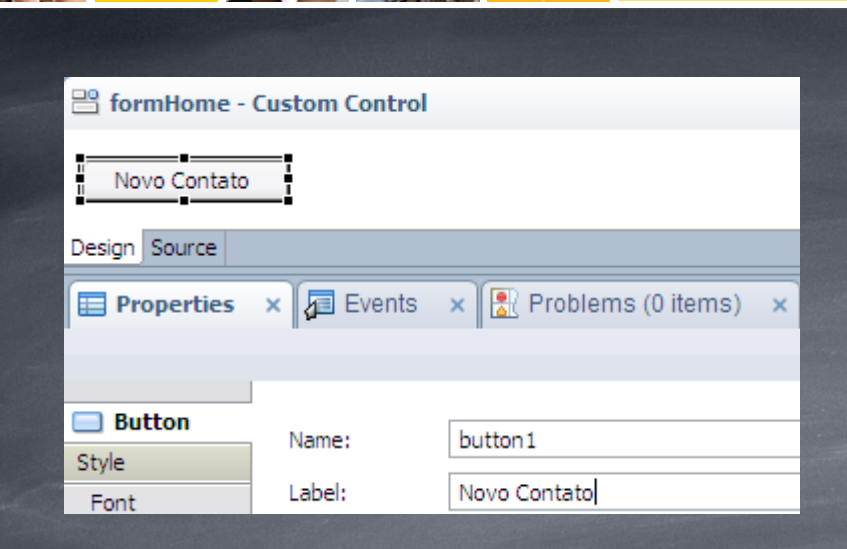

Adicione uma ação simples a este botão, faça ele abrir a página de cadastro.

## Adicione um botão à página. Chame-o de Novo Contato.

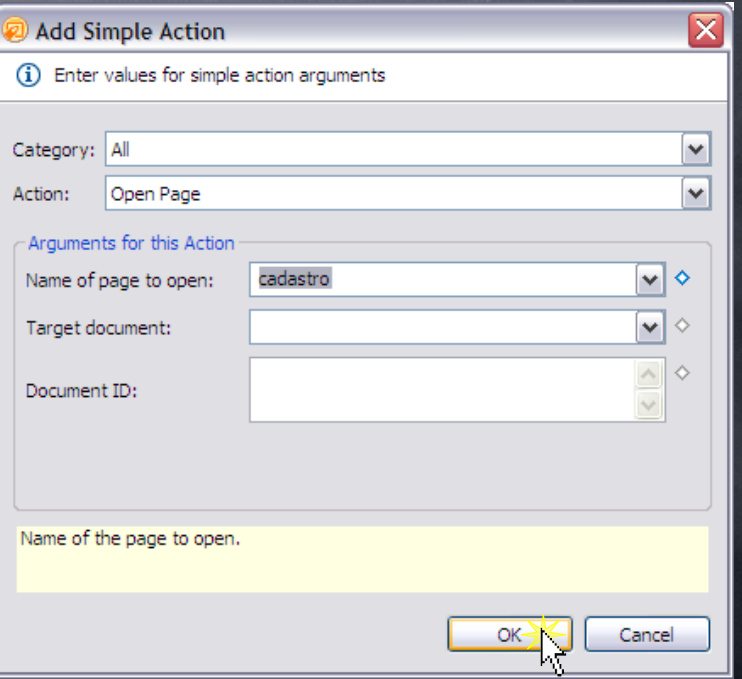

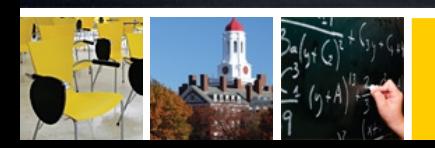

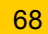

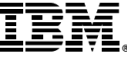

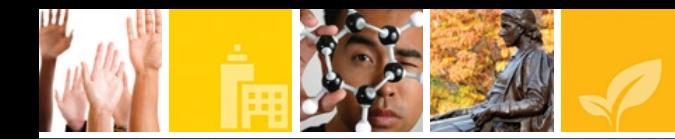

Em *Server Options* (localizado na aba *Events* ao lado inferior direito, clique no *check box* "*Do not validate or update data*".

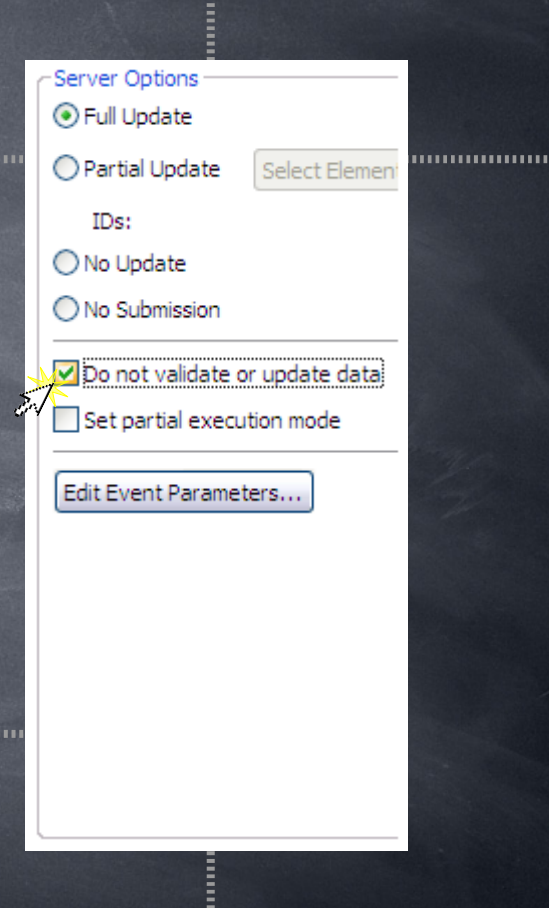

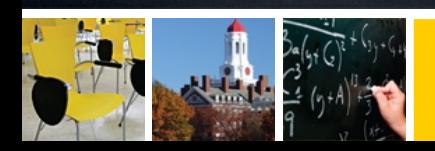

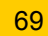

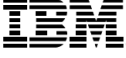

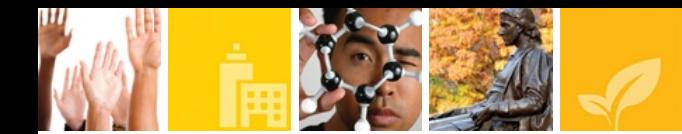

Abaixo do botão criado, adicionar uma label chamando-a de "Procurar por" e deixe ele em negrito (*bold*) na propriedade Style -> Font.

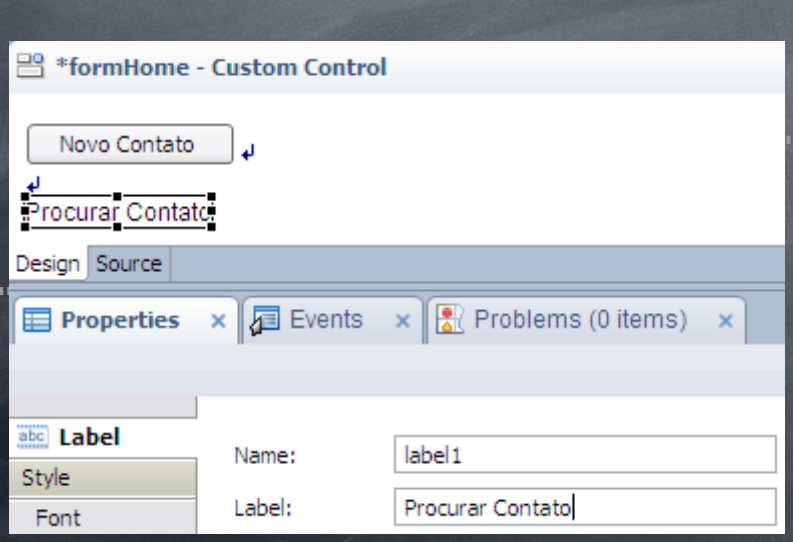

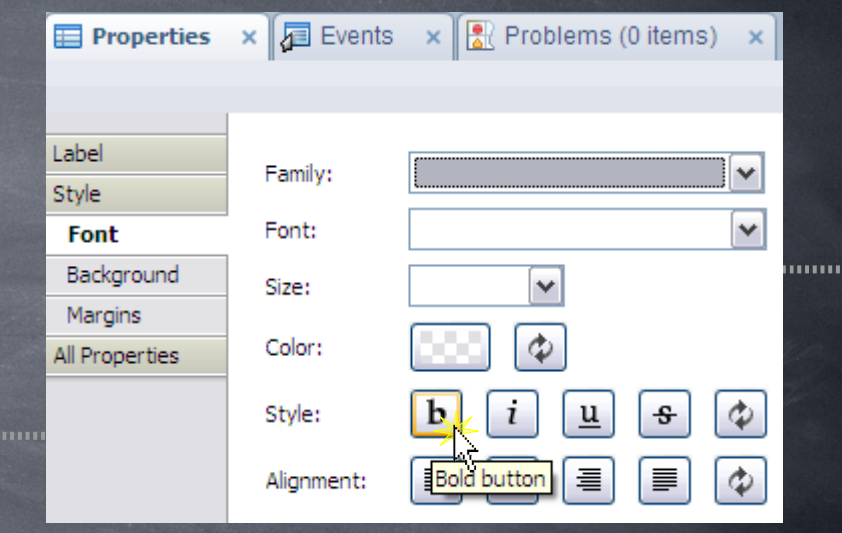

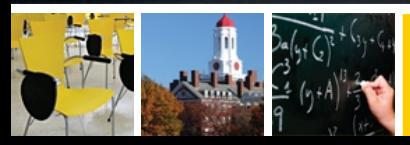

. . . . . . . . . . .

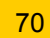

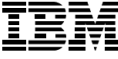

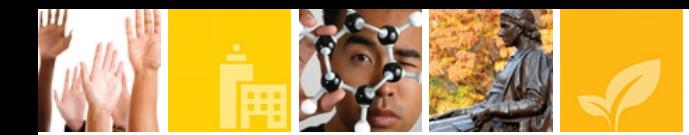

Adicione um *ComboBox* e na propriedade *Data*, selecionar a opção *Advanced*, usar a variável de escopo, com parâmetro selecionado *Session Scope* e nomear para: **tipo**

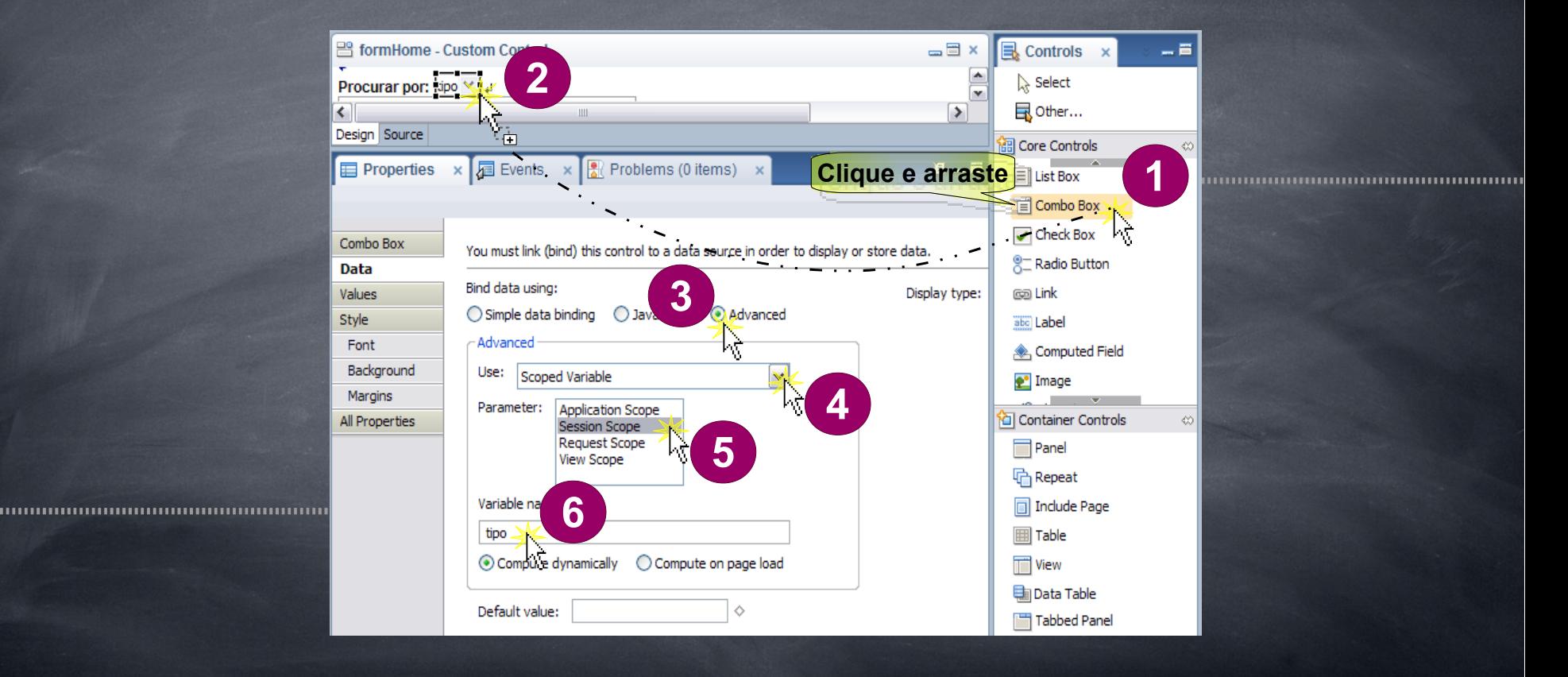

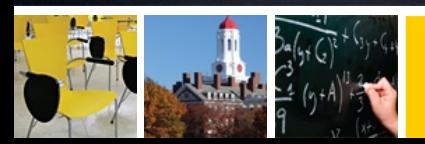

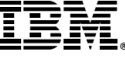

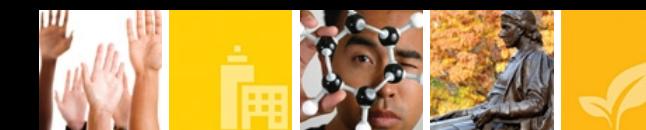

#### No campo Values, adicionar os seguintes itens:

Label |Value Nome Completo | nomeCompleto E-mail **E-mail** Telefone<br>Tel Comercial de la litelCome Celular **Details** Celular Outro | Outro | Outro | Outro | Outro | Outro | Outro | Outro | Outro | Outro | Outro | Outro | Outro | Outro Observação |observacao

telComercial

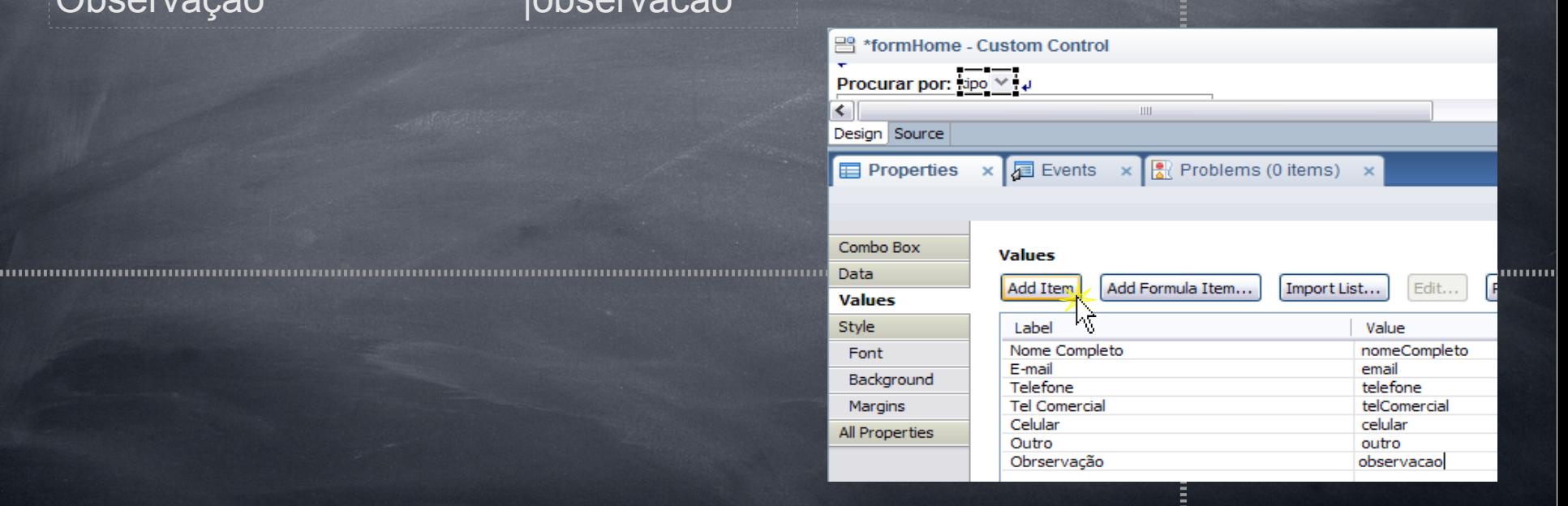

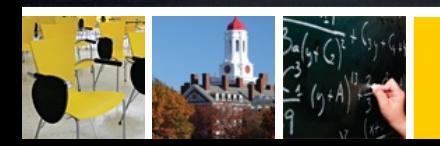

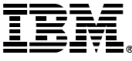
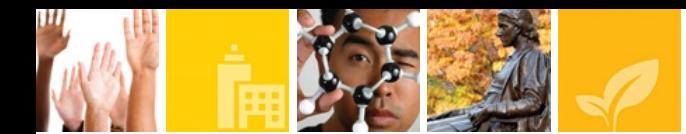

Adicione um *Editbox* e aumente seu tamanho para 250px. Para isso selecione a unidade do *width* e depois insira o valor anteriormente definido.

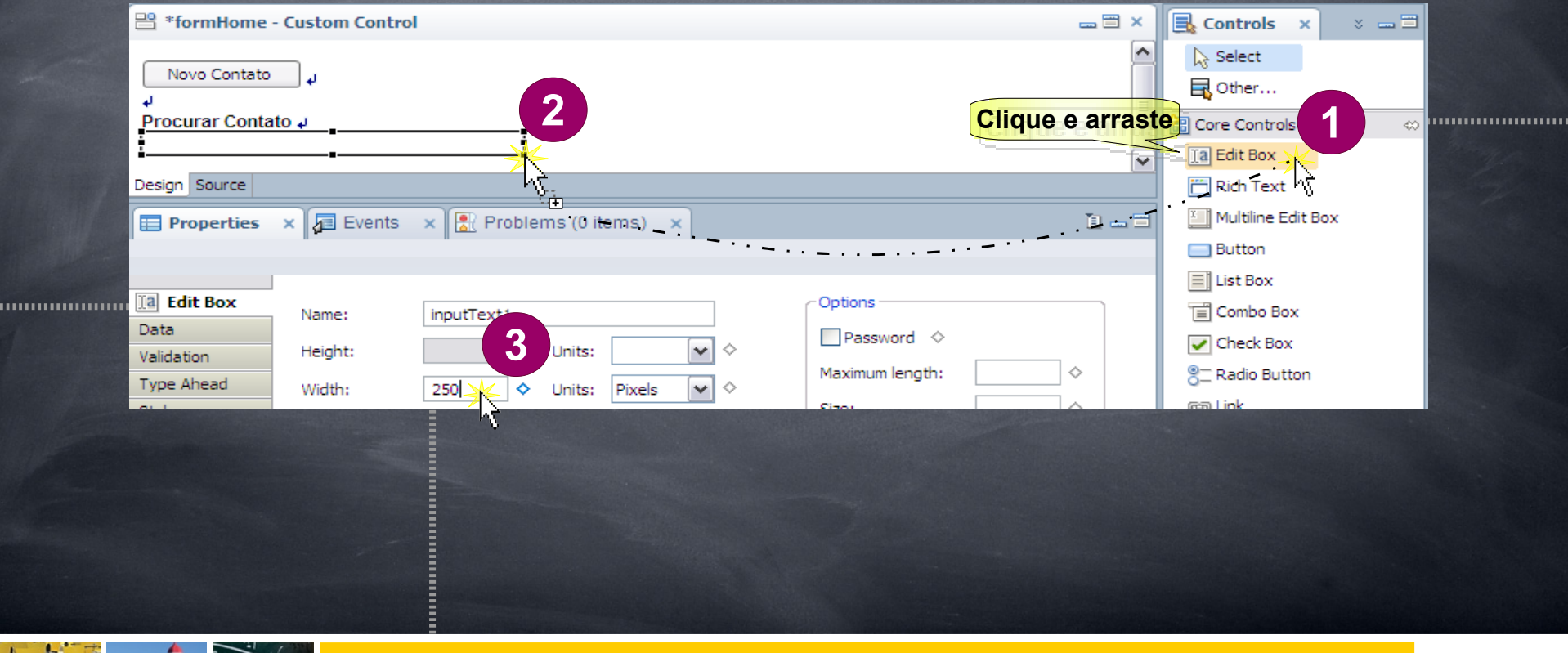

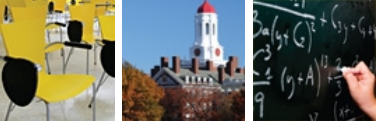

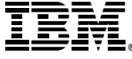

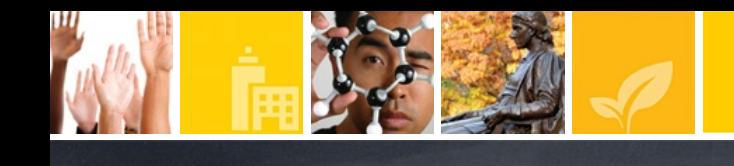

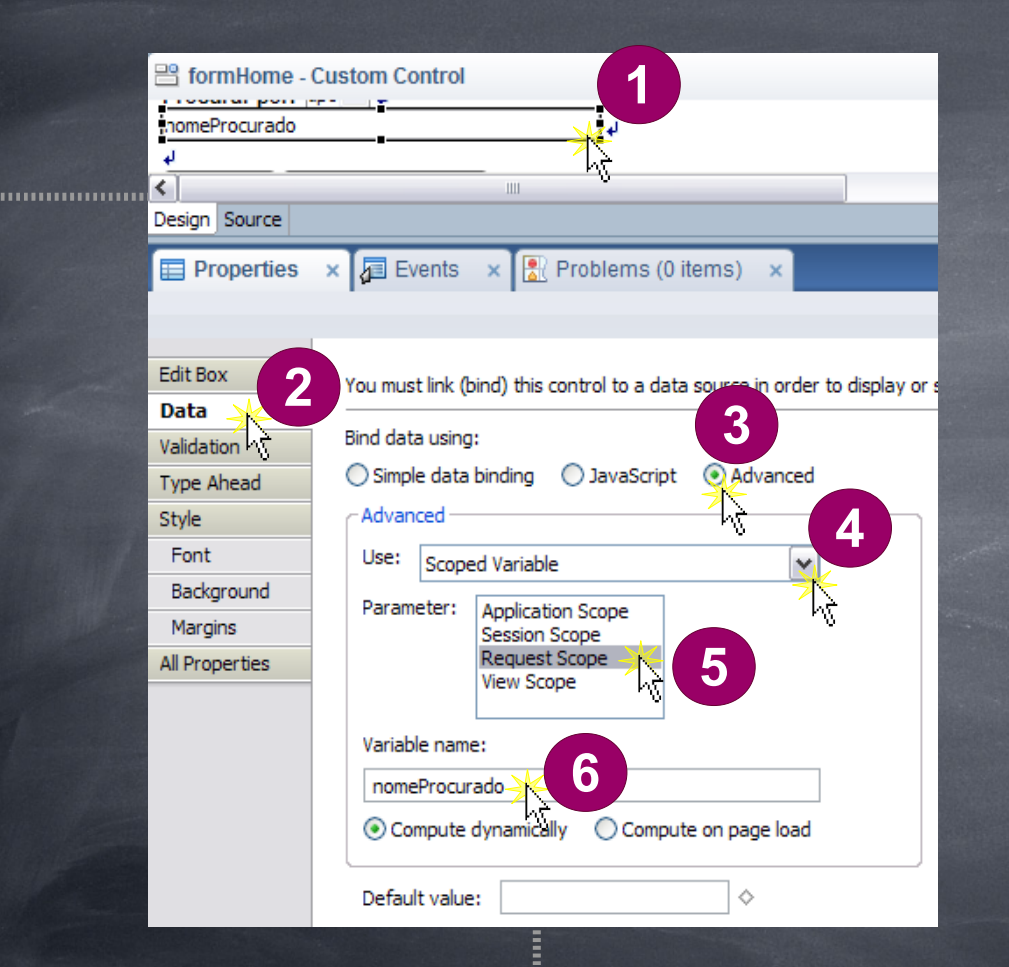

Adicione um Data Binding Avançado ao Editbox, utilizando o *Scoped Variable* e tendo como Scope: *Requested Scope*. Chame a variável de **nomeProcurado**.

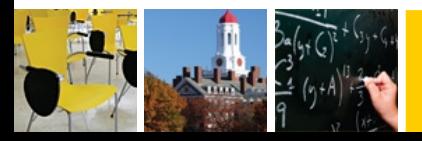

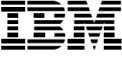

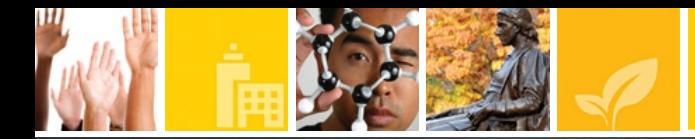

Selecione o *Editbox* e mude a propriedade *Type Ahead* para parcial. E especifique a *sugestions* com o seguinte comando (*Compute Value*):

else if(sessionScope.tipo == "telComercial"){@DbColumn(@DbName(), "profiles", 6);} else if(sessionScope.tipo == "celular"){@DbColumn(@DbName(), "profiles", 7);} else if(sessionScope.tipo == "outro"){@DbColumn(@DbName(), "profiles", 8);} else if(sessionScope.tipo == "observacao"){@DbColumn(@DbName(), "profiles", 9);}

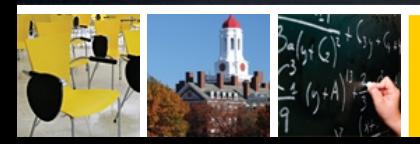

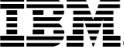

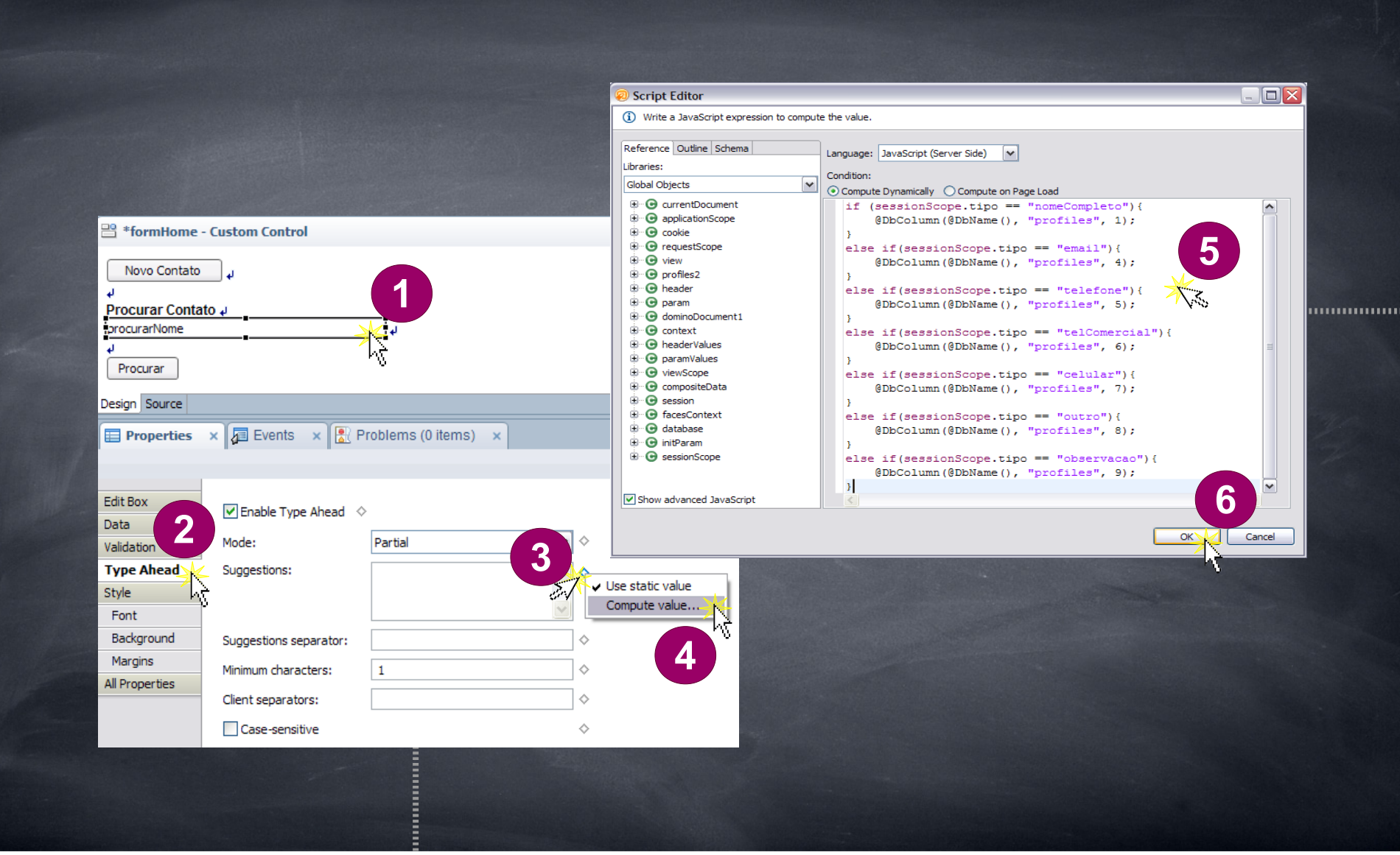

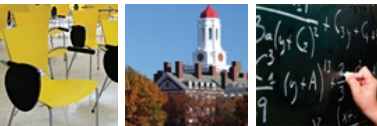

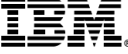

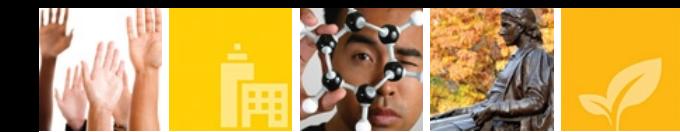

Adicione um botão chamado "Procurar". Adicione uma ação simples ao botão Procurar e adicione o seguinte comando: sessionScope.nomeProcurado = requestScope.nomeProcurado

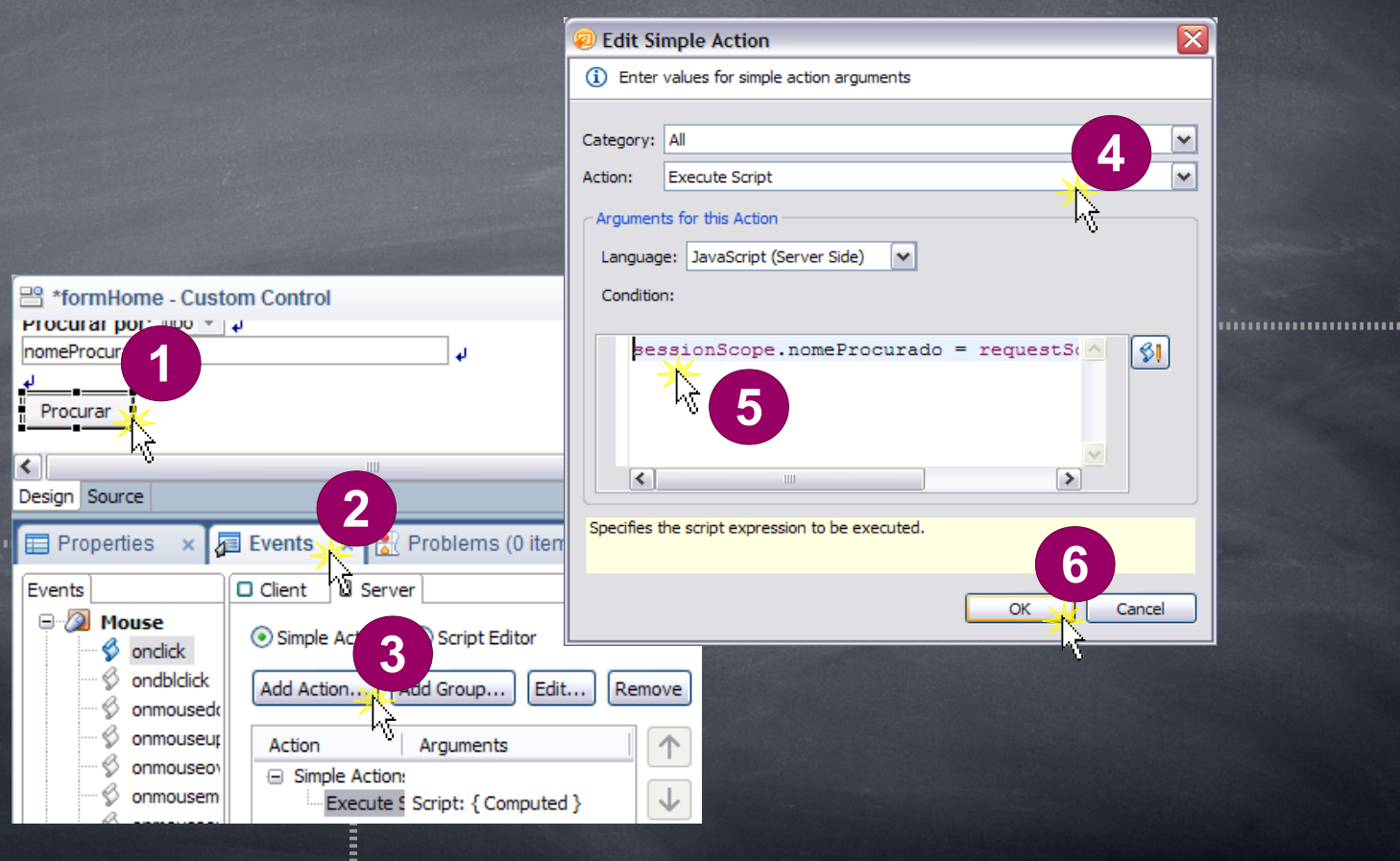

,,,,,,,,,,,,,,,,,,,,,,,,,,,,,,,,,,,,,

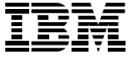

,,,,,,,,,,,,,,,,,

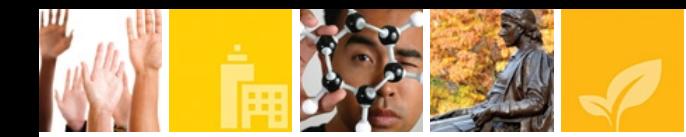

Adicione outro botão e nomeie-o para Limpar Pesquisa. Logo em seguida, adicione uma ação simples de executar Script com o seguinte comando: sessionScope.nomeProcurado = null

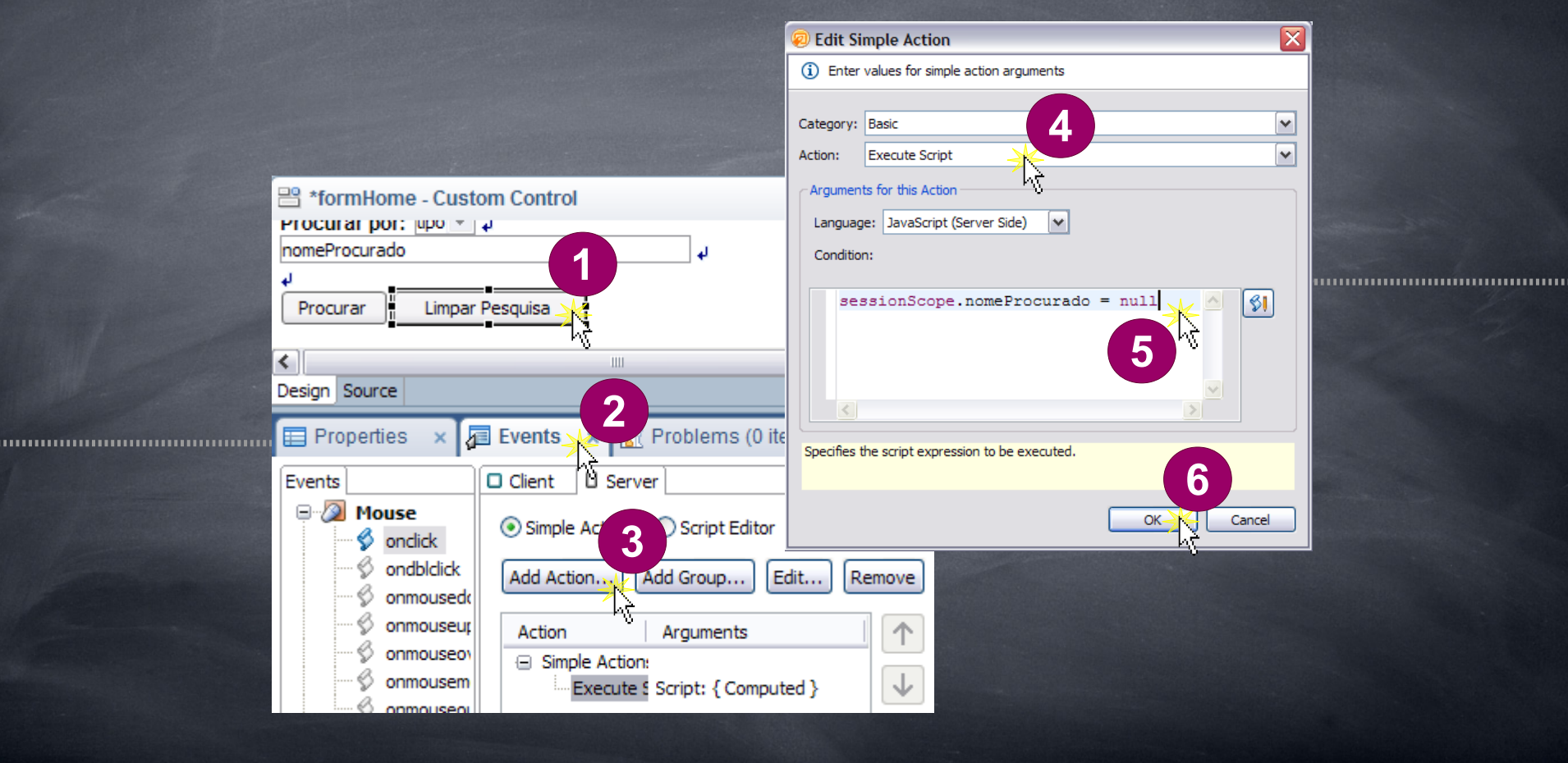

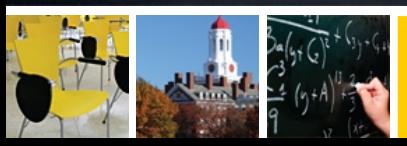

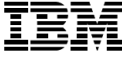

### container - Custom Control

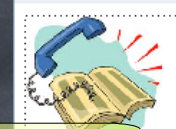

**Botão Direto** Agenda Telefônica

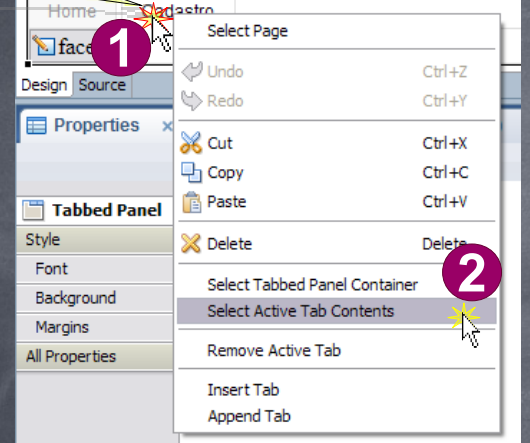

Agora iremos juntar as abas de forma que seja possível a navegação entre as páginas através destas abas. Para isso, abra o *Custom Control* container. Clique com o botão direito do mouse sobre a aba Cadastro. Clique em *Select Active Tab Contents*. Em seguida clique no painel *Events* localizados na parte inferior do programa.

Adicione uma nova ação simples de abrir página, especificando a página "Cadastro" e sem validação de dado.

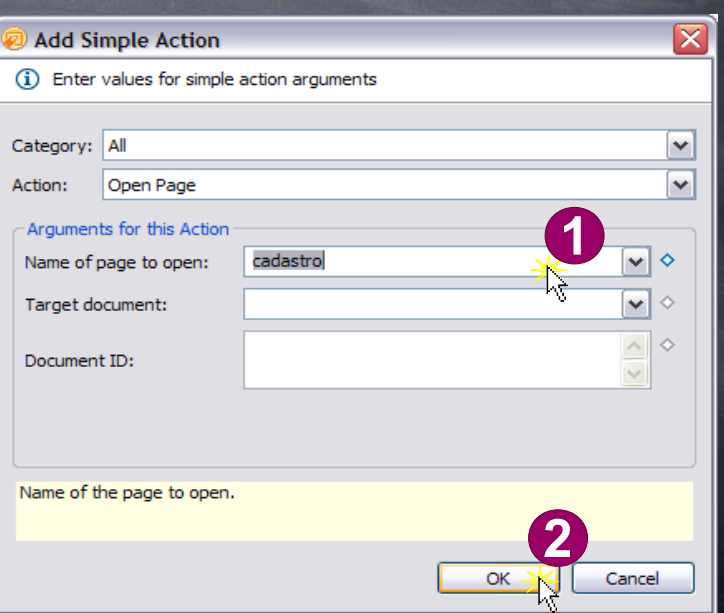

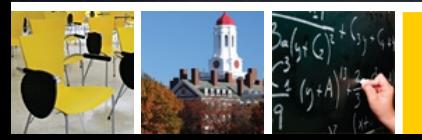

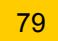

Agora iremos fazer o mesmo para a aba Home. Clicar com o botão direito do mouse sobre a aba Home e selecionar a opção *Select Active Tab Contents*. Em seguida clique no painel *Events* localizados na parte inferior do

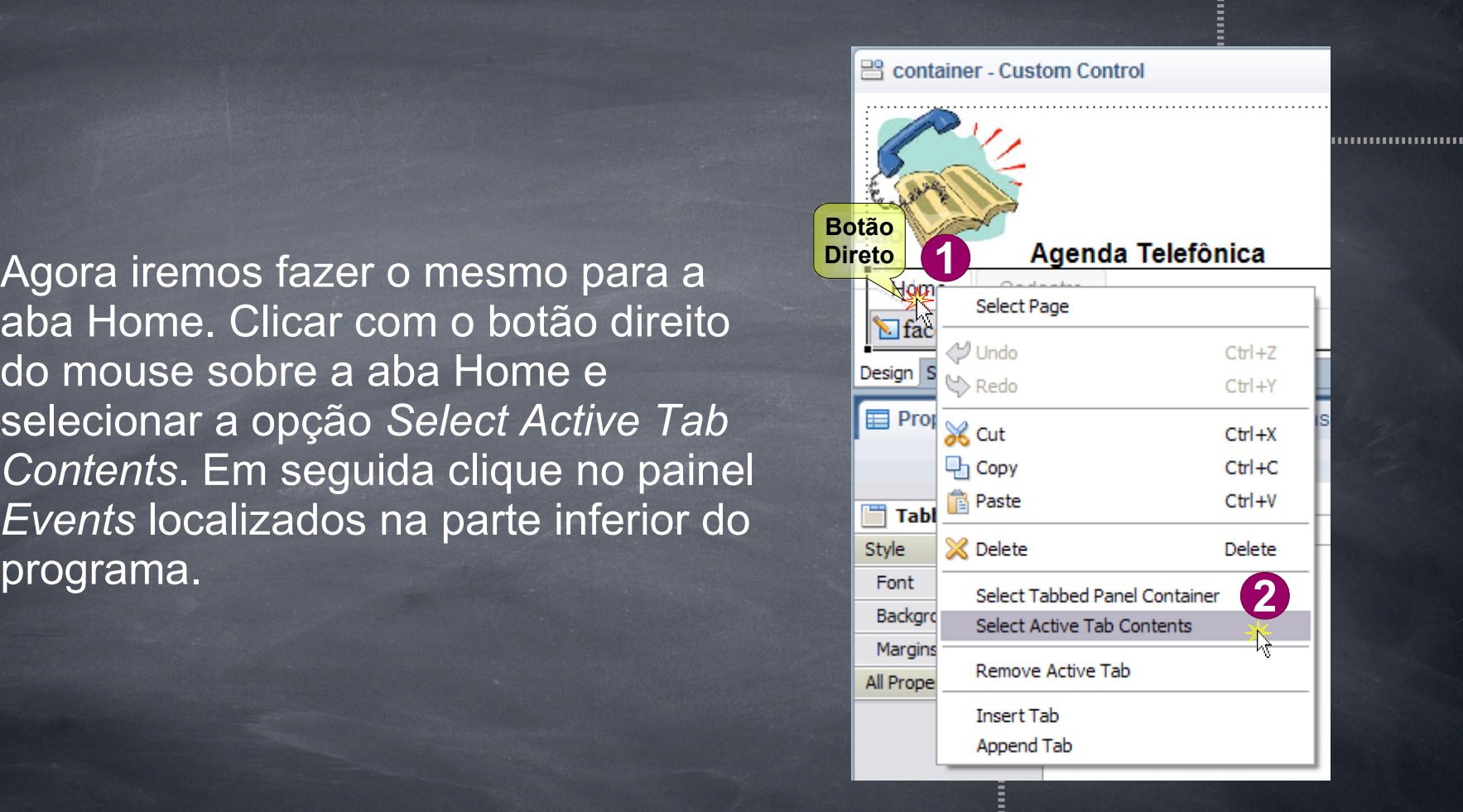

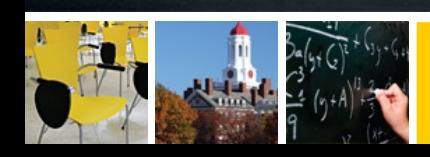

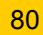

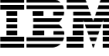

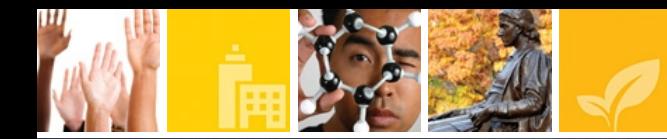

Na aba de Eventos ("Events"), adicionar uma ação simples de executar script e escreva o seguinte comando:

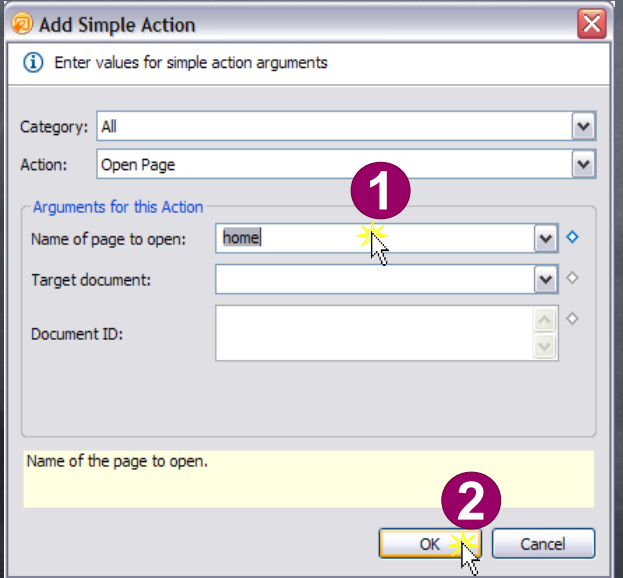

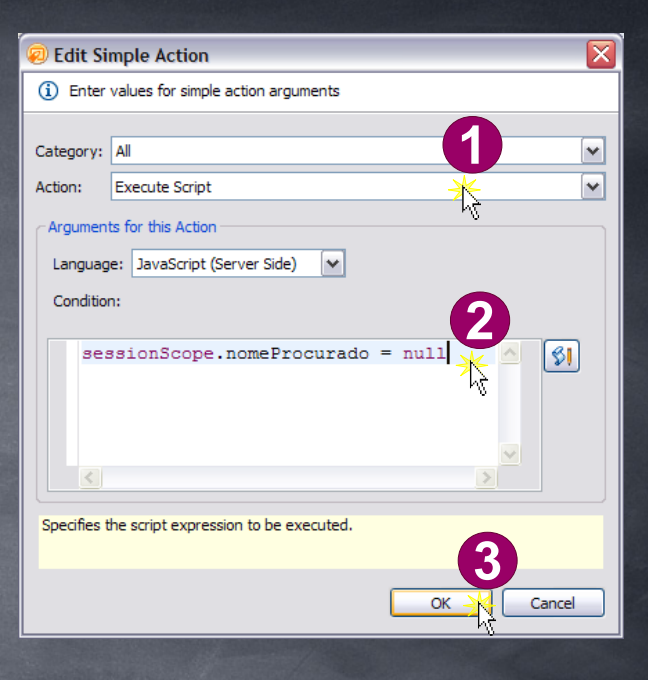

Adicione outra ação simples de abrir página, especificando a página "Home" e sem validação de dado.

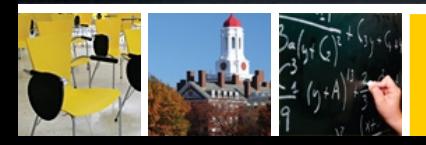

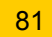

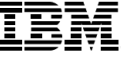

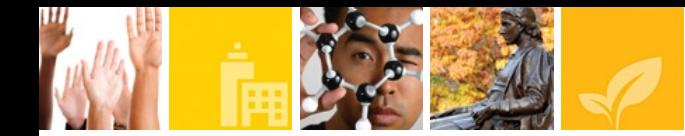

Agora clique no *Custom Control* do painél *Outline* (localizado no lado inferior esquerdo) e nas propriedades, clique em *Property Definition*. E depois em *New Property*.

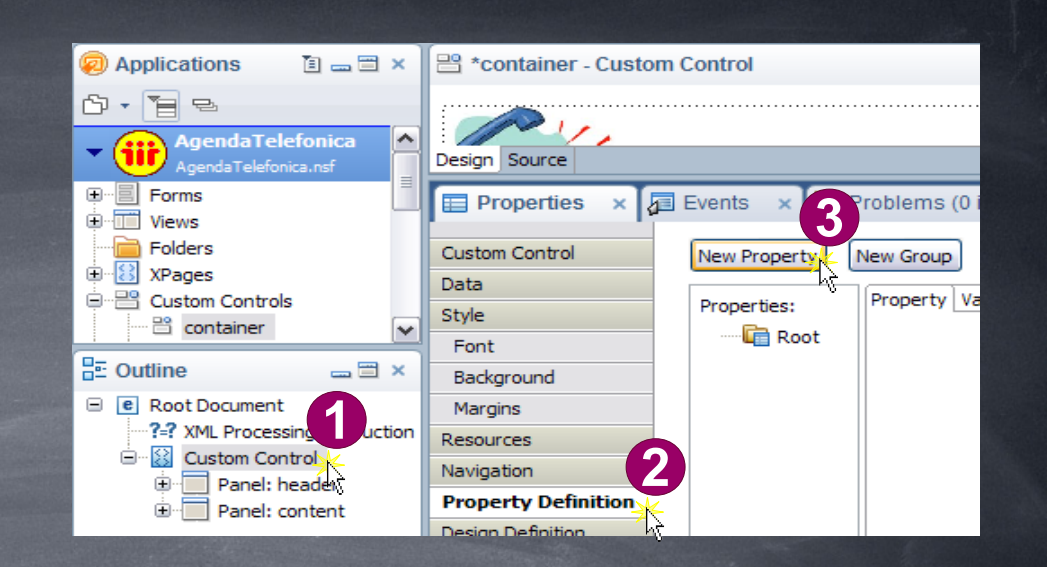

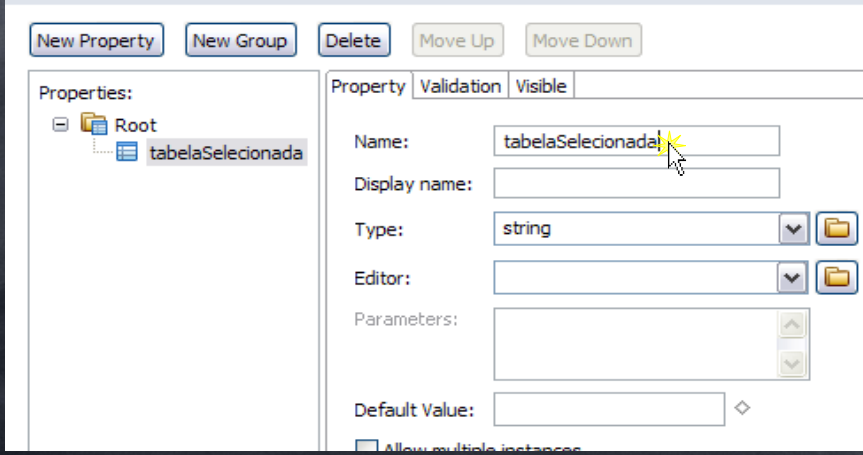

## Nomeie para **tabelaSelecionada**.

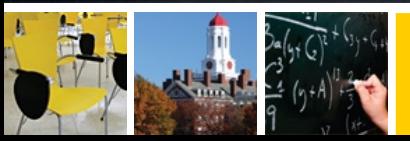

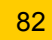

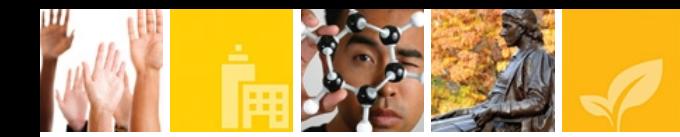

Seleione agora o *Tabbed Panel* no painél *Outline*. Edite a opção *Tab opened by default* como sendo um *Computed Value*.

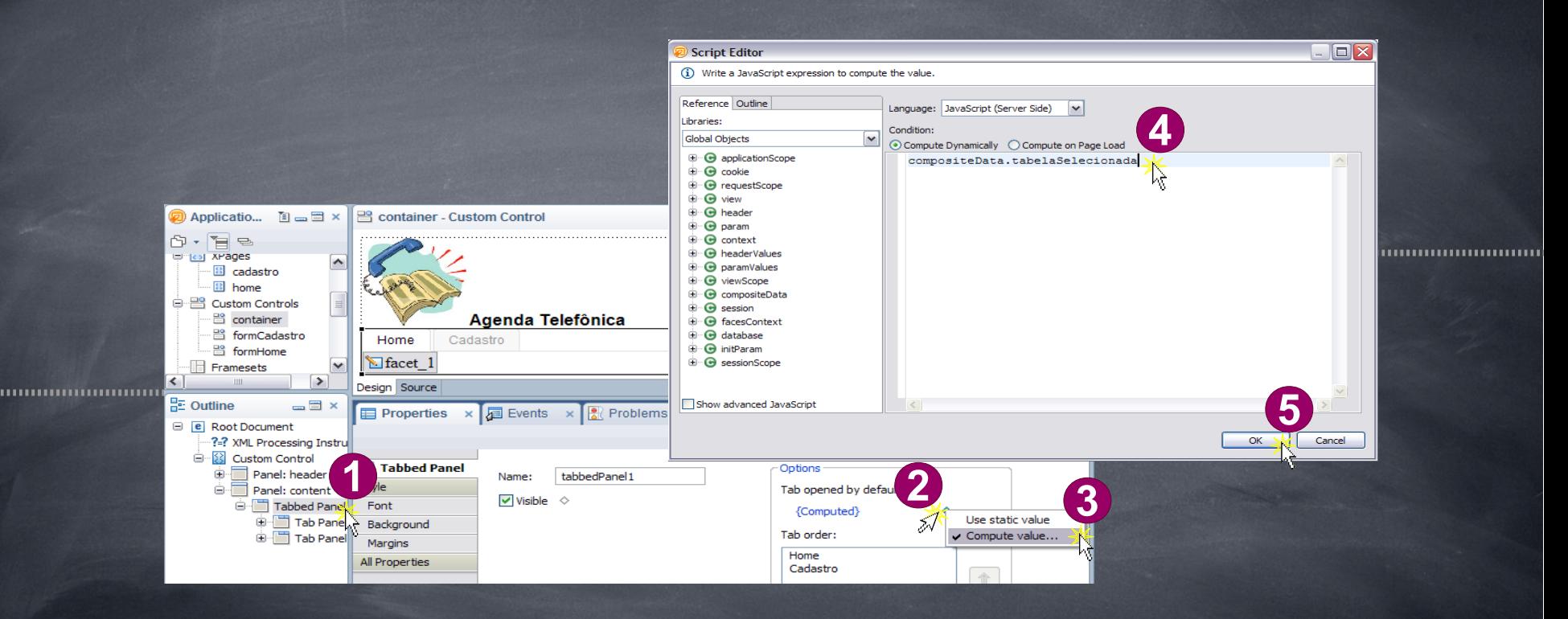

Na janela escreva o seguinte comando: compositeData.tabelaSelecionada

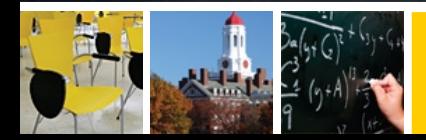

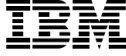

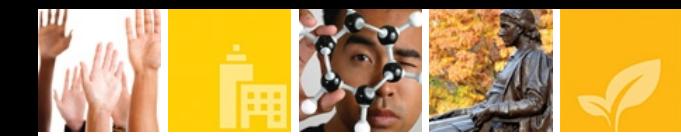

Você deve agora alterar o nome das Tabs. Para isso, clique no *Outline* e clique em *Tabbed Panel: tabbed Panel1*.

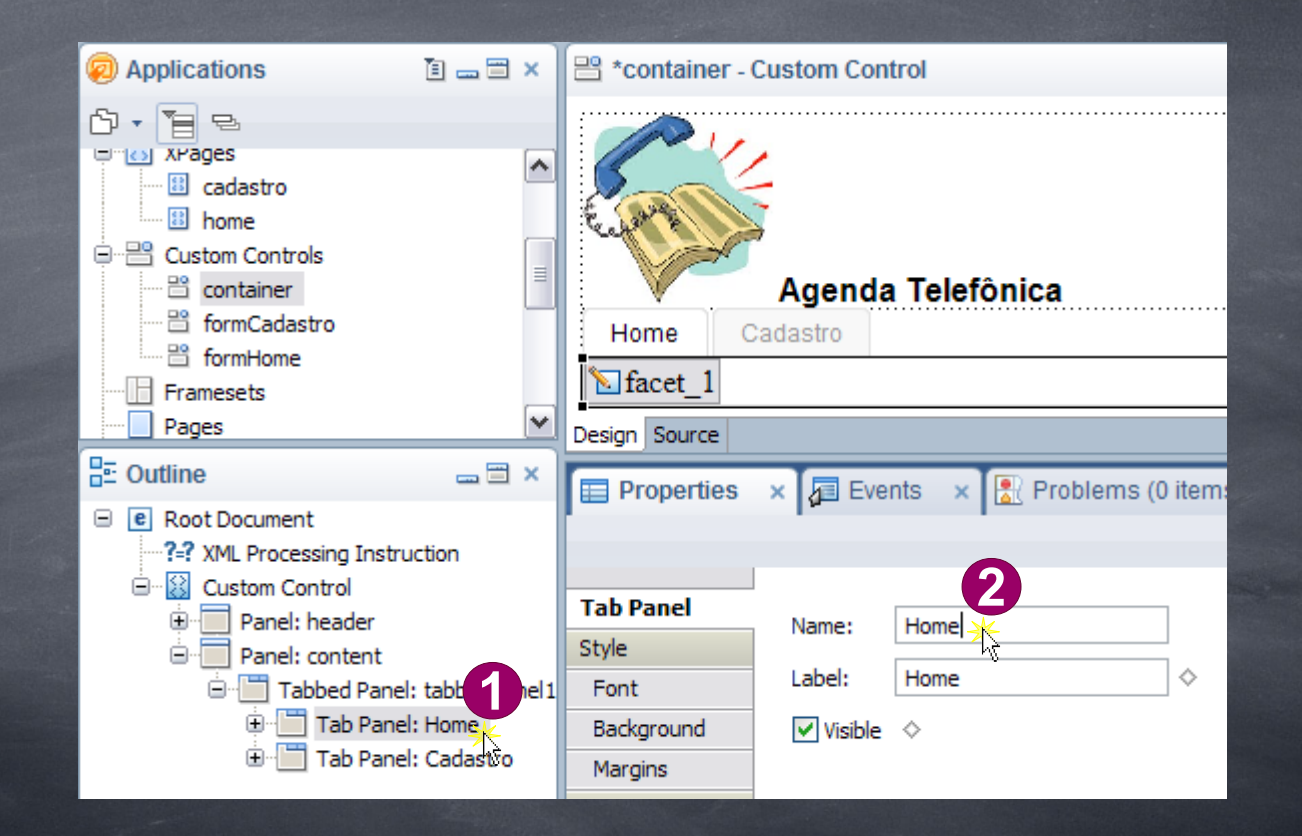

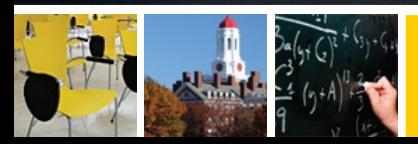

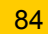

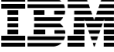

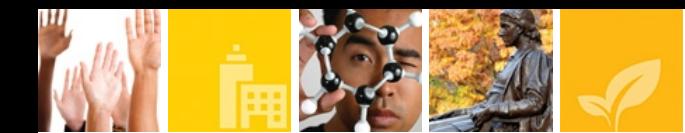

Agora você deve abrir todas as 2 XPages criadas. Clique no container (basta clicar dentro do espaço vazio delimitado por um quadro de linhas pontilhadas) e em *All Properties*, digite o nome da cada página.

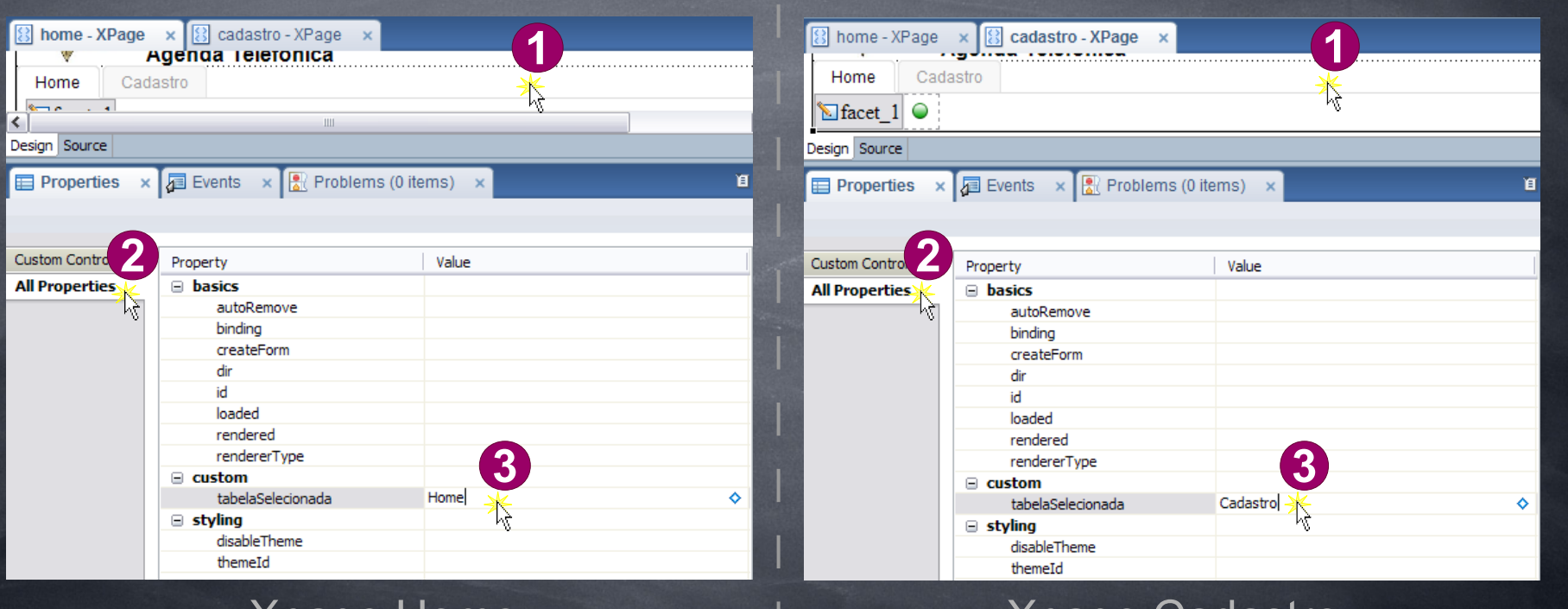

Xpage Home Xpage Cadastro

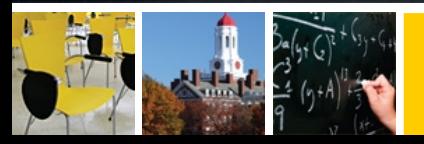

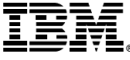

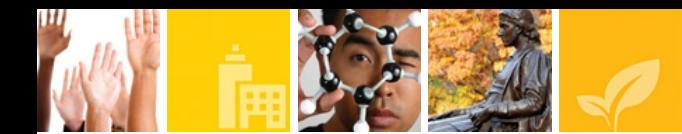

Agora dê um preview no web browser para visualizar o que foi feito até o momento, e faça um teste na aplicação. O resultado será da seguinte forma mostrada abaixo:

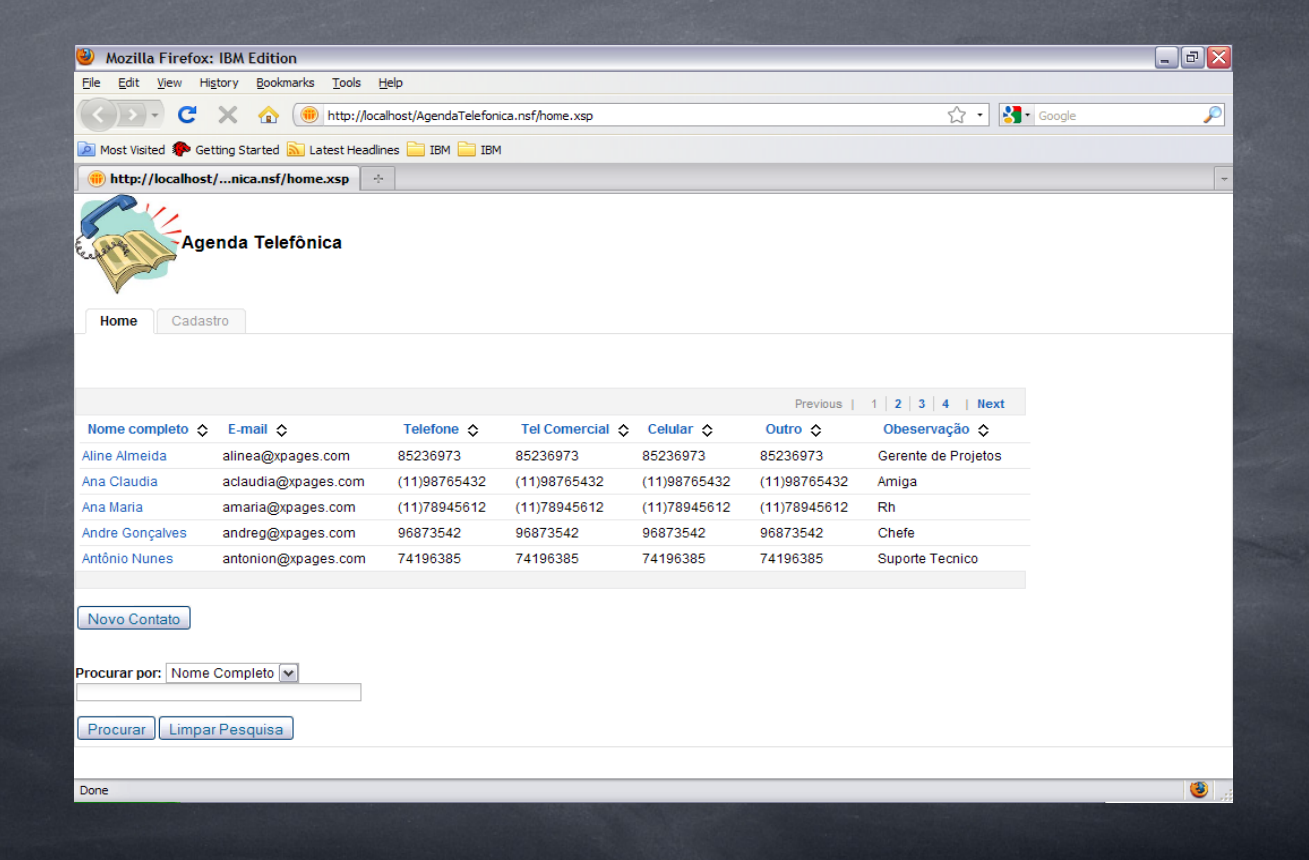

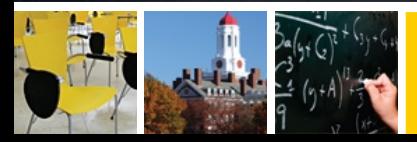

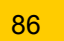

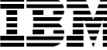

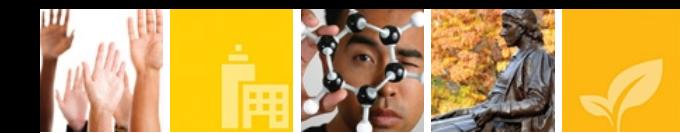

## Faça alguns testes nas páginas criadas

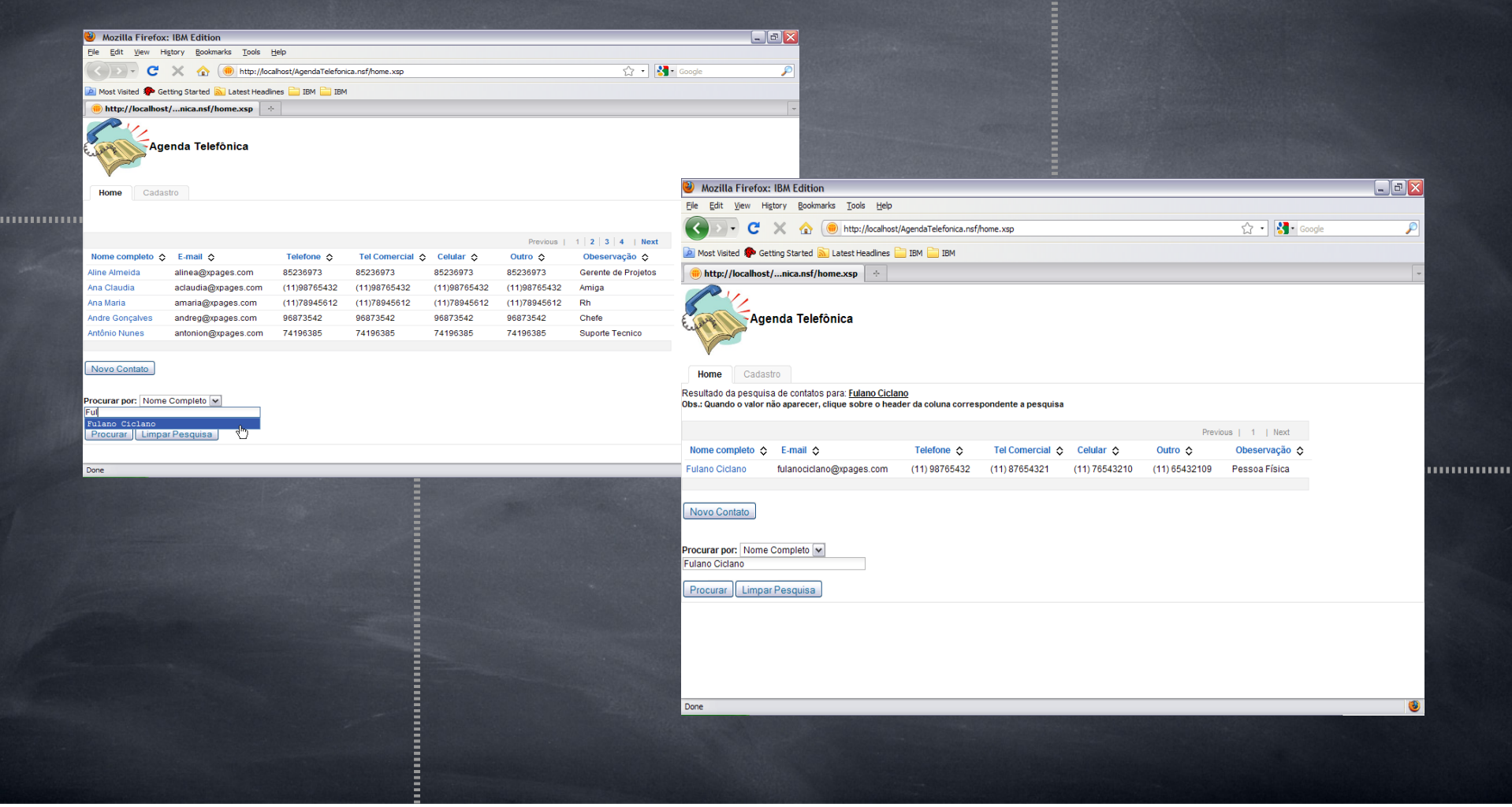

Ē

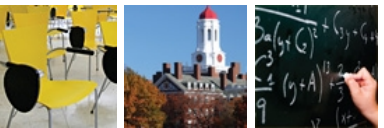

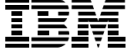

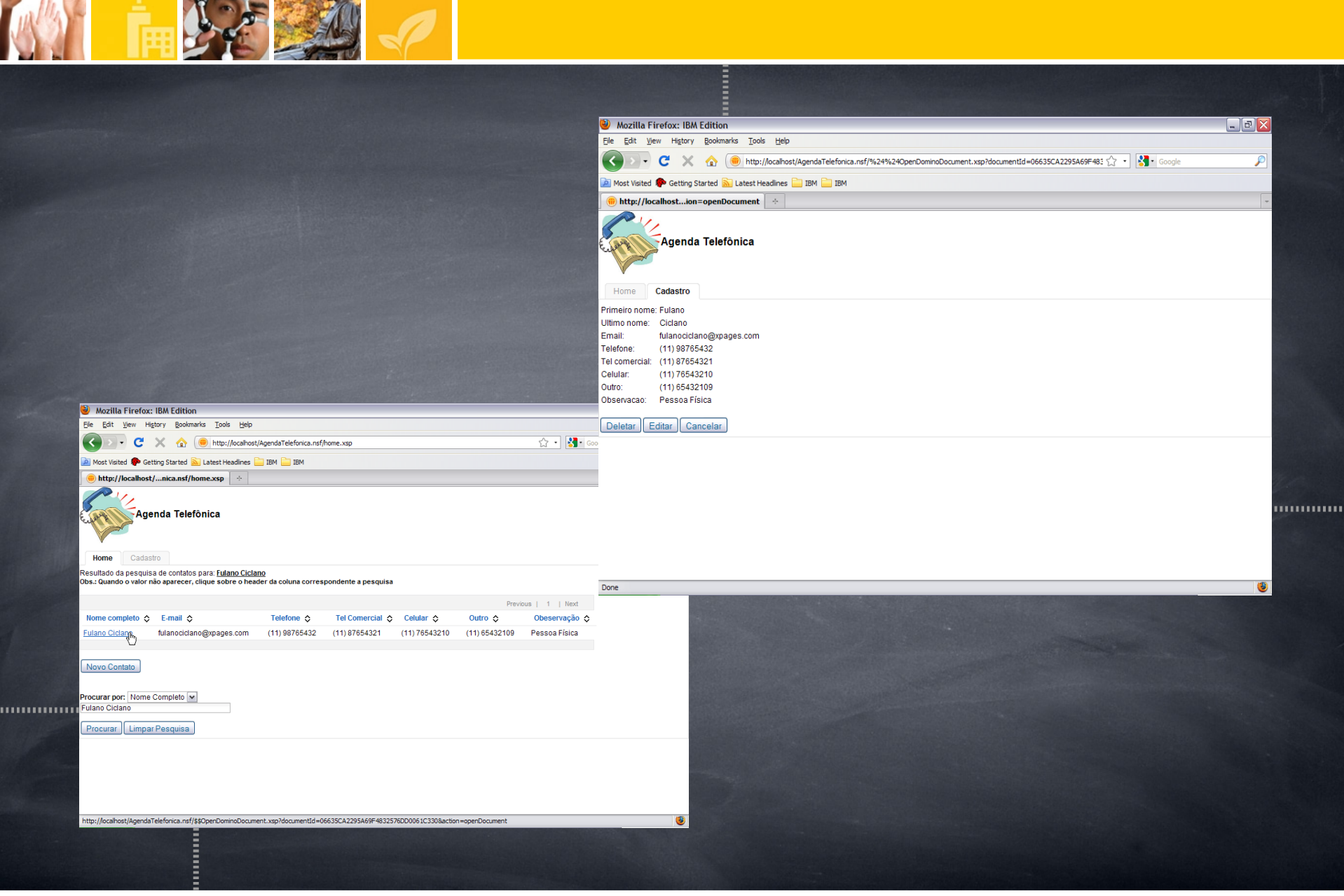

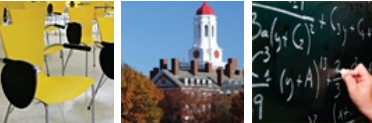

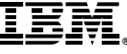

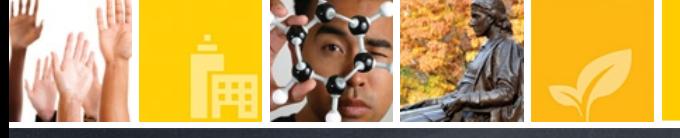

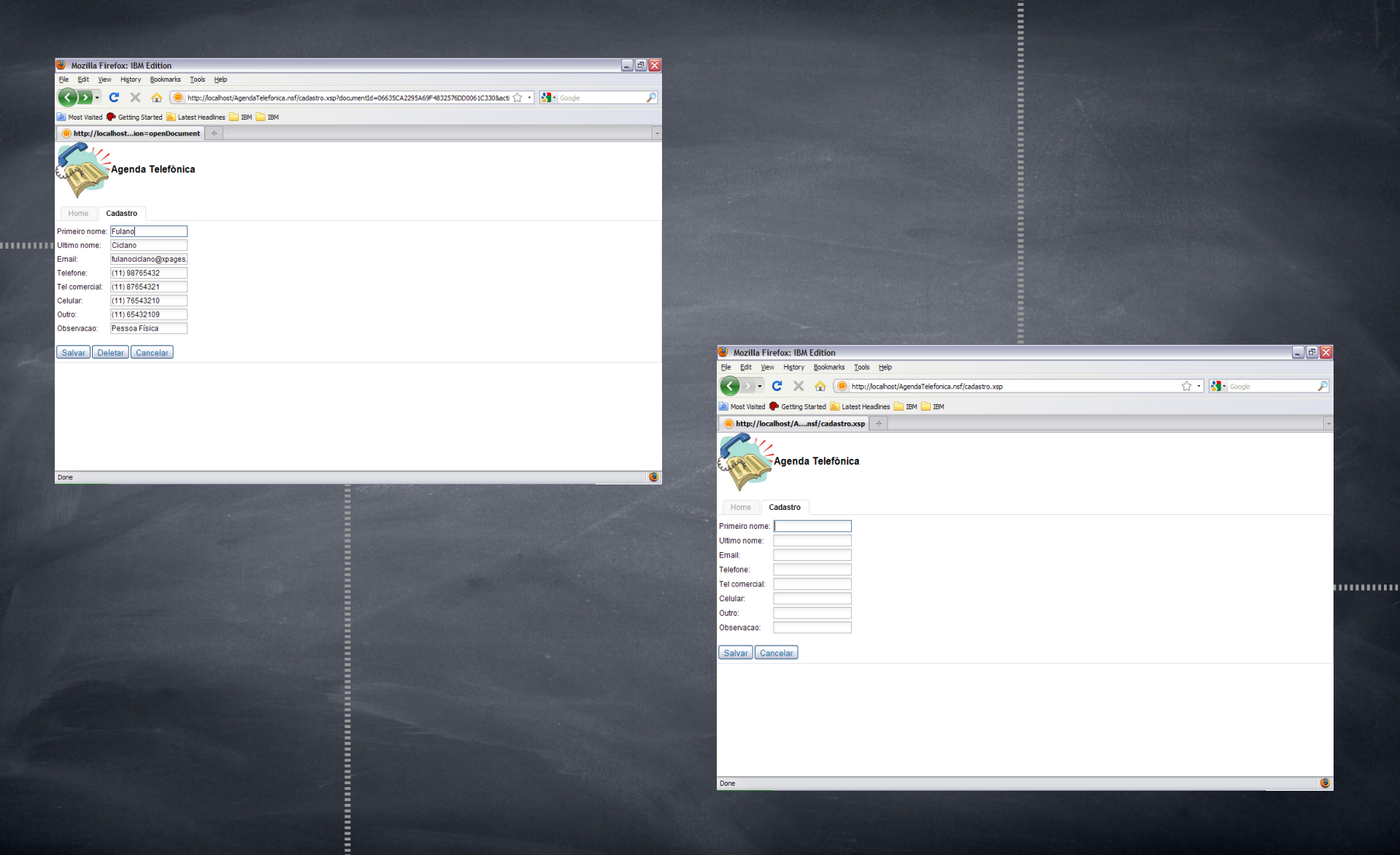

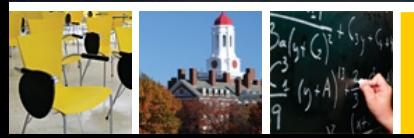

Ξ

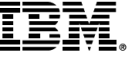

# **Projeto de Agenda Telefônica**

• Cleyton Tsukuda Kano (kanoct@br.ibm.com)

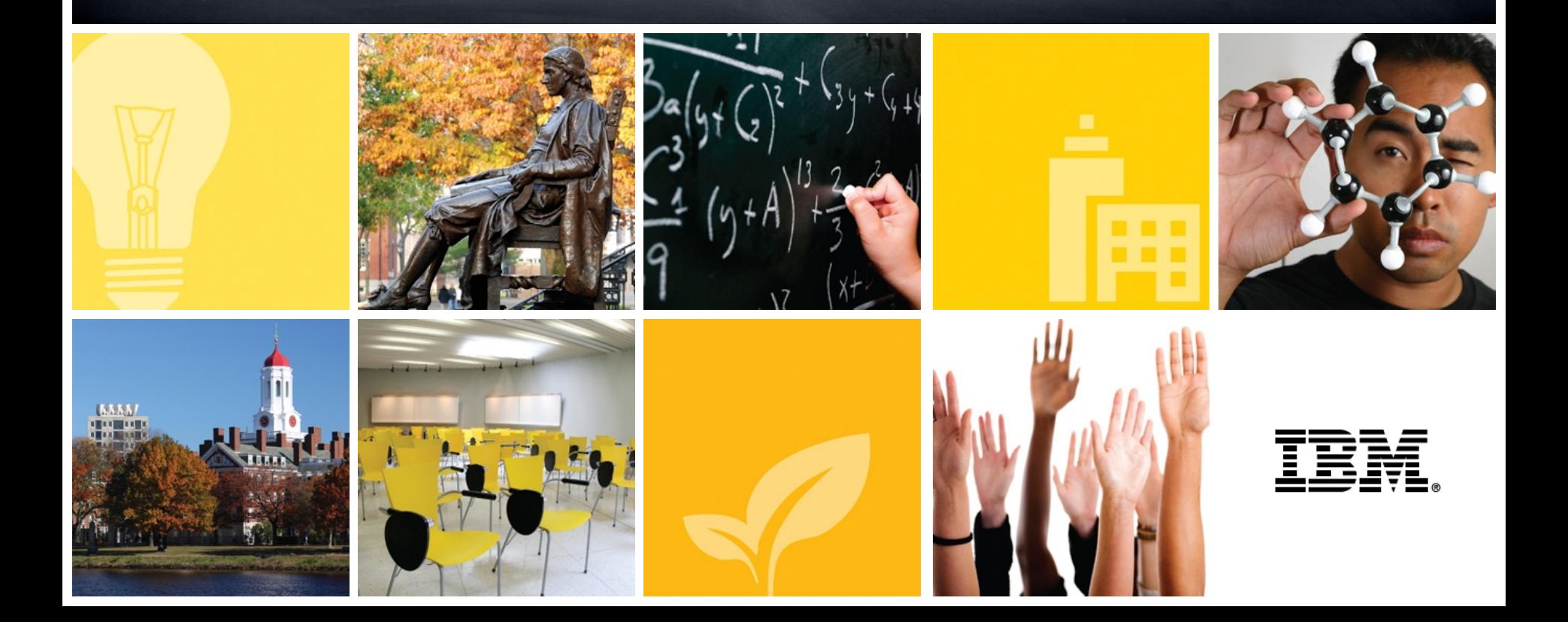